# Synology®

# **Guide de l'utilisateur du Synology NAS**

**Basé sur DSM 6.0**

**ID du document** | Syno\_UsersGuide\_NAS\_20160307

# Table des matières

### **Chapitre 1 : Introduction**

## **Chapitre 2: Premiers pas avec Synology DiskStation Manager**

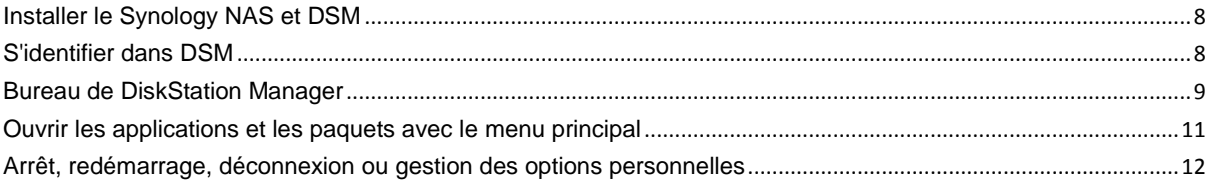

### **Chapitre 3 : Modification des paramètres système**

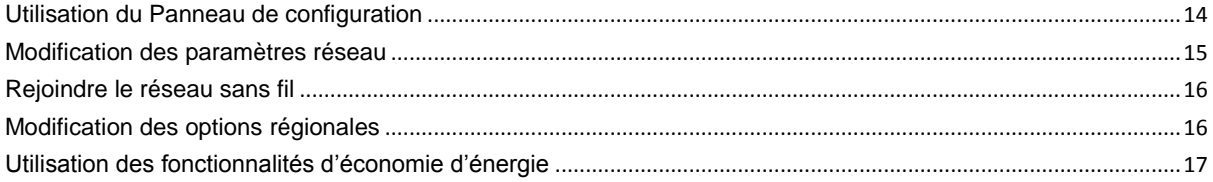

### **Chapitre 4 : Tâches de gestion avancées**

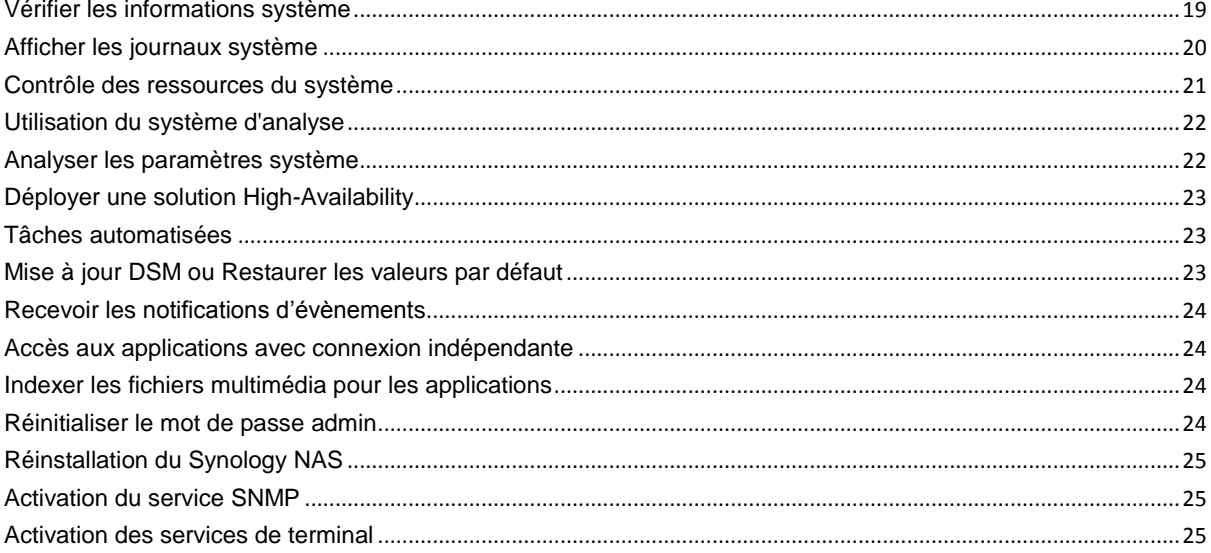

### Chapitre 5 : Gérer l'espace de stockage

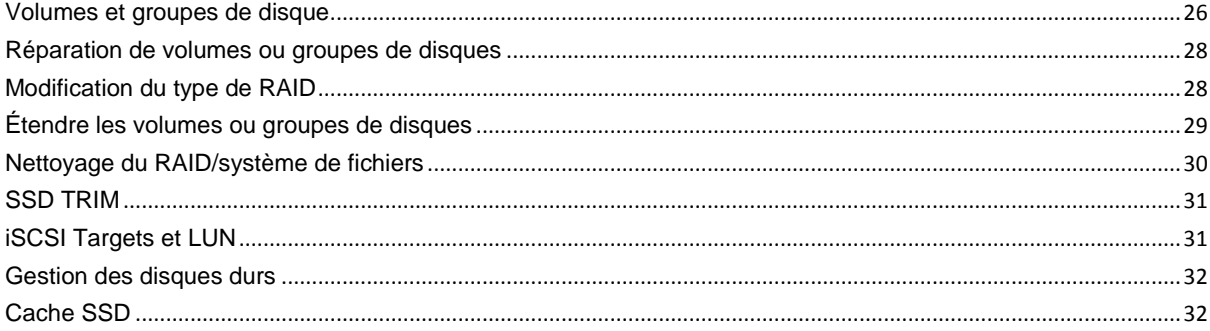

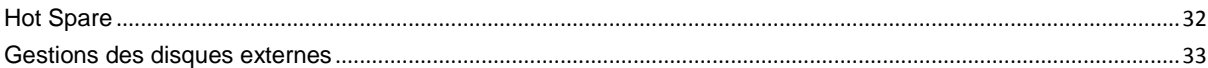

### Chapitre 6 : Gérer l'espace de stockage avec les RAID Groups

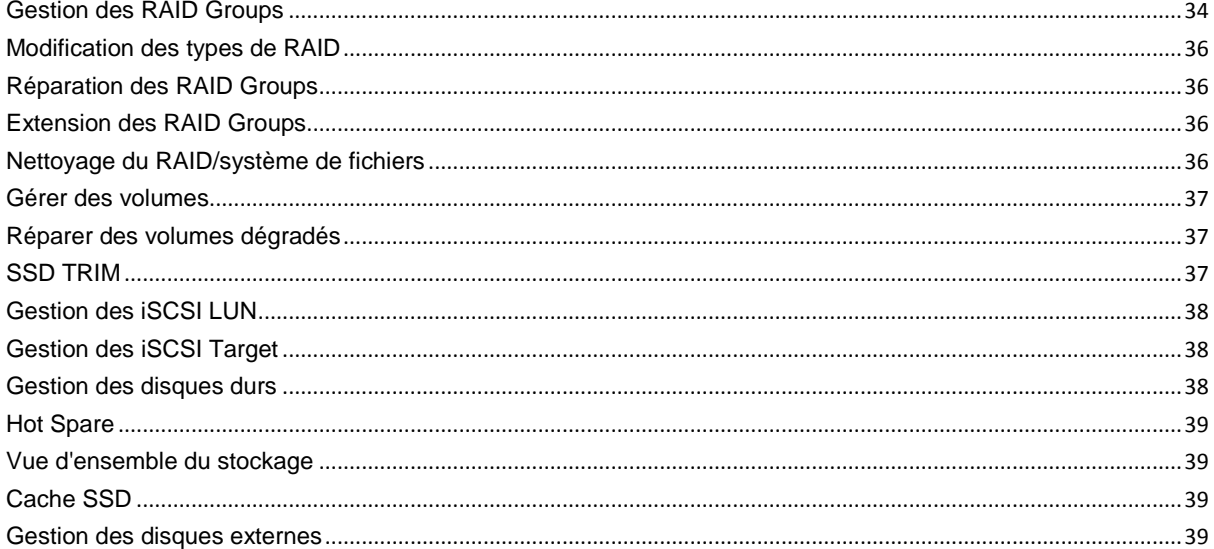

### Chapitre 7 : Accéder à votre Synology NAS depuis Internet

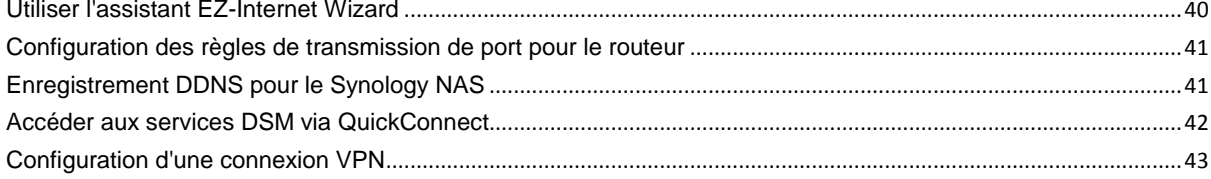

### Chapitre 8 : Amélioration de la sécurité sur Internet

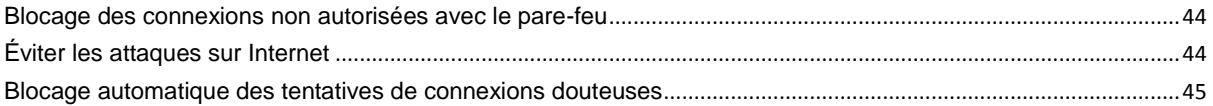

### **Chapitre 9 : Configurer le partage de fichiers**

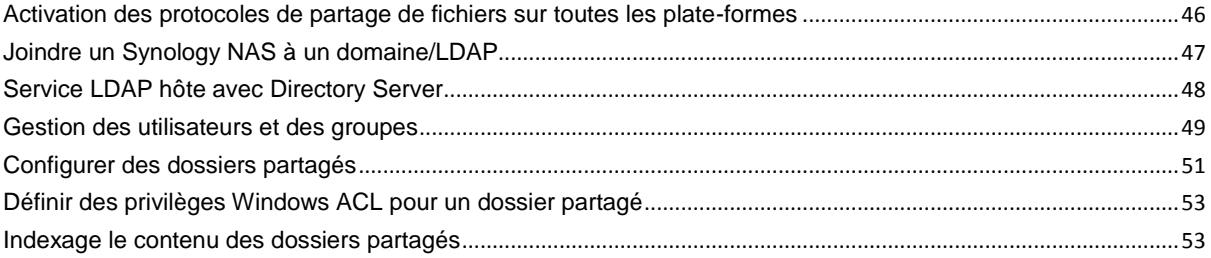

### Chapitre 10 : Accéder aux fichiers depuis n'importe où

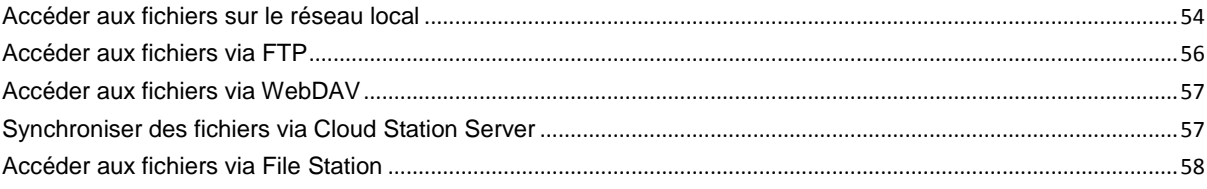

### **Chapitre 11 : Sauvegarder des données**

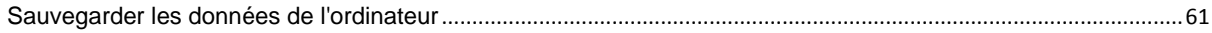

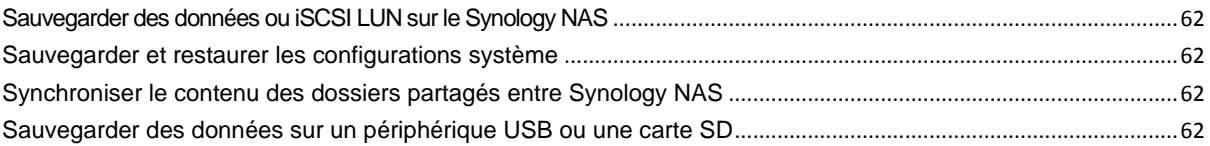

### **Chapitre 12 [: Héberger des sites Web et serveur d'impression](#page-62-0)**

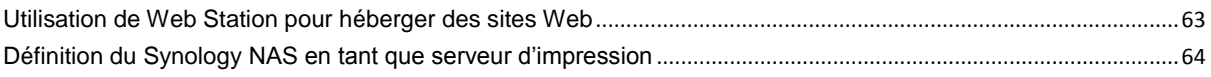

### **Chapitre 13 [: Découvrez diverses applications avec le Centre de paquets](#page-64-0)**

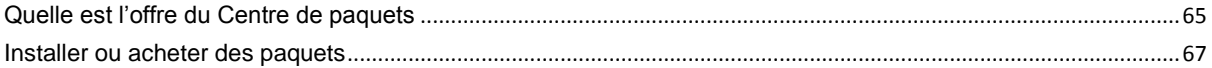

### **Chapitre 14 [: Communiquer avec les appareils mobiles](#page-67-0)**

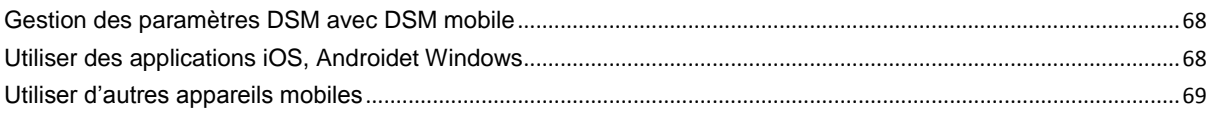

# <span id="page-4-0"></span>**Chapitre 1 : Introduction**

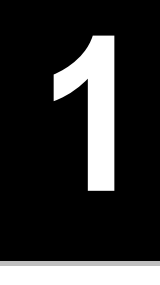

Merci d'avoir choisi notre Synology NAS. Le Synology NAS est un serveur de stockage en réseau (NAS) multifonction, servant de centre de partage de fichiers dans votre Intranet. Qui plus est, il a été spécialement conçu pour remplir différents objectifs. Il vous permet donc d'effectuer les tâches suivantes grâce au gestionnaire Web Synology DiskStation Manager (DSM) :

### **Stocker et partager des fichiers sur Internet**

Les utilisateurs Windows, Mac et Linux peuvent aisément partager des fichiers via Intranet ou Internet. La prise en charge du langage Unicode facilite le partage de fichiers dans différentes langues à partir d'un Synology NAS.

### **Analyser les paramètres avec Security Advisor**

Security Advisor est une application de sécurité qui analyse vos paramètres de DSM et le Synology NAS. Il vérifie vos paramètres et recommande les changements qui aident à maintenir votre Synology NAS protégé.

### **Gérer des fichiers avec l'application web File Station**

L'une des applications de Synology DiskStation Manager, File Station, offre la possibilité à ses utilisateurs de gérer en toute simplicité leurs fichiers sur Synology NAS via une interface Web. Vous pouvez également accéder aux fichiers stockés sur Synology NAS avec un appareil mobile.

### **Transférer des fichiers par FTP**

Le Synology NAS offre un service FTP avec une restriction de bande passante et une connexion anonyme. Pour transférer des données en toute sécurité, « FTP sur TLS/SSL » et le blocage automatique d'IP indésirables sont également disponibles.

### **Synchroniser les fichiers avec Cloud Station**

Cloud Station est un service de partage des fichiers qui vous permet de synchroniser les fichiers entre un Synology NAS centralisé et plusieurs ordinateurs clients, votre mobile et vos appareils Synology NAS.

### **Partager la capacité de stockage en tant qu'iSCSI LUN**

Vous pouvez désigner une portion de votre espace de volume Synology NAS comme étant iSCSI LUN, ce qui permet à l'initiateur iSCSI d'accéder à l'espace comme dans un disque local.

### **Sauvegarder des fichiers sur un ordinateur et un serveur**

Le Synology NAS offre plusieurs solutions pour sauvegarder les données de votre ordinateur sur le Synology NAS, sauvegarder les données du Synology NAS ou iSCSI LUN sur un disque dur externe, un autre Synology NAS, un serveur compatible rsync, un serveur Amazon S3, un serveur de sauvegarde HiDrive, etc.

#### **Profiter d'un contenu de divertissement sur le serveur**

Download Station vous permet de télécharger des fichiers depuis Internet via BT, FTP, HTTP, eMule et NZB sur Synology NAS. Le serveur multimédia et la prise en charge d'iTunes permettent aux ordinateurs ou périphériques DMA dans le réseau de lire les fichiers multimédias sur un Synology NAS<sup>1</sup>.

Avec la fonction USBCopy ou SDCopy, vous pouvez appuyer sur le bouton Copy sur votre Synology NAS pour copier instantanément les fichiers d'un appareil photo ou d'une carte SD sur Synology NAS.  $2$ 

**---------**

<sup>&</sup>lt;sup>1</sup> Pour obtenir une liste des modèles de périphériques recommandés, notamment les disques durs, imprimantes USB, DMA et UPS, rendez-vous sur **[www.synology.com](http://www.synology.com/)**.

<sup>2</sup> USBCopy ou SDCopy n'est pris en charge que par certains modèles. Visitez **[www.synology.com](http://www.synology.com/)** pour plus d'informations.

#### **Organiser les vidéos avec Video Station**

Video Station vous permet d'organiser votre collection de films, les émissions de télévision et les vidéos personnelles en une plateforme multimédia sur laquelle vous pouvez regarder et lire des clips vidéo, diffuser en direct et enregistrer les émission sur votre Synology NAS, afficher et modifier les métadonnées vidéo dont les informations sont récupérées automatiquement sur Internet. Vous pouvez également diffuser les vidéos vers votre iPhone ou iPad pour la lecture.

#### **Partager des photos, vidéos et blogs avec Photo Station**

Photo Station vous permet de partager des photos et des vidéos sur Internet sans étapes de transfert compliquées. De plus, un système de blog est intégré pour que le partage de votre vie et de vos opinions sur Internet vous soit facile.

#### **Se détendre en musique à tout moment et en tout lieu**

Audio Station vous permet d'écouter de la musique stockée sur le Synology NAS, depuis un iPod connecté ou même depuis des stations radio Internet en streaming. De plus, vous pouvez écouter de la musique en continu depuis le Synology NAS avec un navigateur Web sur Internet.

#### **Héberger des sites web**

La fonction « Hôte virtuel » permet d'héberger jusqu'à 30 sites Web avec « Web Station », PHP et MySQL étant pris en charge.

#### **Enregistrement vidéo avec des caméras IP**

Surveillance Station vous permet de gérer, visionner et enregistrer des vidéos à partir de multiples caméras IP sur le réseau. En accédant à l'interface de gestion web de Surveillance Station, vous pouvez regarder en temps réel ce que la caméra surveille et enregistrer des vidéos en continu, en mode détection de mouvement ou enregistrement d'alarme.

#### **Gérer plusieurs appareils Synology NAS**

Synology CMS (Système de gestion central) vous permet de gérer plusieurs serveurs Synology NAS de manière rapide et pratique. Une fois que CMS est installé, vous pouvez désigner votre serveur Synology NAS en tant qu'Hôte CMS et désigner d'autres serveurs en tant que serveurs gérés. L'hôte CMS fournit une interface unique pour surveiller et maintenir les serveurs gérés.

#### **Découvrez plus d'applications avec le Centre de paquets**

Le Centre de paquets apporte intuition et convivialité aux utilisateurs pour installer et mettre à jour facilement de nombreuses applications (qui sont fournies dans des paquets). Naviguez simplement parmi toutes les applications disponibles et choisissez celles qui conviennent le mieux à vos besoins. Tout peut être fait en quelques clics seulement.

#### **Configurer le serveur d'impression**

Les imprimantes USB ou réseau connectées à votre Synology NAS peuvent être partagées par les ordinateurs clients sur le réseau local. La prise en charge d'AirPrint vous permet d'imprimer sur l'imprimante à partir d'un appareil iOS, alors que la prise en charge de Google Cloud Print vous permet d'imprimer sur l'imprimante lorsque vous utilisez des produits et services Google. <sup>1</sup>

**---------**

<sup>1</sup> Pour obtenir une liste des modèles de périphériques recommandés, notamment les disques durs, imprimantes USB, DMA et UPS, rendez-vous sur **[www.synology.com](http://www.synology.com/)**.

#### **Ressources en ligne**

Si vous ne trouvez pas ce que vous cherchez ici, veuillez consulter l'**Aide DSM** ou jeter un coup d'œil aux ressources en ligne de Synology ci-dessous.

- **Base de connaissances [: help.synology.com](http://help.synology.com/)**
- **Forum : [forum.synology.com](http://forum.synology.com/)**
- **Centre de téléchargement [: www.synology.com/support/download.php](http://www.synology.com/support/download.php)**
- **Support technique [: myds.synology.com/support/support\\_form.php](https://myds.synology.com/support/support_form.php)**

# <span id="page-7-0"></span>**Chapitre 2 : Premiers pas avec Synology DiskStation Manager**

**2**

 $\equiv$ 

**Chapitre**

Ce chapitre explique de quelle façon s'identifier dans **Synology DiskStation Manager (DSM)**, personnaliser votre bureau, utiliser la barre de tâches et les widgets et ouvrir les applications et les paquets grâce au **Menu principal**.

## <span id="page-7-1"></span>**Installer le Synology NAS et DSM**

Pour plus d'informations sur la configuration d'un Synology NAS et l'installation de DSM, consultez le *Guide d'installation rapide* pour votre modèle de Synology NAS disponible sur le **[Centre de téléchargement](http://www.synology.com/support/download.php)**. de Synology.

## <span id="page-7-2"></span>**S'identifier dans DSM**

Après avoir paramétré et installé DSM sur votre Synology NAS, vous pouvez vous identifier dans DSM à l'aide d'un navigateur Web sur votre ordinateur.

#### **Pour vous connecter avec Web Assistant :**

- **1** Assurez-vous que votre ordinateur est connecté au même réseau que le Synology NAS et peut accéder à Internet.
- **2** Ouvrez un navigateur Web sur votre ordinateur et allez à **[find.synology.com](http://find.synology.com/)**.
- **3** Web Assistant trouvera votre Synology NAS dans le réseau local. Cliquez sur **Connecter** pour accéder à l'écran de connexion.

#### **Pour vous connecter avec le nom ou l'adresse IP du serveur :**

- **1** Assurez-vous que votre ordinateur est connecté au même réseau que votre Synology NAS.
- **2** Ouvrez un navigateur Web sur votre ordinateur, entrez l'une des propositions suivantes dans le champ d'adresse, puis appuyez sur Entrée sur votre clavier :
	- **http://Synology\_Server\_IP:5000**
	- **http://Synology\_Server\_Name:5000/** (ou **http://Synology\_Server\_Name.local:5000/** sur un Mac)

**Synology\_Serveur\_Nom** doit être remplacé par le nom que vous avez défini pour le Synology NAS pendant le processus d'installation initial. Si vous choisissez l'**Installation automatique** pendant le processus d'installation, **Synology\_Serveur\_Nom** sera **DiskStation**, **CubeStation**, **USBStation** ou **RackStation**.

 $\Leftarrow$  $\rightarrow$  C  $\land$ diskstation:5000

**3** Saisissez votre nom d'utilisateur et mot de passe, puis cliquez sur **S'identifier**. Le mot de passe par défaut de l'**admin** est vide.

*Remarque :* Veuillez utiliser les navigateurs suivants pour garantir une bonne connexion à DSM.

- **Chrome**
- **Firefox**
- **Safari :** 5.0 ou version ultérieure
- **Internet Explorer** : 8.0 ou version ultérieure

## <span id="page-8-0"></span>**Bureau de DiskStation Manager**

Lorsque vous vous identifiez dans DSM, vous voyez le bureau. A partir de là, vous pouvez commencer à accomplir les choses telles que gérer les paramètres, utiliser les paquets ou voir les notifications.

### **Bureau**

Le bureau est l'endroit où vos fenêtres d'application et de paquet sont affichées. Vous pouvez également créer des raccourcis bureaux vers les applications couramment utilisées.

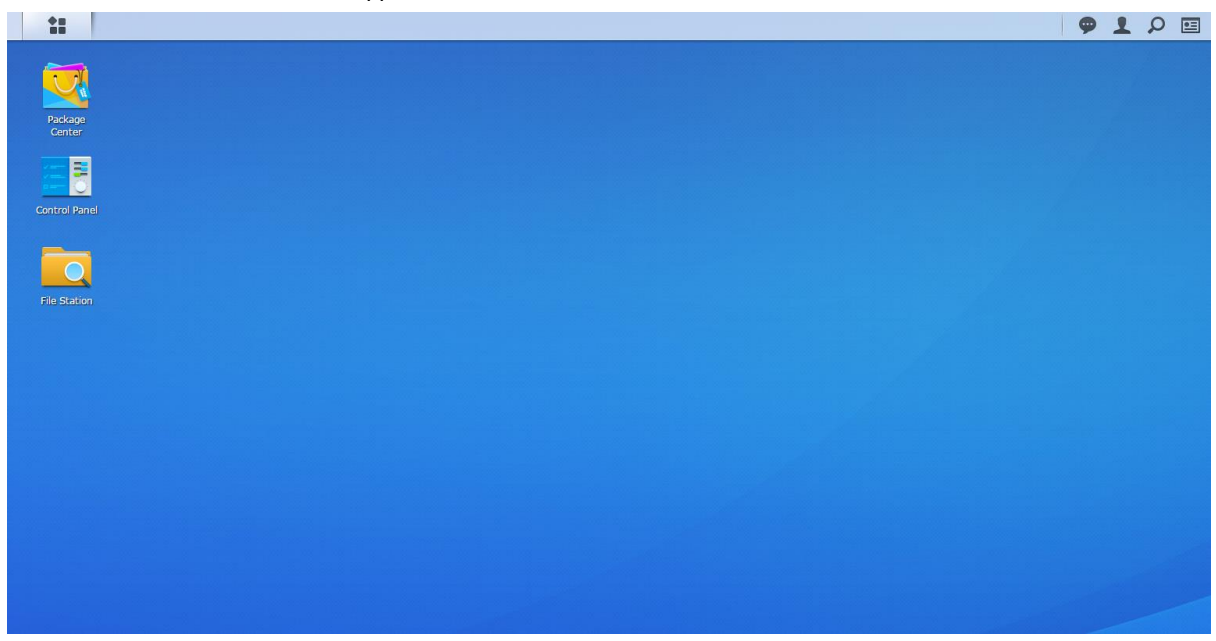

#### **Barre des tâches**

La barre des tâches située en haut du bureau contient les éléments suivants :

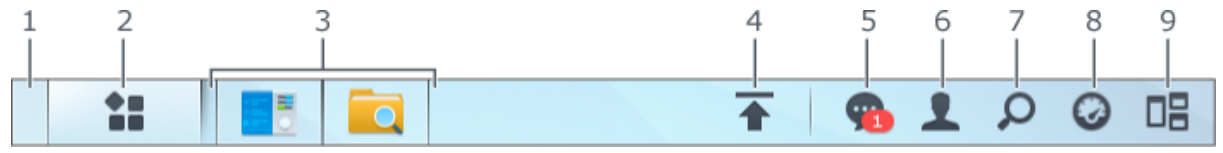

- **1 Afficher le bureau** : Réduisez toutes les applications ouvertes et la fenêtre des paquets.
- **2 Menu principal** : Visualisez et ouvrez des applications et des paquets installés sur votre Synology NAS. Vous pouvez également cliquer et faire glisser pour créer des raccourcis bureau.
- **3 Ouvrir les applications** :
	- Cliquez sur l'icône d'une application pour afficher ou masquer sa fenêtre sur le bureau.
	- Faites un clic droit sur l'icône et choisissez dans le menu de raccourcis de gérer la fenêtre d'application (**Agrandir**, **Réduire**, **Restaurer**, **Fermer**) ou son icône de la barre des tâches (**É pingler dans la barre des tâches**, **Détacher de la barre des tâches**).
- **4 File d'attente des chargements** : Apparaît lorsque vous démarrez le chargement des fichiers vers le Synology NAS. Cliquez pour voir plus de détails, tels que la progression et la vitesse de chargement.
- **5 Notifications** : Affiche les notifications telles que les erreurs, les mises à jour de statut et les notifications d'installation de paquet.

- **6 Options** : Arrêt, redémarrage, déconnexion ou modification des options du compte personnel.
- **7 Rechercher** : Trouve rapidement les applications spécifiques, les paquets ou les articles d'Aide DSM ici.
- **8 Widgets** : Affiche ou cache les widgets.
- **9 Vue pilote** : Voir une prévisualisation de toutes les fenêtres ouvertes d'application et de paquet.

#### **Widgets**

Les widgets affichent différents types d'information du système en relation avec votre Synology NAS.

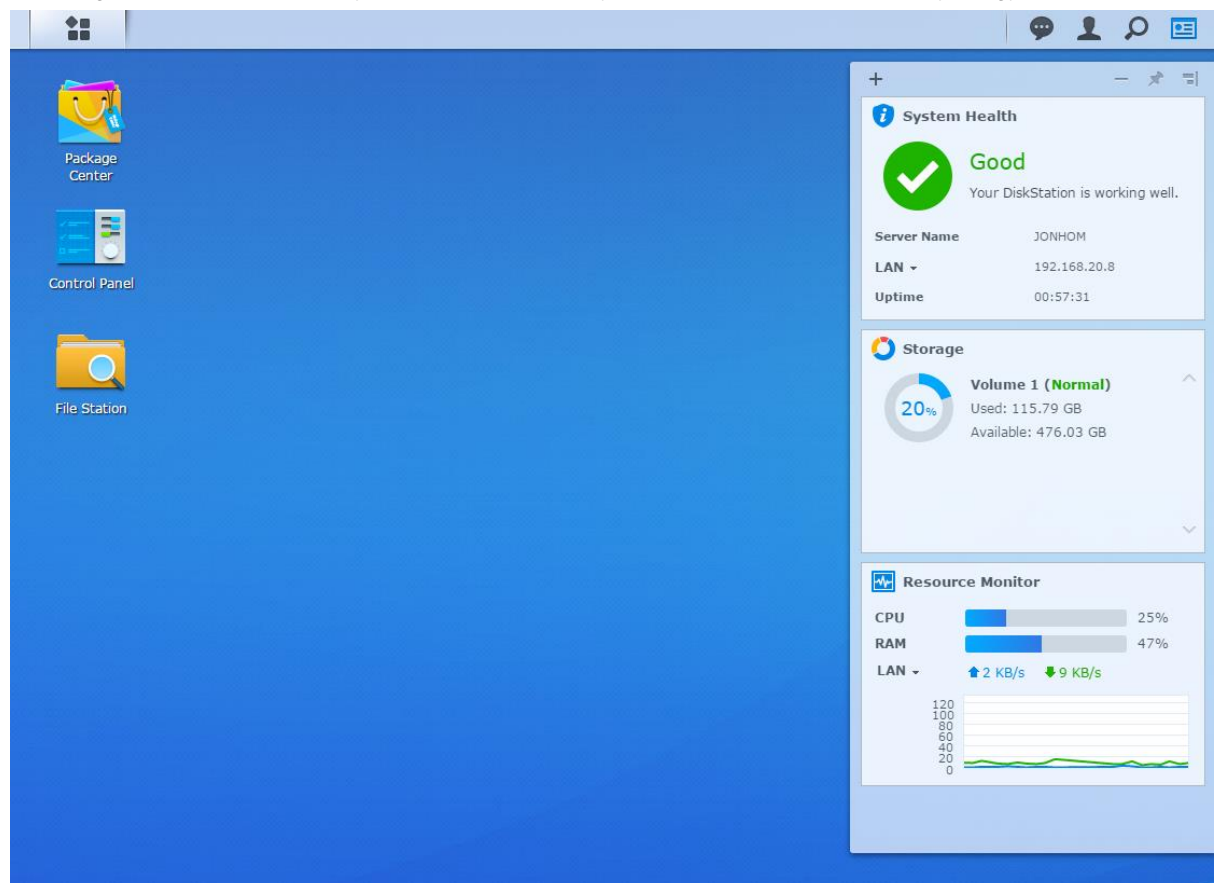

#### **Pour ouvrir/fermer le panneau des widgets :**

Cliquez sur **Widgets** pour afficher ou cacher le panneau des widgets.

Cliquez sur le + pour sélectionner quels widgets sont à afficher. Vous pouvez choisir à partir des éléments suivants :

- **Utilisateurs connectés** : Consultez une liste des utilisateurs qui accèdent actuellement aux ressources du Synology NAS.
- **Journal de modification des fichiers** : Affichez les enregistrements du journal de modification des fichiers des services du Synology NAS.
	- **Aucun journal actif** : Apparaît quand aucun des journaux (Samba, WebDAV, FTP, File Station) n'est activé.
	- **Aucun journal disponible** : Apparaît quand aucun des journaux (Samba, WebDAV, FTP, File Station) n'est activé.
- **Journaux récents** : Affichez les enregistrements du journal des services du Synology NAS.
- **Moniteur de ressources** : Surveillez l'utilisation du CPU, de la mémoire et du flux réseau.
- **Sauvegarde programmée** : Affichez le statut de vos tâches de sauvegarde.
- **Tâches planifiées** : Voir une liste des tâches à venir.
- **Stockage** : Visualisez l'utilisation du volume et l'état du disque de votreSynology NAS.
- **Santé du système** : Obtenez l'état global de votre Synology NAS et de tous les périphériques connectés (le cas échéant). Il vous sera conseillé de prendre des mesures correctives en cas d'erreur système.

## <span id="page-10-0"></span>**Ouvrir les applications et les paquets avec le menu principal**

Le **Menu principal** (le bouton en haut à gauche du bureau) se trouve là où vous pouvez trouver toutes les applications et les paquets installés depuis le**Centre de paquets** sur votre Synology NAS.

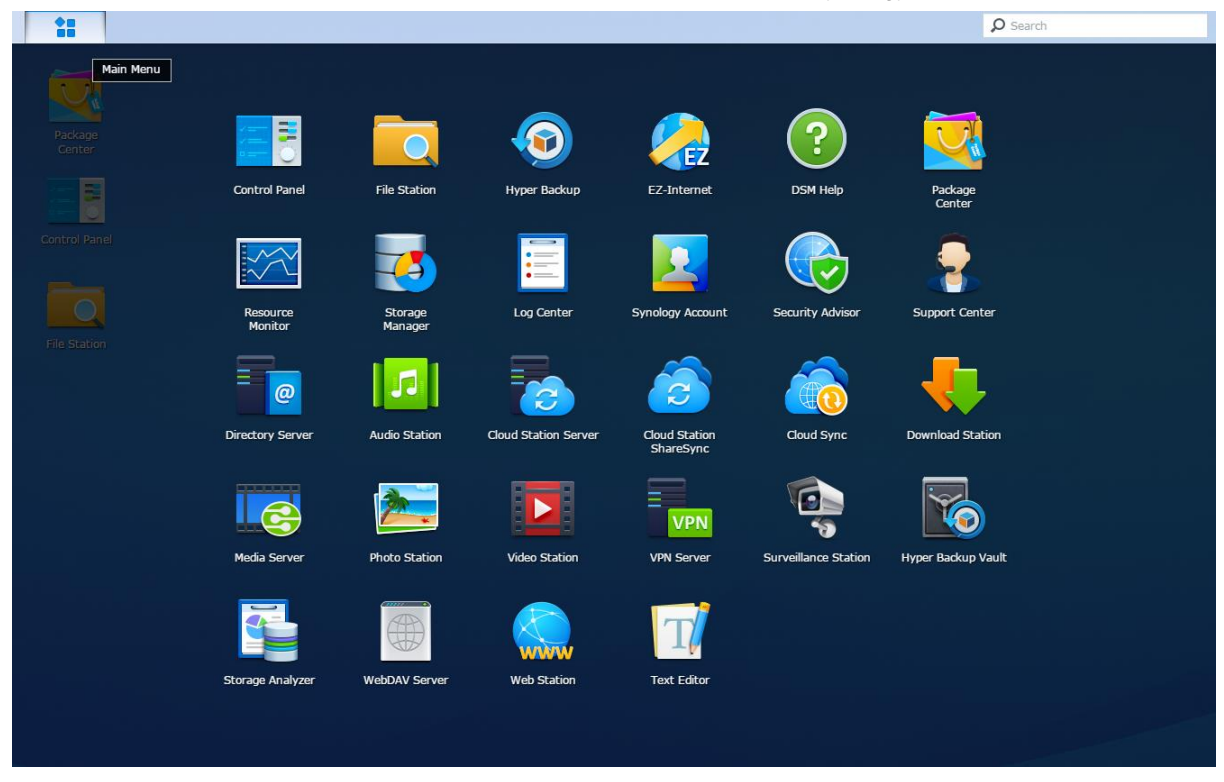

#### **Pour ouvrir les applications ou les paquets :**

Ouvrez le **Menu principal** et cliquez sur l'icône de l'application ou le paquet que vous voulez ouvrir.

#### **Pour réorganiser les icônes :**

Ouvrez le **Menu principal** et faites glisser une icône à la position vous voulez.

#### **Pour créer un raccourci bureau :**

Ouvrez le **Menu principal** et faites glisser une icône sur le côté.

## <span id="page-11-0"></span>**Arrêt, redémarrage, déconnexion ou gestion des options personnelles**

Cliquez sur le menu **Options** (l'icône en forme de personnage en haut à droite) pour arrêter, redémarrer, déconnecter ou gérer vos paramètres de compte utilisateur

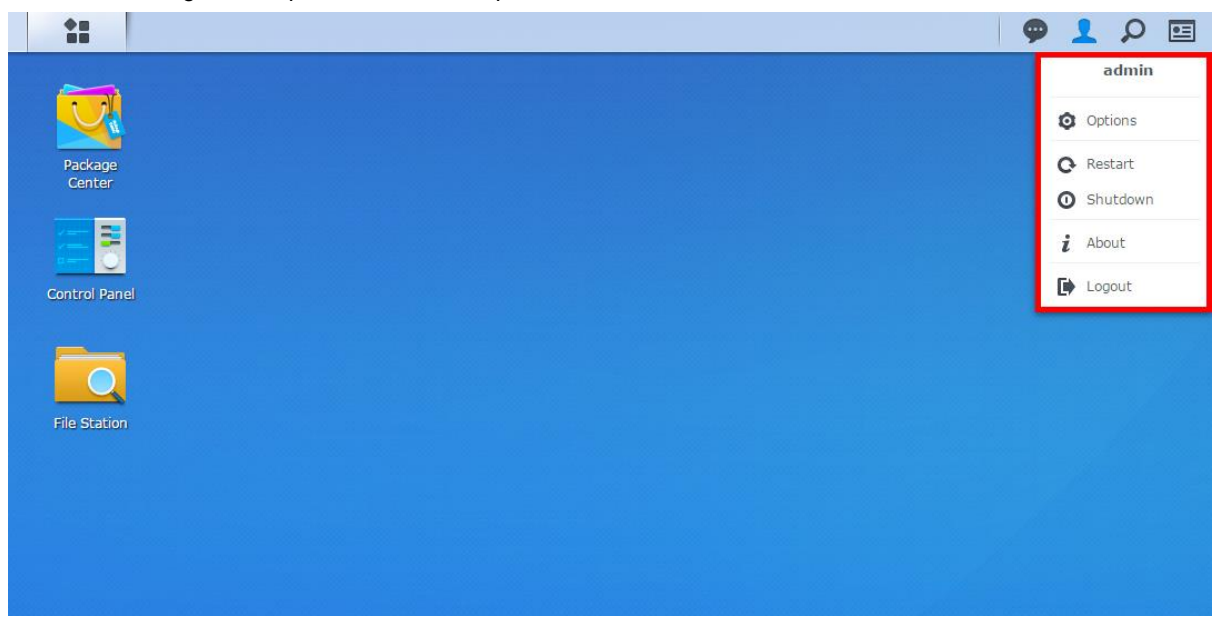

#### **Pour gérer les options personnelles :**

Sélectionnez **Options** depuis le menu déroulant pour gérer les options du compte personnel telles que le mot de passe, la vérification en 2 étapes, le bureau, etc.

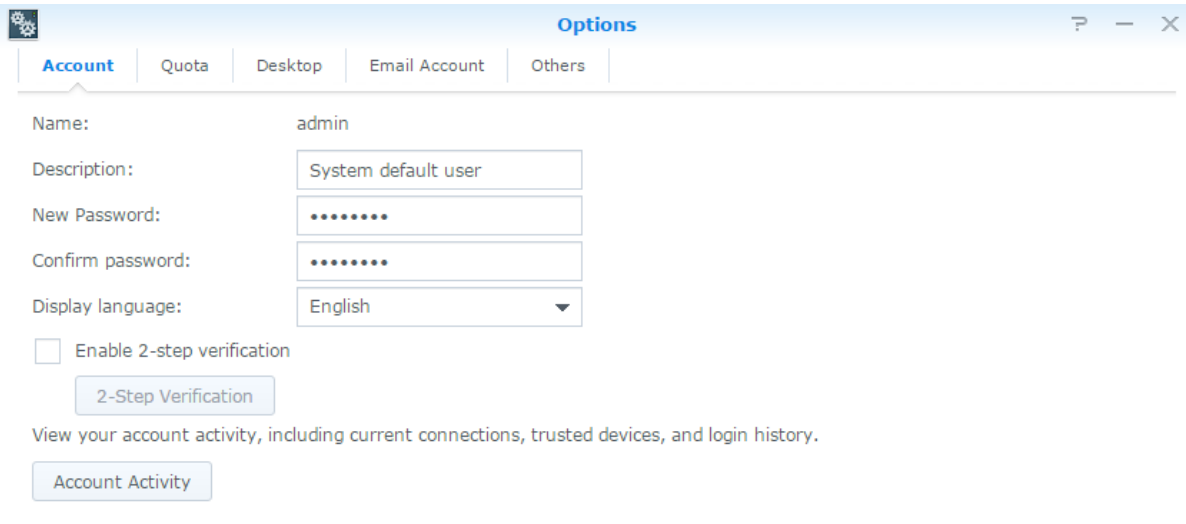

Cancel OK

#### **Compte**

Sous **Compte**, vous pouvez modifier les paramètres de votre compte, activer la vérification en 2 étapes, et afficher l'activité récente de connexion de votre compte DSM.

#### *Limites :*

- La description de l'utilisateur doit respecter la casse et peut contenir entre 0 et 64 caractères Unicode affichables.
- Le mot de passe respecte la casse et doit contenir entre 0 et 127 caractères affichables, y compris les lettres, chiffres, signes et espace.

#### **Vérification en 2 étapes**

La vérification en 2 étapes fournit une sécurité améliorée pour votre compte DSM. Si la vérification en 2 étapes est activée, vous devrez entrer votre mot de passe en plus d'un code de vérification unique lorsque vous vous connectez à DSM. Les codes de vérification sont obtenus depuis une application d'authentification installée sur votre appareil mobile. Par conséquent, si quelqu'un veut accéder à votre compte, il devra non seulement avoir votre nom d'utilisateur et mot de passe, mais aussi votre appareil mobile.

#### *Configurations requises:*

La vérification en 2 étapes nécessite un appareil mobile et une application d'authentification qui prend en charge le protocole TOTP (Time-based One-Time Password). Les applications d'authentification comprennent Google Authenticator (Android/iPhone/BlackBerry) ou Authenticator (Windows Phone).

#### **Activité du compte**

L'activité du compte indique l'activité récente de connexion de votre compte DSM, telle que l'heure à laquelle votre compte a été accédé ou depuis quelle adresse IP.

#### **Quota**

Dans **Quota**, vous pouvez afficher votre quota pour tous les volumes du Synology NAS défini par les **administrators** de DSM, ainsi que la capacité que vous avez utilisée sur chaque volume.

#### **Bureau**

Sous **Bureau**, vous pouvez personnaliser l'apparence de votre bureau en changeant le style du menu principal, la taille de l'icône, la couleur d'arrière-plan et du texte du bureau ou en téléchargeant les images à utiliser comme fond d'écran.

#### **Photo Station**

Cet onglet n'est affichable que lorsque les utilisateurs appartenant au groupe des **administrators** activent le service Photo Station personnel dans Photo Station. Le Synology NAS vous fournit le dossier **home/photo** pour stocker les photos et les vidéos que vous souhaitez partager. Le système créera automatiquement des miniatures d'index des photos et des vidéos, puis vos albums photos pourront être visionnés depuis un navigateur Web.

#### **Compte email**

Vous pouvez ajouter ou modifier vos comptes email pour envoyer les fichiers stockés dans File Station comme pièces jointes à partir des adresses email ajoutées ici.

#### **Autres**

Sous **Autres**, vous pouvez personnaliser d'autres options personnelles. Pour plus d'informations sur les options personnelles, veuillez consulter l'**Aide DSM**.

# <span id="page-13-0"></span>**Chapitre 3 : Modification des paramètres système**

Une fois connecté à Synology DiskStation Manager (DSM) et après avoir appris à accéder à ses fonctions et à personnaliser son apparence, les utilisateurs appartenant au groupe **administrators** peuvent commencer à modifier ses paramètres de base.

Ce chapitre explique les bases pour modifier les paramètres réseau, les langues d'affichage, l'heure et les fonctionnalités d'économie d'énergie. Pour des instructions plus détaillées, veuillez consulter l'**Aide DSM**.

## <span id="page-13-1"></span>**Utilisation du Panneau de configuration**

Choisissez **Panneau de configuration** dans le **Menu principal** pour voir configurer des paramètres DSM.

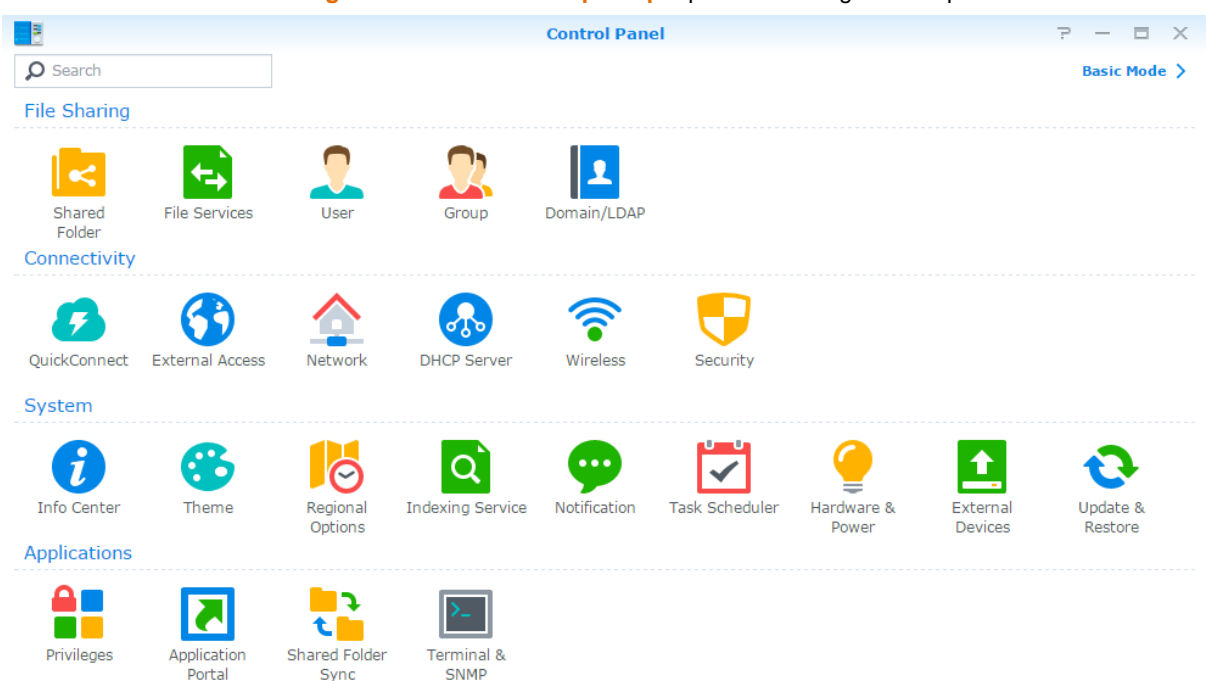

**Les paramètres DSM du Panneau de configuration sont regroupés dans les catégories suivantes :**

- **Partage de fichiers** : Gérez les options de partage de fichiers pour héberger vos fichiers et les partager facilement avec d'autres personnes.
- **Connectivité** : Rendez votre Synology NAS accessible sur Internet et protégez-le avec les mécanismes de sécurité tels que le pare-feu et le blocage automatique.
- **Système** : Gérer les paramètres du système pour votre appareil Synology NAS.
- **Applications** : Gérer les paramètres généraux en relation avec les applications conçues par Synology.

*Remarque :* Le Panneau de configuration n'est accessible que pour les utilisateurs appartenant au groupe des **administrators**. Voir « [Création des groupes](#page-49-0) » pour plus d'informations.

### <span id="page-14-0"></span>**Modification des paramètres réseau**

Accédez au **Panneau de configuration** > **Réseau** pour configurer les paramètres réseau et connecter votre appareil Synology NAS à Internet. Vous pouvez également gérer le contrôle du trafic pour ajuster le trafic en cours autorisé lorsque des clients accèdent aux services sur votre Synology NAS. Pour des instructions plus détaillées, veuillez consulter l'**Aide DSM**.

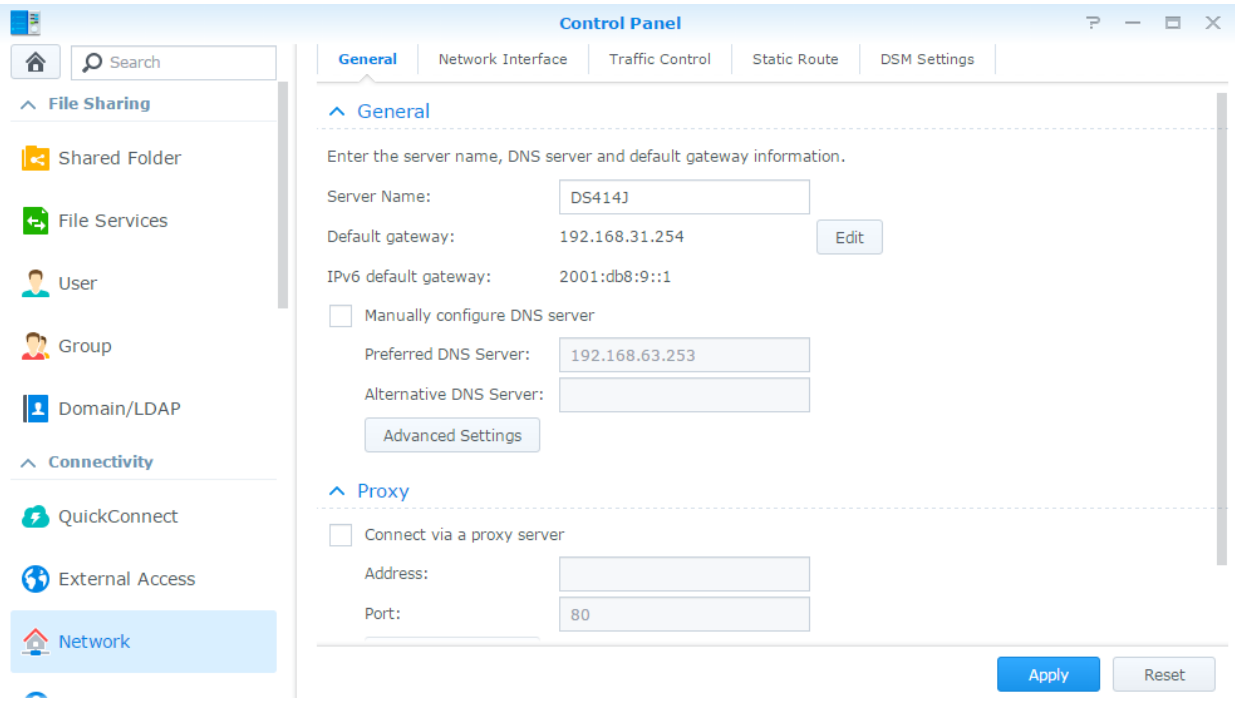

### **Généralités**

L'onglet **Général** fournit des options permettant de modifier le nom et la passerelle par défaut du Synology NAS, ainsi que configurer le serveur de nom de domaine, les paramètres de serveur proxy et la tunnelisation IPv6.

### **Interface réseau**

L'onglet **Interface réseau** fournit des options pour gérer les interfaces réseau avec lesquelles votre Synology NAS se connecte au réseau.

### **Contrôle du trafic**

Le contrôle du trafic a pour but de contrôler le trafic sortant des services exécutés sur le Synology NAS. Cliquez sur **Créer** pour créer des règles de contrôle du trafic.

### **Route statique**

Route statique permet de contrôler le chemin que doivent suivre les informations réseau pour atteindre un hôte spécifique ou un réseau sur un Synology NAS. Cliquez sur **Créer** pour créer une route statique.

### **Paramètres de DSM**

Modifier le numéro de port pour l'accès à DSM ou configurer les paramètres HTTPS. Lorsque la fonction de connexion HTTPS est activée, les connexions au Synology NAS via le protocole HTTPS sont chiffrées avec le mécanisme de chiffrement SSL/TLS.

## <span id="page-15-0"></span>**Rejoindre le réseau sans fil<sup>1</sup>**

Dans **Panneau de configuration** > **Sans fil**, vous pouvez connecter votre appareil Synology NAS sur un réseau sans fil, ou créer un point d'accès sans fil pour partager sa connexion Internet avec d'autres périphériques sans fil. Vous pouvez également gérer les adaptateurs Bluetooth et connecter les périphériques Bluetooth à votre Synology NAS. Pour des instructions plus détaillées, veuillez consulter l'**Aide DSM**.

## <span id="page-15-1"></span>**Modification des options régionales**

Sélectionnez **Panneau de configuration** > **Options régionales** pour configurer les options régionales suivantes. Pour des instructions plus détaillées, veuillez consulter l'**Aide DSM**.

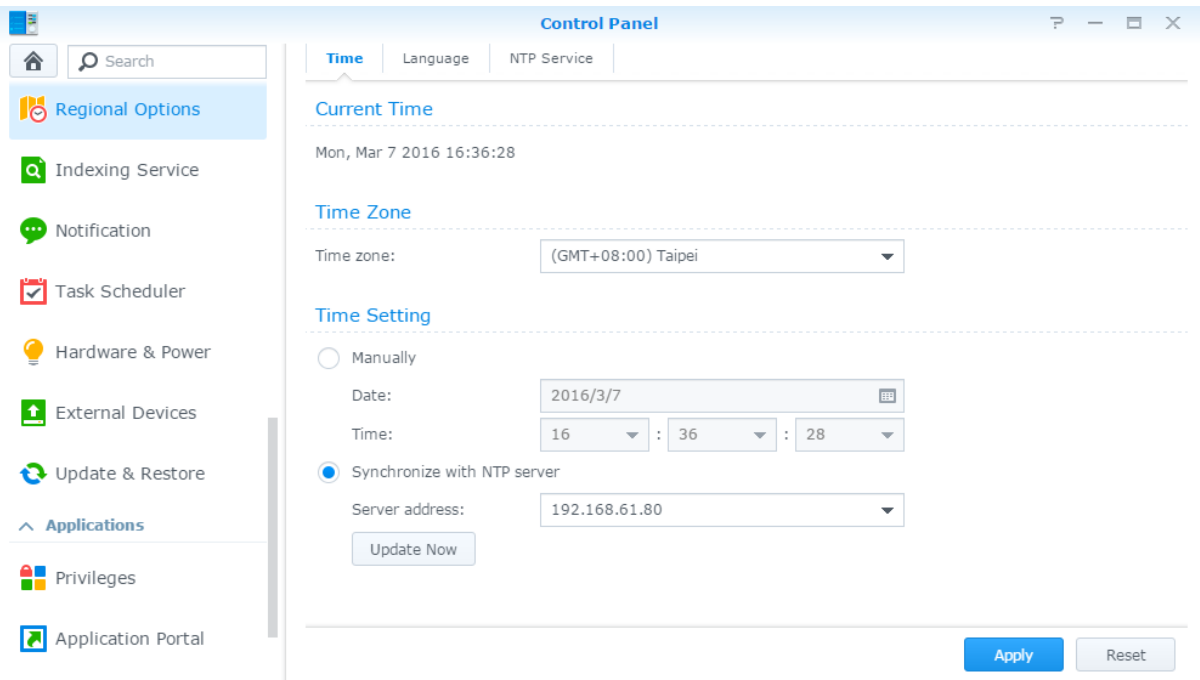

#### **Heure**

Cliquez sur l'onglet **Heure** pour configurer les paramètres d'heure système du Synology NAS. Vous pouvez vérifier l'heure actuelle, configurer manuellement la date et l'heure du serveur ou configurer l'heure automatiquement à l'aide d'un serveur horaire réseau.

### **Langue**

**---------**

Cliquez sur l'onglet **Langue** pour définir la langue de Synology DiskStation Manager, activer les notifications et définir la page de code pour la conversion des noms de fichier en Unicode.

- **Langue d'affichage** : Vous pouvez choisir votre langue d'affichage préférée ou conserver la même que celle définie par défaut dans votre navigateur.
- **Langue de notification**: Définissez votre langue préférée pour les notifications par e-mail et messagerie instantanée de votre Synology NAS.
- **Page de code** : Le Synology NAS utilise l'Unicode pour régler les problèmes d'inaccessibilité aux fichiers des ordinateurs configurés dans des langues différentes. Pour que les périphériques ou applications suivants utilisent les services de Synology NAS sans problème, vous devez choisir la page de code appropriée :
	- Ordinateurs sans prise en charge de l'Unicode
	- Les applications qui convertissent les chaînes non Unicode en Unicode, telles que le service FTP, la prise en charge de l'UPnP, l'indexage des metadata de musique

<sup>&</sup>lt;sup>1</sup> Uniquement pris en charge sur certains modèles.

### **Service NTP**

Cliquez sur l'onglet **NTP Service** pour que votre Synology NAS serve de serveur horaire réseau pour synchroniser l'heure entre différents appareils du réseau et le Synology NAS via le réseau.

*Remarque :* Le service NTP est requis pour Surveillance Station et Synology High Availability. Par conséquent, si Surveillance Station est installé et s'exécute sur votre Synology NAS, le service ne peut pas être désactivé alors que le paquet est en cours d'exécution.

## <span id="page-16-0"></span>**Utilisation des fonctionnalités d'économie d'énergie**

Sélectionnez **Panneau de configuration** > **Matériel et alimentation** pour gérer les fonctionnalités d'économie d'énergie suivantes fournies par DSM. Pour des instructions plus détaillées, veuillez consulter l'**Aide DSM**.

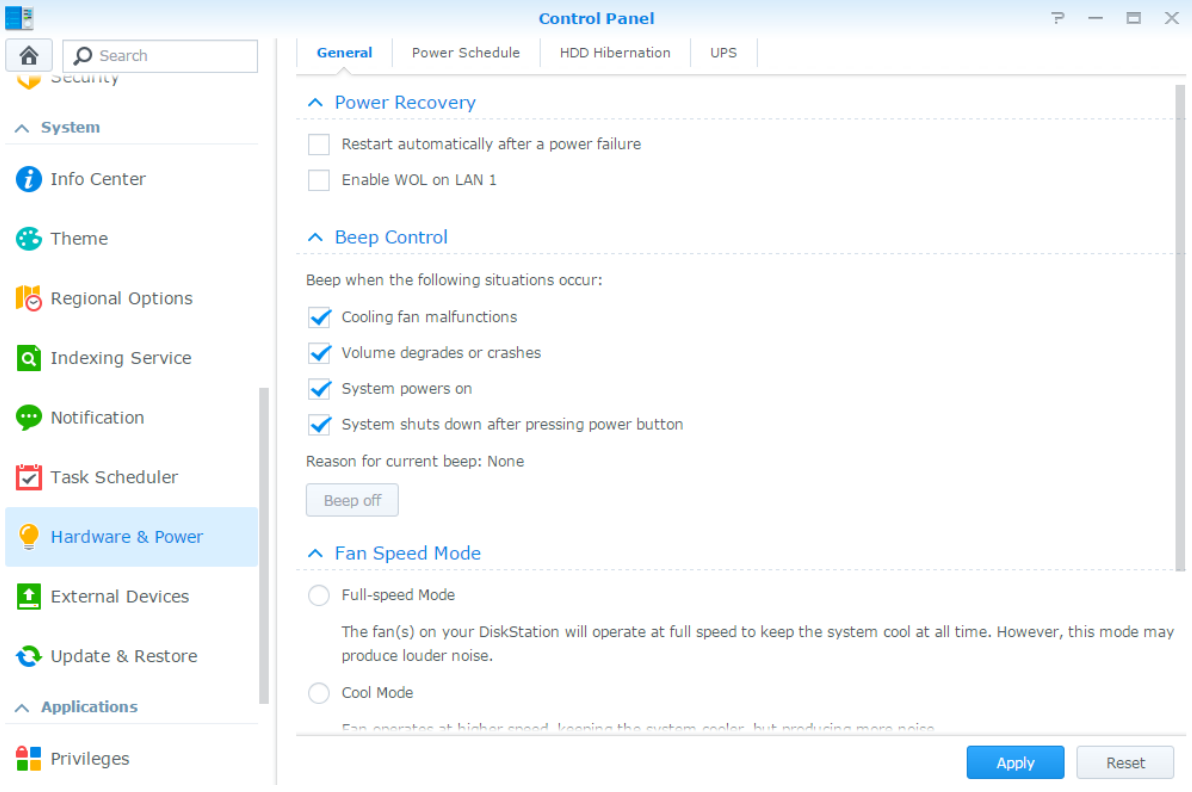

### **Généralités**

**---------**

Cliquez sur l'onglet **Généralités** pour modifier le rétablissement de l'alimentation, le Wake on LAN (WOL)<sup>1</sup> et la compression de la mémoire. Vous pouvez également modifier le contrôle du bip et le mode de vitesse du ventilateur ici.

### **Planification de l'alimentation<sup>1</sup>**

Cliquez sur l'onglet **Planification de l'alimentation** pour démarrer ou arrêter l'appareil automatiquement à une heure définie.

### **Hibernation du disque dur**

Cliquez sur l'onglet **Hibernation du disque dur** pour gérer l'hibernation du disque dur de tous les disques internes et externes de votre Synology NAS.

Lorsqu'un disque dur entre en mode hibernation, il arrête de tourner et devient inactif, ce qui non seulement économise de l'énergie mais augmente aussi sa durée de vie.

<sup>&</sup>lt;sup>1</sup> Uniquement pris en charge sur certains modèles.

#### **UPS**

Sous l'onglet **UPS**, vous pouvez modifier les paramètres en rapport avec l'onduleur. Un onduleur (UPS) est un périphérique d'alimentation de secours qui permet au Synology NAS de continuer à fonctionner pendant une courte période, si une panne de courant se produit. Cette fonction permet d'éviter la perte de données en donnant suffisamment de temps au Synology NAS pour enregistrer les données et démonter les volumes avant la coupure d'alimentation et de s'arrêter. Le Synology NAS prend en charge la connexion à des onduleurs locaux ou SNMP.

# <span id="page-18-0"></span>**Chapitre 4 : Tâches de gestion avancées**

**Chapitre**

Synology DiskStation Manager propose diverses fonctions de gestion qui vous permettent de consulter des informations système, de surveiller le système, de gérer les services de notification, de restaurer ou mettre à niveau DSM, d'accéder aux applications avec connexion indépendante, d'indexer les fichiers multimédias pour les applications et plus encore.

Ce chapitre explique comment comprendre les fonctions de gestion avancées pour vous assurer que votre Synology NAS fonctionne au mieux de sa performance. Pour des instructions détaillées, veuillez consulter l'**Aide DSM**.

## <span id="page-18-1"></span>**Vérifier les informations système**

Le centre d'info offre un aperçu de l'état du Synology NAS et des autres appareils connectés. Accédez au **Panneau de configuration** > **Centre d'infos** pour vérifier l'information ci-dessous. Pour des instructions plus détaillées, veuillez consulter l'**Aide DSM**.

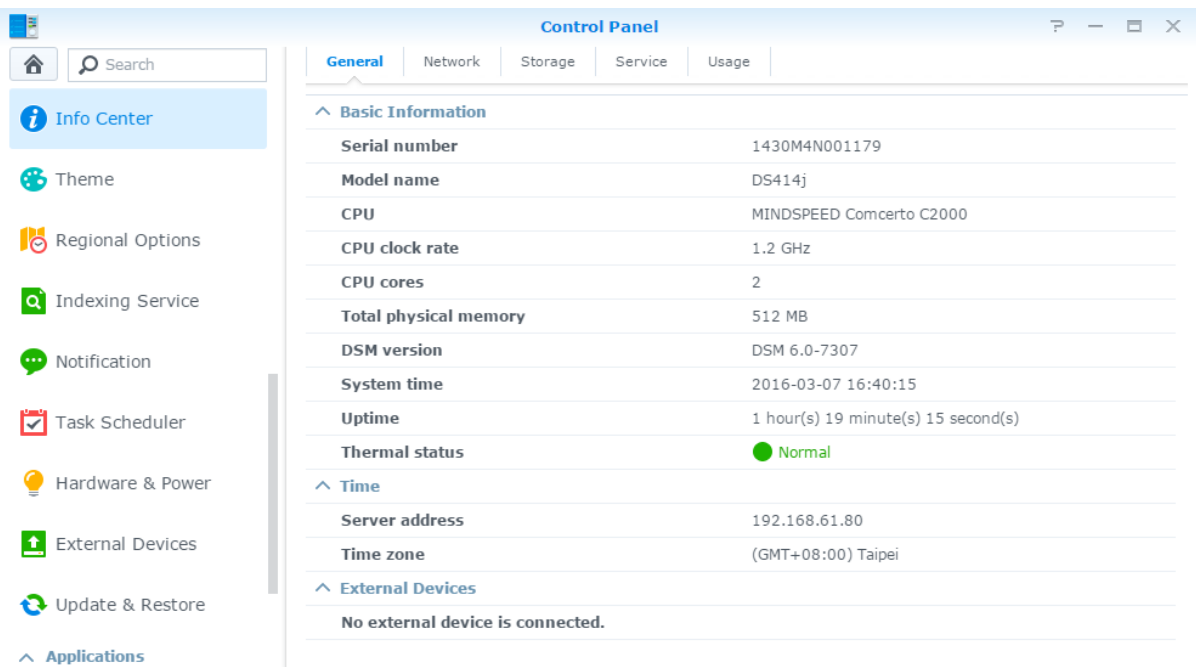

#### **Généralités**

Sous l'onglet **Général**, vous verrez les informations de base pour votre Synology NAS, y compris numéro de série, nom du modèle, quantité de mémoire physique, version DSM, informations de l'heure système, température et périphériques externes.

#### **Réseau**

Sous l'onglet **Réseau**, vous pouvez afficher l'état de la configuration réseau et des interfaces réseau.

### **Stockage**

Sous l'onglet **Stockage**, vous pouvez vérifier l'espace libre ou utilisé des volumes de votre Synology NAS et vérifier l'état des disques durs.

#### **Service**

Sous l'onglet **Service**, vous pouvez voir la liste des services DSM, qui peuvent être activés ou désactivés en cliquant sur **Activer** ou **Désactiver** sous la colonne **Action**. Les coches sous la colonne **É tat** indiquent si les services sont activés.

## <span id="page-19-0"></span>**Afficher les journaux système**

Le **Centre de journaux** est une application centralisée de gestion des journaux qui vous permet de voir et de gérer, facilement et efficacement, les enregistrements de journaux des services Synology NAS. Veuillez noter que pour disposer des fonctions avancées, vous devez accéder au **Centre de paquets** et installer le paquet **Centre des journaux**. Pour des instructions détaillées, veuillez consulter l'**Aide DSM**.

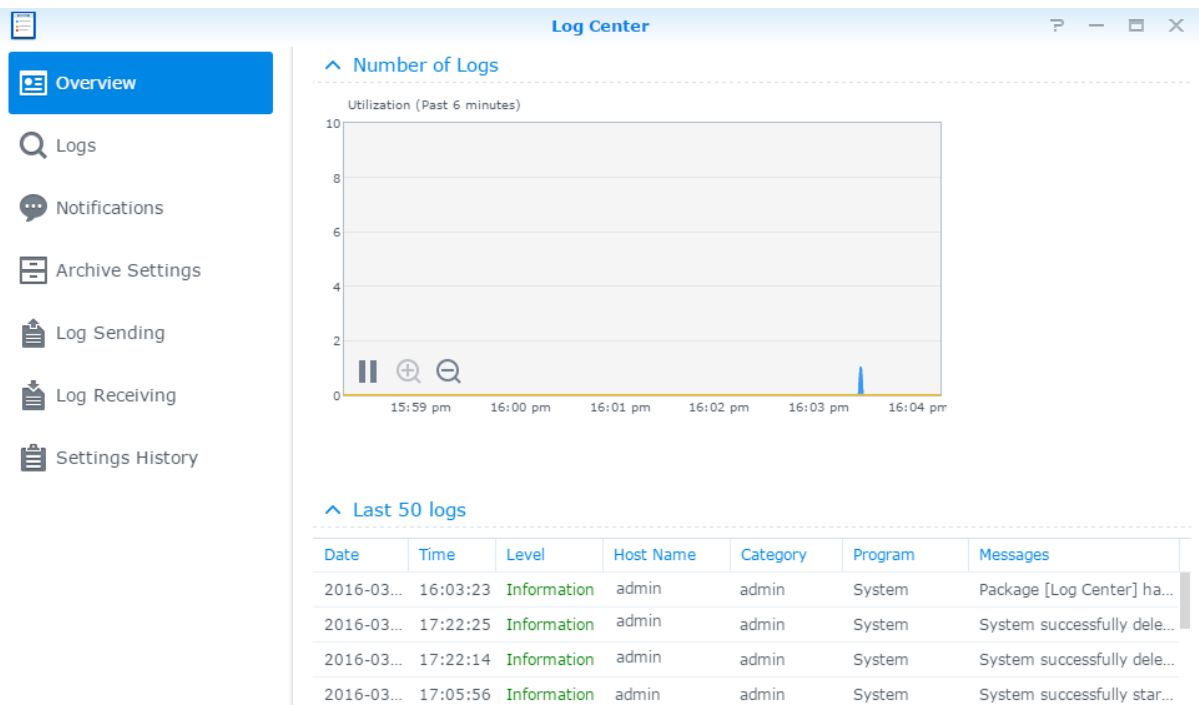

## <span id="page-20-0"></span>**Contrôle des ressources du système**

Le **Moniteur de ressources** vous permet de surveiller l'utilisation du processeur, de la mémoire de l'utilisation du disque et du flux réseau. Vous pouvez choisir de surveiller en temps réel ou d'afficher les données précédentes. Pour des instructions plus détaillées, veuillez consulter l'**Aide DSM**.

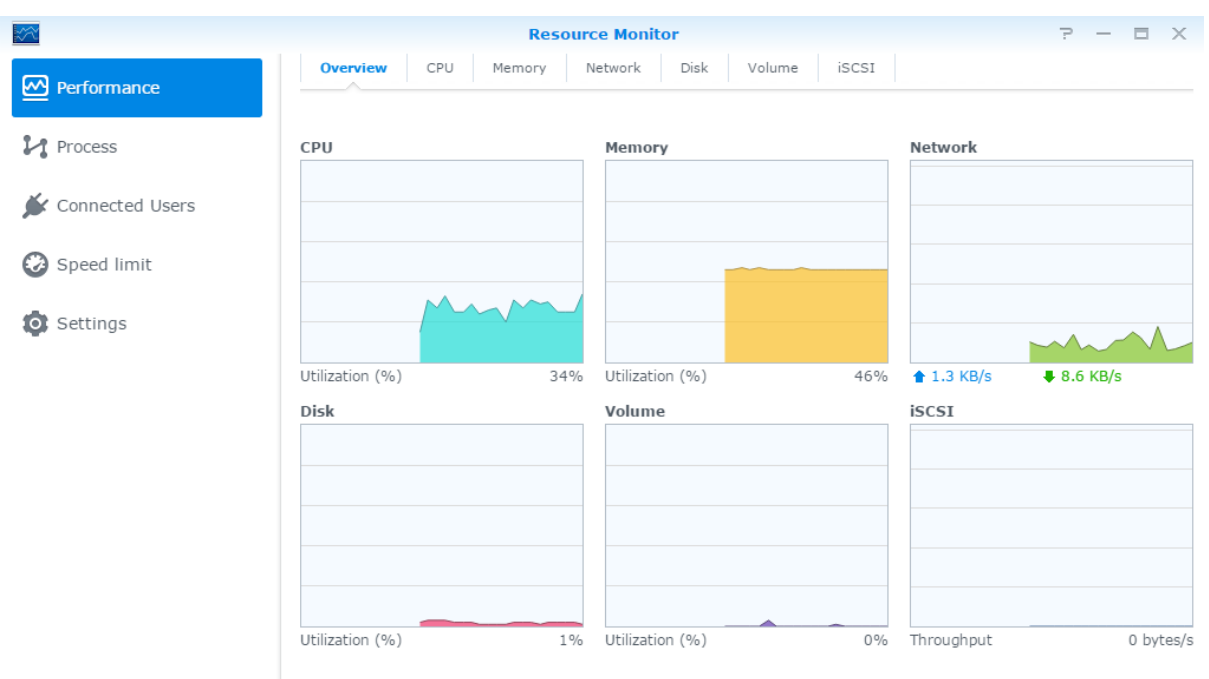

### <span id="page-21-0"></span>**Utilisation du système d'analyse**

L'**Analyseur de stockage** vous permet de visualiser rapidement les tendances globales d'utilisation de votre Synology NAS pour créer des tâches pour analyser les espaces de stockage, et des générer des rapports détaillés d'utilisation du volume. Pour des instructions détaillées, veuillez consulter l'**Aide DSM**.

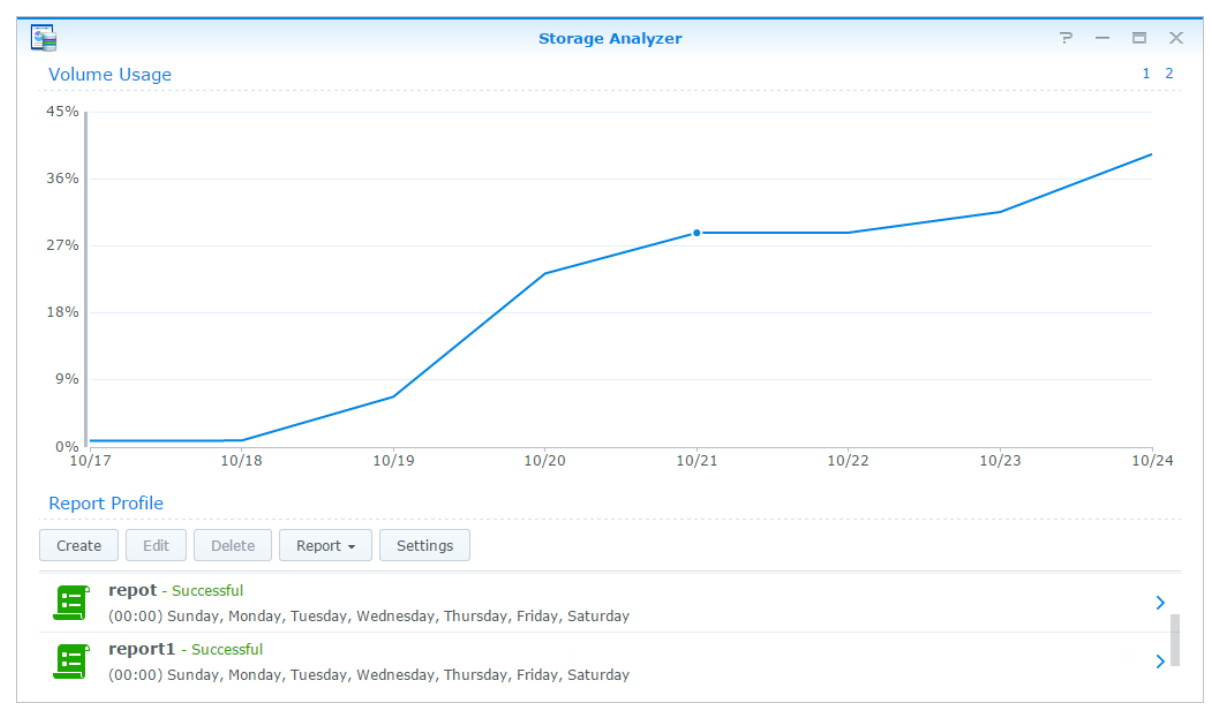

### <span id="page-21-1"></span>**Analyser les paramètres système**

**Security Advisor** vous permet de vérifier et d'analyser vos paramètres DSM en cas d'activités suspectes qui pourraient présenter des risques de sécurité. Pour des instructions détaillées, veuillez consulter l'**Aide DSM**.

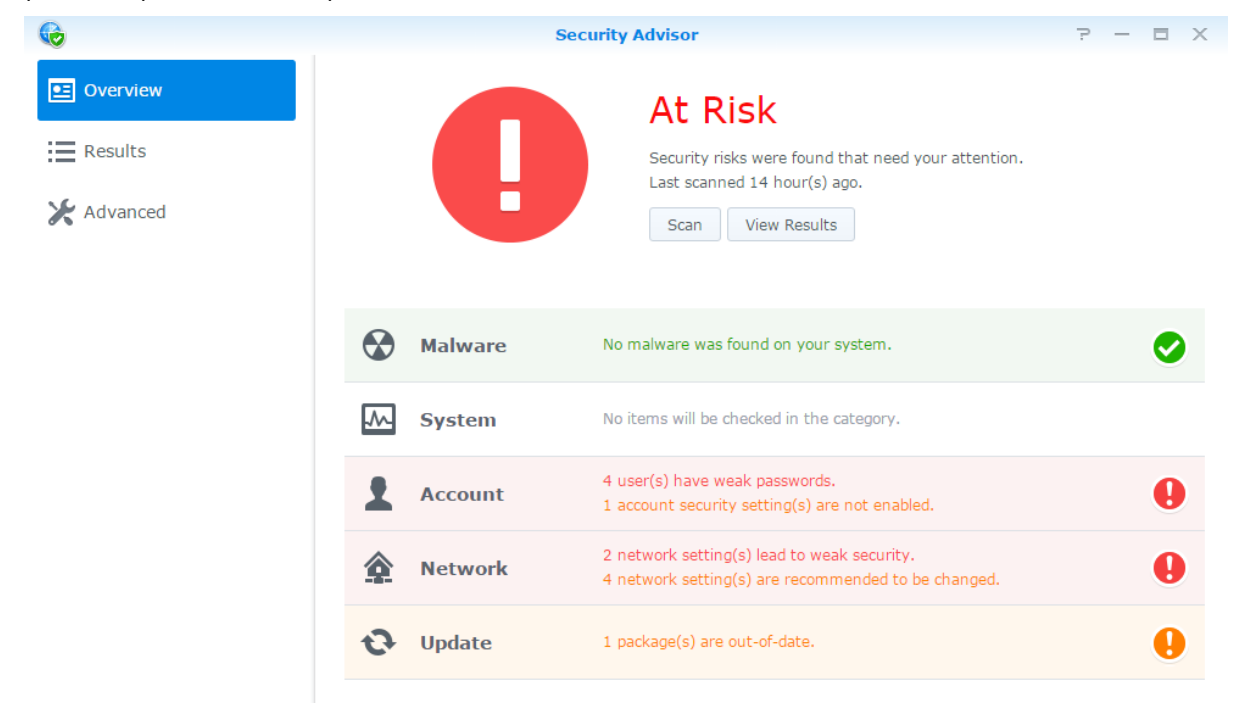

## <span id="page-22-0"></span>**Déployer une solution High-Availability**

Le **gestionnaire High Availability**, vous permet de former deux serveurs en un « cluster high-availability » dans lequel l'un des serveurs assume le rôle du serveur actif tandis que l'autre agit comme serveur passif de secours. En cas de dysfonctionnement du serveur, le serveur de secours prend en charge tous les services, ce qui minimise les interruptions du serveur. Pour des instructions plus détaillées, veuillez consulter l' **Aide DSM** et le **Papier blanc High Availability**.

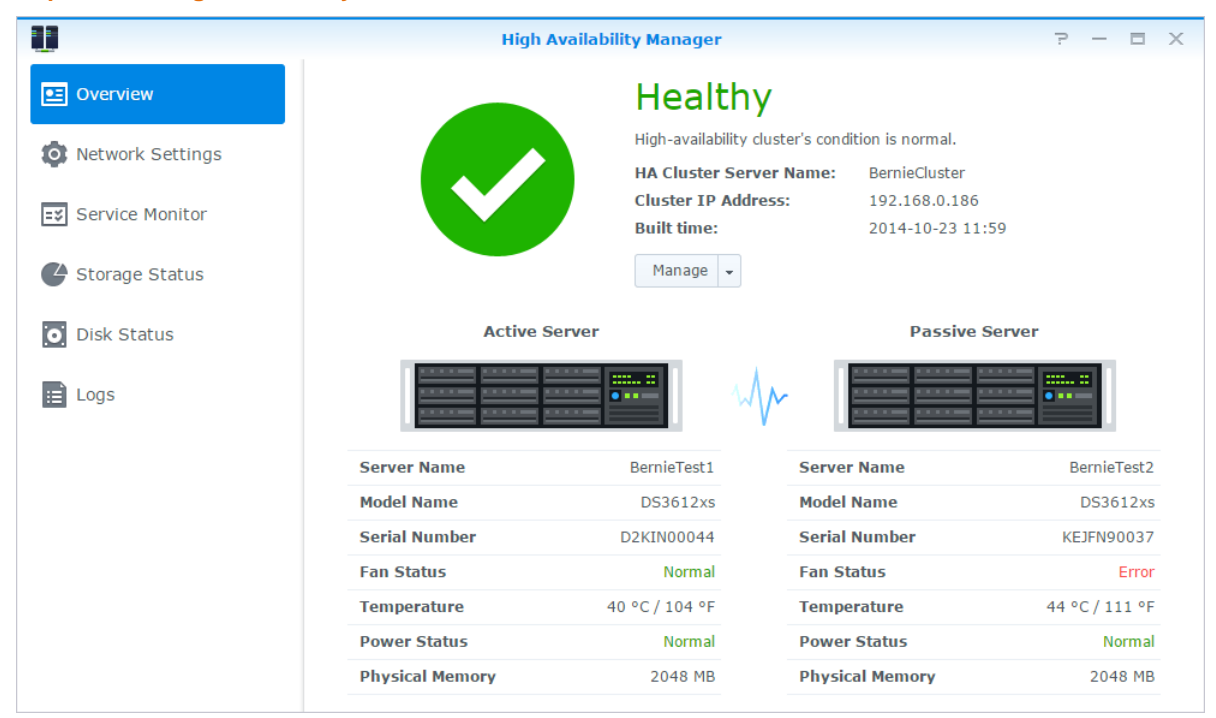

## <span id="page-22-1"></span>**Tâches automatisées**

Allez à **Panneau de configuration** > **Planificateur de tâches** pour planifier et exécuter des services ou des scripts à des horaires prédéfinis. Vous pouvez créer et gérer des tâches pour exécuter automatiquement des scripts définis par l'utilisateur, vider les corbeilles des dossiers partagés ou démarrer et arrêter certains services. Pour des instructions plus détaillées, veuillez consulter l'**Aide DSM**.

## <span id="page-22-2"></span>**Mise à jour DSM ou Restaurer les valeurs par défaut**

Dans **Panneau de configuration** > **Mise à jour et restauration**, vous pouvez mettre à jour DSM vers une nouvelle version et restaurer les configurations système, ou restaurer la machine Synology NAS aux paramètres originaux du fabricant. Vous pouvez également configurer un programme pour installer automatiquement les mises à jour DSM pour toujours maintenir votre Synology NAS à jour.

*Important :* Les données enregistrées sur le Synology NAS ne sont pas effacées pendant le processus de mise à jour. Il est toutefois recommandé de sauvegarder d'abord les données pour des raisons de sécurité.

### <span id="page-23-0"></span>**Recevoir les notifications d'évènements**

Dans le **Panneau de configuration** > **Notification**, vous pouvez paramétrer votre Synology NAS pour envoyer des notifications quand des évènements spécifiques ou des erreurs se produisent, vous notifiant via email, SMS, navigateurs web (Safari/Chrome) ou appareils mobiles. Pour des instructions plus détaillées, veuillez consulter l'**Aide DSM**.

### <span id="page-23-1"></span>**Accès aux applications avec connexion indépendante**

Avec le portail des applications, vous pouvez configurer les paramétrages de connexion des différentes applications, ce qui vous permet d'accéder et de lancer ces applications dans des onglets ou des fenêtres de navigation indépendants. Pour activer l'utilisateur, allez dans **Panneau de configuration** > **Portail des applications**.

#### **Alias personnalisé**

Les applications peuvent être ouvertes dans une fenêtre indépendante du navigateur à **[http(s)://Adresse du serveur DSM:numéro de port du serveur DSM [HTTP(S)]/nom d'alias/]** une fois l'alias du portail configuré.

#### **Ports HTTP(S) personnalisés**

<span id="page-23-2"></span>Les applications peuvent être ouvertes dans une fenêtre indépendante du navigateur à **[http(s)://adresse du serveur DSM:numéro de port personnalisé]** une fois le port HTTP(S) configuré.

## **Indexer les fichiers multimédia pour les applications**

Allez dans **Panneau de configuration** > **Services d'indexation** pour analyser automatiquement les fichiers multimédia, tels que les photos, la musique et les vidéos stockées sur votre Synology NAS, et les compiler dans la bibliothèque multimédia pour être utilisés par les applications multimédia. Pour des instructions plus détaillées, veuillez consulter l'**Aide DSM**.

### <span id="page-23-3"></span>**Réinitialiser le mot de passe admin**

Si vous avez oublié votre mot de passe d'**admin** et que de ce fait, vous ne parvenez pas à vous connecter à DSM, vous pouvez réinitialiser le mot de passe pour qu'il soit vierge et définir un nouveau mot de passe.

#### **Pour réinitialiser le mot de passe de l'admin :**

Appuyez sur le bouton **RESET** situé sur la face arrière de votre Synology NAS et maintenez-le enfoncé pendant 4 secondes jusqu'à ce que vous entendiez un « bip ».

*Remarque :* En plus de réinitialiser le mot de passe de l'administrateur, le bouton **RESET** rétablit également l'IP et le DNS par défaut de votre Synology NAS.

## <span id="page-24-0"></span>**Réinstallation du Synology NAS**

Si vous souhaitez réinstaller votre Synology NAS sans perdre de données, vous pouvez utiliser le bouton **RESET** situé sur la face arrière.

#### **Pour réinstaller le Synology NAS :**

- **1** Appuyez sur le bouton **RESET** et maintenez-le enfoncé pendant 4 secondes jusqu'à ce que votre Synology NAS émette un « bip ».
- **2** Durant les 10 secondes qui suivent, appuyez sur **RESET** et maintenez-le enfoncé pendant 4 secondes jusqu'à ce que votre Synology NAS émette un « bip ».
- **3** Suivez les instructions d'installation du *Guide d'installation rapide* pour votre modèle disponible sur le **[Centre](http://www.synology.com/support/download.php)  [de téléchargement](http://www.synology.com/support/download.php)** de Synology pour configurer le Synology NAS.

<span id="page-24-1"></span>*Important :* Les données enregistrées sur le Synology NAS ne sont pas effacées lors de la réinstallation. Il est toutefois fortement recommandé de sauvegarder les données pour des raisons de sécurité.

### **Activation du service SNMP**

<span id="page-24-2"></span>Sélectionnez **Panneau de configuration** > **Terminal & SNMP** pour activer le service SNMP, qui permet aux utilisateurs de surveiller le flux réseau du Synology NAS avec le logiciel de gestion réseau.

### **Activation des services de terminal**

Accédez au **Panneau de configuration** > **Terminal et SNMP** pour activer le service Terminal, vous permettant d'utiliser Telnet ou SSH pour vous connecter au Synology NAS et modifier ses paramètres.

*Important :* Utilisez prudemment le service Terminal. Une mauvaise manipulation ou modification de votre Synology NAS peut entraîner un dysfonctionnement du système ou une perte de données.

# <span id="page-25-0"></span>**Chapitre 5 : Gérer l'espace de stockage**

**Chapitre**

Avant de pouvoir tirer parti des différentes fonctions de votre Synology NAS, vous devez configurer au moins un espace de stockage. Ce chapitre explique comment le Gestionnaire de stockage peut vous aider à gérer les espaces de stockage, tels que les volumes, les Groupes de disques, les iSCSI Target ou iSCSI LUN, ainsi qu'à afficher l'état des disques durs. Pour des instructions plus détaillées, veuillez consulter l'**Aide DSM**.

## <span id="page-25-1"></span>**Volumes et groupes de disque**

Les volumes sont les espaces de stockage de base de votre Synology NAS. Avant de commencer à stocker ou servir des données, vous devez créer au moins un volume. Avec le Gestionnaire de stockage de DSM, les volumes peuvent être créés avec diverses options, comme des types de RAID différents ou une allocation de capacité personnalisée. Pour des instructions détaillées, veuillez consulter l'**Aide DSM**.

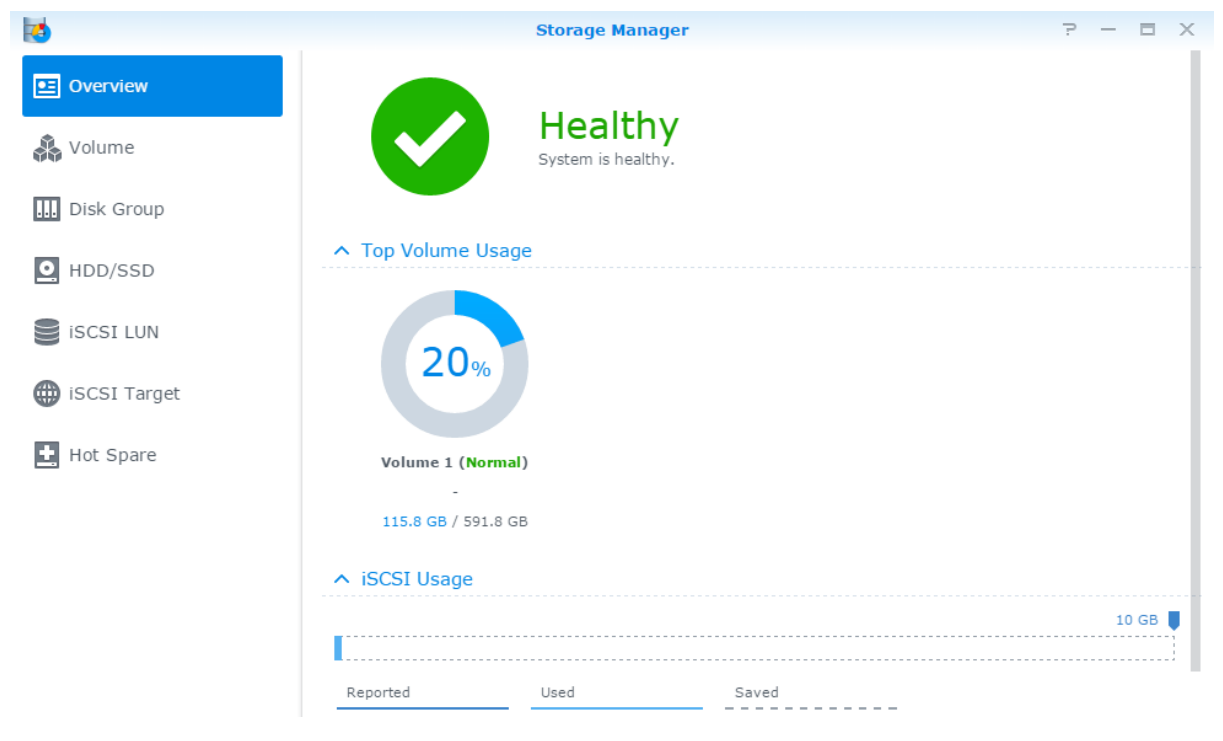

### **Création de volumes**

Pour créer un volume, accédez à **Gestionnaire de stockage** > **Volume** et cliquez sur **Créer**. Cette action lance un assistant d'installation qui permet de créer un volume en fonction de vos besoins individuels.

### **Volumes rapides ou personnalisés**

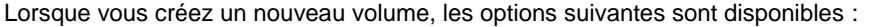

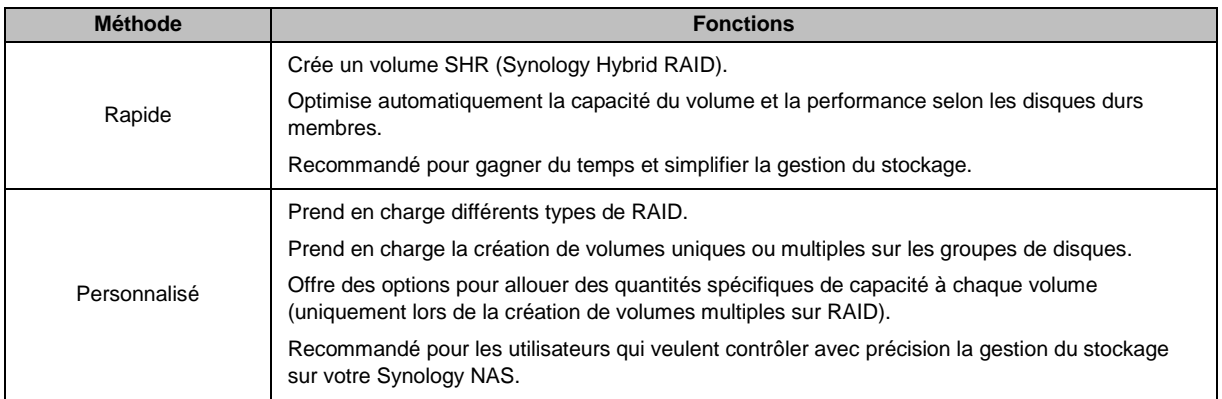

### **Volumes uniques ou multiples sur RAID**

Lorsque vous créez un volume personnalisé, les options suivantes sont disponibles :

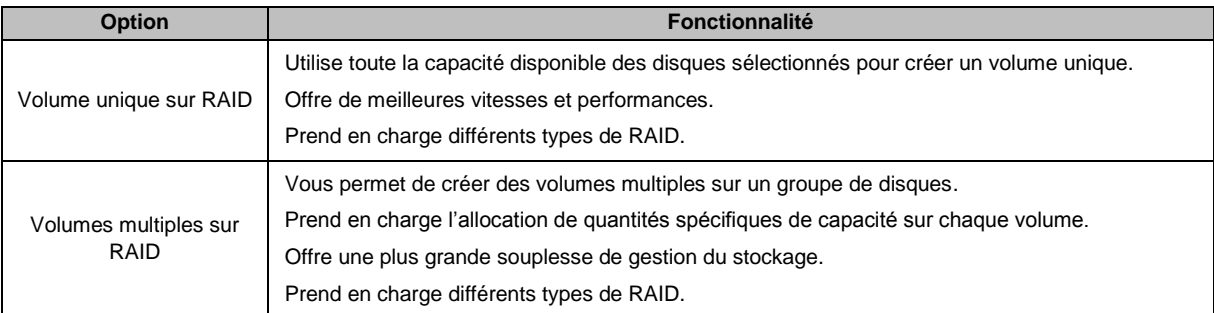

### **Types de RAID**

Selon votre modèle et le nombre de disques durs installés, les types de RAID ci-dessous peuvent être implémentés lors de la création des groupes de disques ou volumes personnalisés.

| Type de RAID     | Nombre de<br><b>HDD</b> | <b>Panne</b><br>permise N° de<br>disque dur | <b>Description</b>                                                                                                    | <b>Capacité</b>                                |
|------------------|-------------------------|---------------------------------------------|----------------------------------------------------------------------------------------------------|------------------------------------------------|
| SHR <sup>1</sup> |                         | 0                                           | Un volume Synology Hybrid RAID optimise la<br>capacité de stockage et la performance lorsque<br>vous combinez des disques durs de différentes<br>tailles. Les volumes SHR composés de deux ou<br>trois disques durs fournissent une tolérance de<br>panne sur un disque, tandis que les volumes SHR<br>composés de quatre disques durs ou plus peuvent<br>fournir une tolérance de panne sur un ou deux<br>disques. | 1 x (taille du<br>HDD)                         |
|                  | $2 - 3$                 |                                             |                                                                                                    |                                                |
|                  | $\geq 4$                | $1 - 2$                                     |                                                                                                    | Optimisé par le<br>système                     |
| Basic            |                         | 0                                           | Un volume <b>Basic</b> est créé sur un disque dur<br>unique comme unité indépendante. Lors de la<br>création d'un volume Basic, vous ne pouvez<br>sélectionner qu'un disque dur à la fois.                                                                                                    | 1 x (taille du<br>HDD)                         |
| <b>JBOD</b>      | $\geq$ 1                | 0                                           | <b>JBOD</b> est un groupe de disques durs.                                                                                                    | Somme des<br>tailles de tous les<br><b>HDD</b> |

<sup>&</sup>lt;sup>1</sup> Les différents types RAID ne sont pris en charge que par certains modèles, excepté le volume de base (Basic). Visitez **[www.synology.com](http://www.synology.com/)** pour plus d'informations.

**---------**

#### **Guide de l'utilisateur du Synology NAS**

Basé sur DSM 6,0

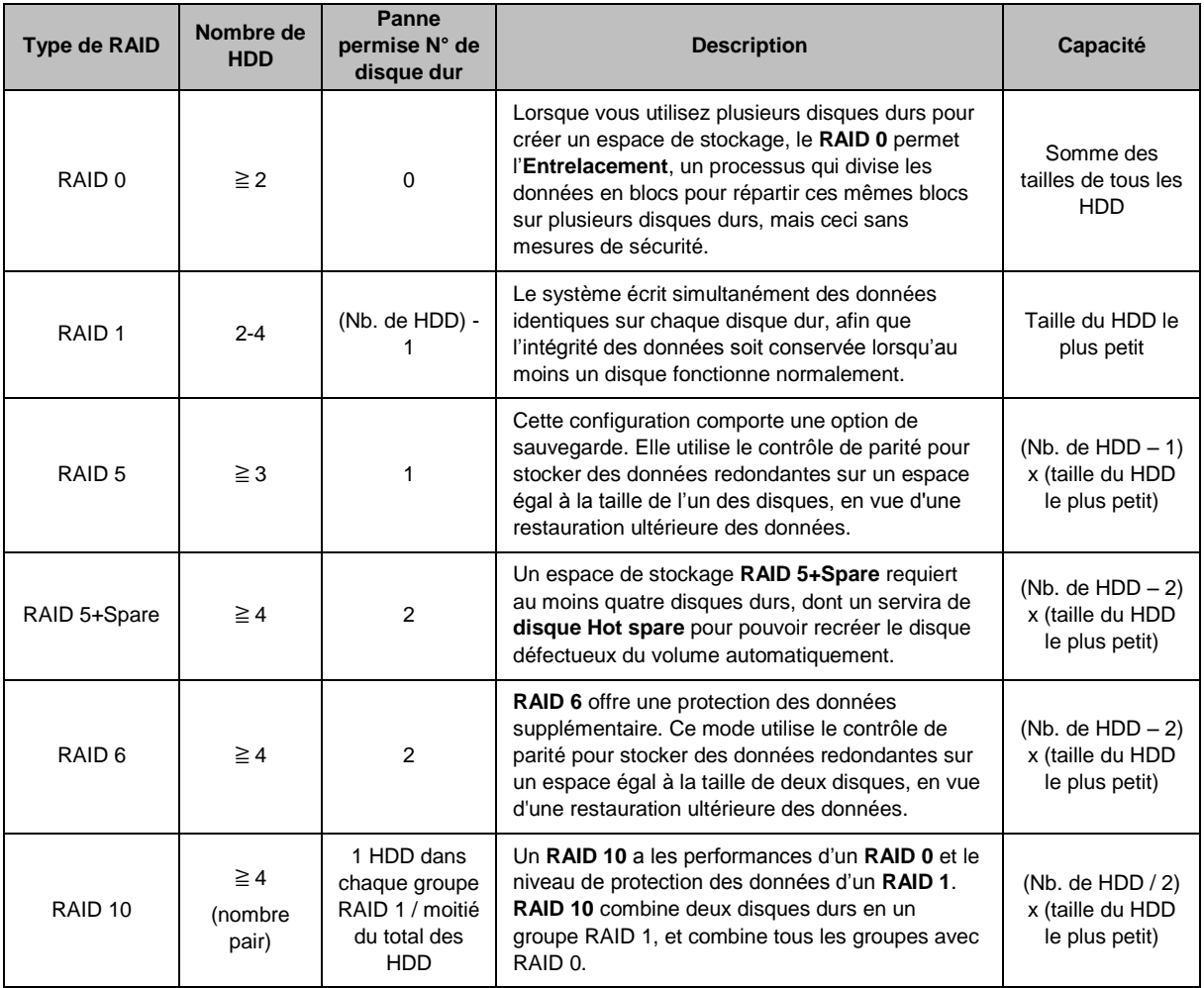

### **Créer des groupes de disques**

Comme indiqué plus haut, créer de groupes de disques offre plus de souplesse dans la gestion des espaces de stockage. Les groupes de disques peuvent être créés dans l'assistant de création de volume, ou vous pouvez aller à **Gestionnaire de stockage** > **Groupe de disques**, et cliquer sur **Créer**.

## <span id="page-27-0"></span>**Réparation de volumes ou groupes de disques**

La fonction réparation est disponible pour les volumes RAID 1, RAID 10, RAID 5, RAID 5+Spare, RAID 6 et SHR ou les groupes de disques. Selon vos types de RAID, lorsqu'un des disques durs du volume ou du groupe de disques tombe en passe, il passe en mode **dégradé**. Vous pouvez réparer le volume ou groupe de disques en remplaçant le disque défectueux afin que les données du volume ou groupe de disques soient protégées. Pour des instructions plus détaillées, veuillez consulter l'**Aide DSM**.

## <span id="page-27-1"></span>**Modification du type de RAID**

Les types de RAID de volumes et groupes de disques existants peuvent être changés sans perdre les données existantes, ce qui vous permet de gérer facilement et de manière économique la capacité de stockage. Par exemple, vous pouvez créer un volume RAID 1 sur votre Synology NAS, et plus tard passer à RAID 5 si vous installez plusieurs disques durs.

Les sections suivantes fournissent des informations de base sur le changement des types de RAID. Pour des instructions plus détaillées, veuillez consulter l'**Aide DSM**.

### **Type de RAID pris en charge :**

Les types de RAID peuvent être changés comme suit.

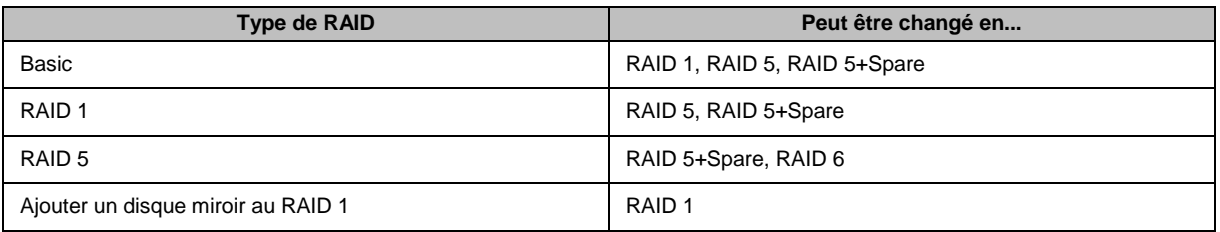

### **Configurations des disques durs**

Pour changer le type de RAID d'un volume ou groupe de disques, il est nécessaire d'avoir un nombre suffisant de disques durs disponibles installés sur votre Synology NAS. Veuillez voir ci-dessous le nombre minimum de disques durs requis pour chaque type de RAID.

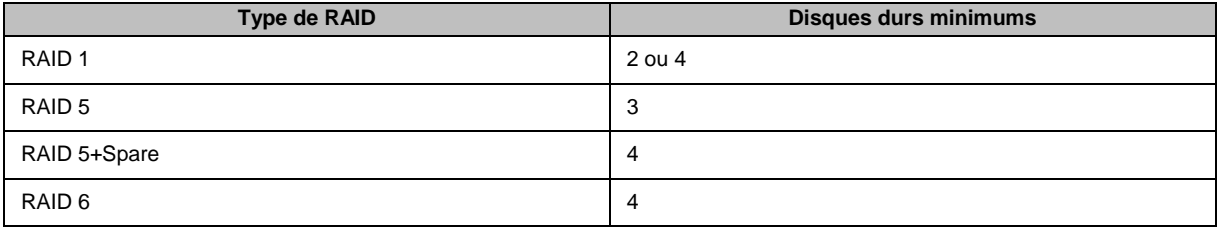

## <span id="page-28-0"></span>**É tendre les volumes ou groupes de disques**

La capacité de stockage des volumes ou groupes de disques peut être progressivement étendue en installant plus de disques durs ou des disques durs plus grands. Cette fonction vous permet d'étendre la capacité de votre volume ou groupe de disques en fonction de votre budget et sans avoir à vous inquiéter de perdre des données existantes.

Les sections suivantes fournissent des informations de base sur l'expansion des volumes et groupes de disques. Pour des instructions plus détaillées, veuillez consulter l'**Aide DSM**.

### **Extension d'un volume en modifiant la taille du volume**

Lorsque vous créez des volumes multiples sur RAID, il est possible d'allouer des quantités spécifiées de la capacité de stockage du groupe de disques à chaque volume. Si vous voulez modifier la quantité de capacité de stockage allouée à un volume, veuillez sélectionner le volume et cliquez sur **Modifier**.

### **Extension d'un volume ou d'un groupe de disques en remplaçant des disques durs**

Pour SHR, RAID 1, RAID 5, RAID 5+ Spare ou RAID 6, la capacité de stockage des volumes et groupes de disques peut être étendue en remplaçant les plus petits disques durs avec d'autres de plus grande capacité. Lorsque vous étendez la capacité de stockage avec cette méthode, veillez à remplacer chaque disque dur un par un. Après avoir remplacé un disque dur, le volume ou groupe de disques doit être réparé avant de remplacer le disque dur suivant. Pour des instructions plus détaillées, veuillez consulter l'**Aide DSM**.

Veuillez consulter le tableau ci-dessous pour voir quel disque dur doit être remplacé en premier.

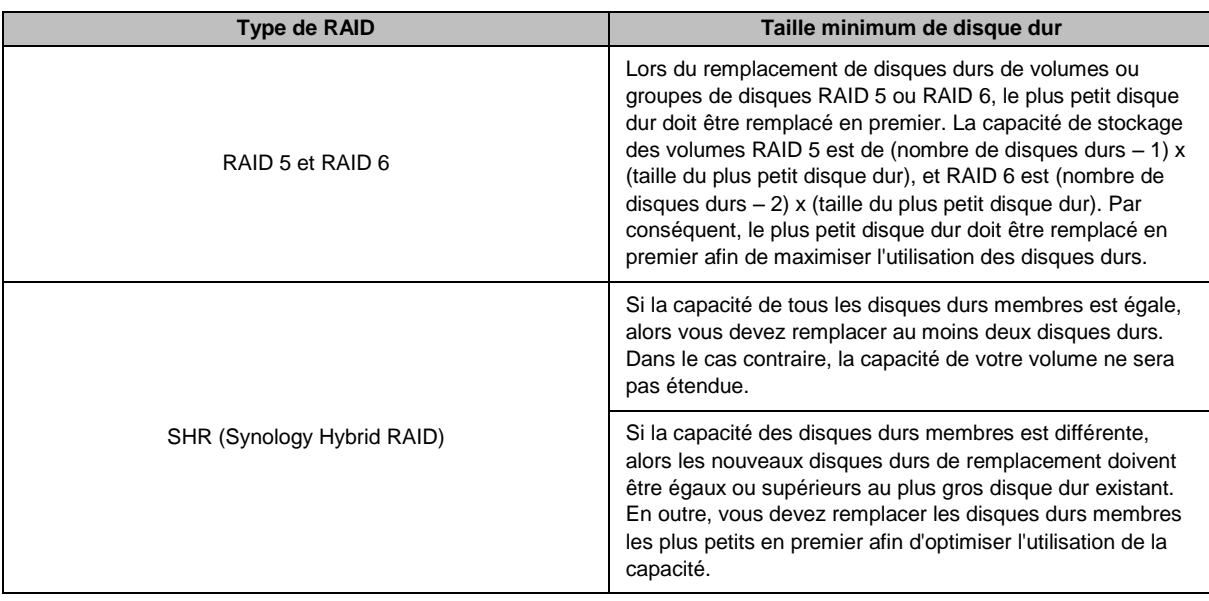

#### **É tendre un volume ou un groupe de disques en ajoutant des disques**

Pour SHR, JBOD, RAID 5, RAID 5+Spare et RAID 6, la capacité de stockage des volumes et groupes de disques peut être étendue en ajoutant plus de disques durs s'il y a des baies pour disques durs vides dans votre Synology NAS. Pour des instructions plus détaillées, veuillez consulter l'**Aide DSM**.

Veuillez consulter le tableau suivant concernant la taille minimum des nouveaux disques durs.

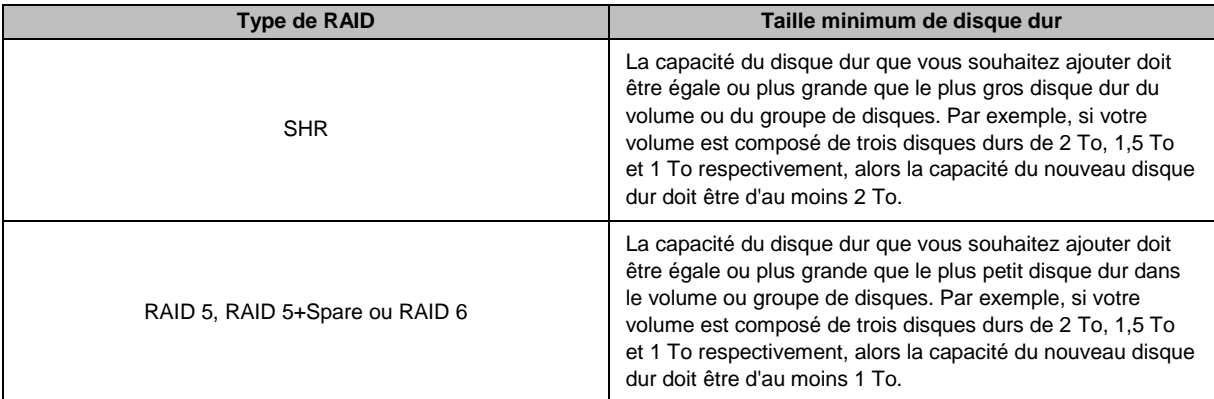

### <span id="page-29-0"></span>**Nettoyage du RAID/système de fichiers**

Le nettoyage du RAID/système de fichiers est une fonction de maintenance des données qui inspecte vos volumes ou groupes de disques et répare toutes les incoghérences de données détectées. Le nettoyage de RAID peut être utilisé avec les volumes ou groupes de disques qui implémentent SHR (comportant trois disques ou plus), RAID 5 ou RAID 6. Le nettoyage du système de fichiers peut être utilisé avec des volumes du système de fichiers Btrfs.

Nous recommandons d'effectuer régulièrement le nettoyage du RAID/système de fichiers afin de maintenir la cohérence des données et d'éviter de perdre des données critiques en cas de panne de disque. Pour des instructions détaillées, veuillez consulter l'**Aide DSM**.

### <span id="page-30-0"></span>**SSD TRIM**

Si un volume est constitué entièrement de SSD (Solid State Drives), nous recommandons d'activer SSD TRIM. Cette fonction améliore la performance de lecture et écriture des volumes créés sur des SSD, en augmentant l'efficacité et en étendant la durée de vie de vos SSD.

Avant d'essayer d'installer SSD TRIM, veuillez consulter l'**Aide de DSM** pour des instructions détaillées et davantage de limitations.

*Remarque :*

- SSD TRIM n'est disponible que sur certains modèles de Synology NAS et types RAID.
- Certains modèles SSD ne sont pas capables d'exécuter SSD TRIM sur les volumes RAID 5 et RAID 6. Veuillez consulter **[www.synology.com](http://www.synology.com/)** pour la liste de compatibilité.

## <span id="page-30-1"></span>**iSCSI Targets et LUN**

iSCSI (Internet Small Computer System Interface) est un type de réseau de stockage (SAN) qui donne accès au stockage de données consolidé, au niveau des blocs. La principale utilisation de iSCSI est de faciliter les transferts de données sur les intranets, permettant aux utilisateurs de gérer le stockage sur de longues distances.

Les sections suivantes fournissent des informations de base sur les iSCSI Target et LUN. Pour des instructions plus détaillées, veuillez consulter l'**Aide DSM**.

### **Gestion des iSCSI Target**

Accédez au **Gestionnaire de stockage** et cliquez sur l'onglet **iSCSI Target** pour gérer les iSCSI Target sur votre Synology NAS. Le nombre maximum d'iSCSI Target varie selon le modèle. Pour plus d'informations, veuillez consulter « [Gestion des iSCSI](#page-30-2) LUN ».

### <span id="page-30-2"></span>**Gestion des iSCSI LUN**

Un iSCSI LUN (logical unit number) représente une partie adressable individuellement d'un iSCSI Target. Un iSCSI LUN peut être mappé vers plusieurs iSCSI Target pour réaliser des opérations de stockage comme la lecture ou l'écriture.

Allez à **Gestionnaire de stockage** et cliquez sur l'onglet **iSCSI LUN** pour gérer les iSCSI LUN sur votre Synology NAS. Le nombre maximum d'iSCSI LUN varie selon le modèle. Vous pouvez trouver les spécifications détaillées des produits sur notre site Web : **[www.synology.com](http://www.synology.com/)**.

### **Clonage des iSCSI LUN**

LUN Clone<sup>1</sup> vous permet de créer presque instantanément des copies virtuelles d'un LUN. Cela signifie une productivité beaucoup plus élevée et un déploiement moins complexe au cours d'opérations sur l'ensemble du système. De plus, LUN clone ne consomme qu'une simple fraction de l'espace de stockage au moment de la création.

Allez à **Gestionnaire de stockage** et cliquez sur le **bouton**Cloner pour effectuer une copie accessible en écriture d'un iSCSI LUN ou un instantané d'iSCSI LUN

### **Prendre des instantanés d'iSCSI LUN**

L'instantané du LUN<sup>1</sup> vous permet de créer jusqu'à 256 instantanés par LUN en utilisant la technologie de copie à un instant donné sans aucun impact sur les performances du système. C'est efficace pour votre précieux espace de stockage et augmente également le niveau de protection, vous permettant de récupérer facilement les données précieuses.

Accédez à **Gestionnaire de stockage** et cliquez sur le bouton **Instantané** pour prendre des instantanés d'iSCSI LUN.

**---------**

<sup>&</sup>lt;sup>1</sup> LUN Clone et Snapshot ne sont disponibles que sur certains modèles.

## <span id="page-31-0"></span>**Gestion des disques durs**

L'onglet **HDD/SSD** vous permet de surveiller l'état des disques durs installés sur votre Synology NAS, offrant des options pour gérer et analyser les performances et la santé du disque dur. Pour voir cet onglet, allez dans **Gestionnaire de stockage** et cliquez sur **HDD/SSD**. Pour des instructions plus détaillées, veuillez consulter l'**Aide DSM**.

### **Activation de la prise en charge du cache en écriture**

L'activation de la prise en charge du cache en écriture améliore les performances de votre Synology NAS. Seuls certains modèles de disques durs prennent en charge cette fonctionnalité. Pour assurer la protection des données avec la prise en charge du cache en écriture, l'utilisation d'un onduleur est fortement recommandée. Il est également suggéré que le système soit arrêté correctement à chaque fois après usage. La désactivation du cache en écriture permettra d'éviter les pertes de données causées par des pannes de courant anormales, mais les performances du système diminueront.

### **Lancer les tests S.M.A.R.T.**

Les tests des disques S.M.A.R.T. examinent et produisent un rapport sur l'état de votre disque dur, vous alertant sur les éventuelles défaillances de disques. Il est recommandé de changer rapidement votre disque si des erreurs sont détectées. Les tests S.M.A.R.T. peuvent également être planifiés pour exécution automatique par la création de tâches.

### **Vérifier les informations du disque**

La section **Infos sur le disque** affiche le nom du modèle, le numéro de série, la version du firmware et la taille totale d'un disque dur.

## <span id="page-31-1"></span>**Cache SSD**

Les lecteurs de cache SSD<sup>1</sup> peuvent être installés et montés dans une configuration RAID 0 (lecture seule) ou une configuration RAID 1 (lecture-écriture) pour augmenter la vitesse de lecture d'un volume, y compris iSCSI LUN (fichiers courants) sur un volume, ou iSCSI LUN (niveau bloc) sur votre serveur Synology. Vous pouvez maintenant créer un cache en lecture seul avec un SSD ainsi qu'un montage, vérifier la compatibilité et voir l'information en accédant au **Gestionnaire de stockage** > **Cache SSD**.

Veuillez consulter le *Guide d'installation rapide* du serveur Synology pour des informations concernant l'installation SSD. Pour des informations plus détaillées sur la gestion SSD, veuillez consulter l' **Aide de DSM** ou le **Livre blanc du Cache SSD Synology**.

## <span id="page-31-2"></span>**Hot Spare**

**---------**

Les disques hot spare<sup>2</sup> sont des disques durs en attente qui permettent de réparer un volume/groupe de disques/iSCSI LUN dégradé en remplaçant automatiquement un disque défaillant. Les disques hot spare peuvent être affectés globalement pour protéger tout volume/groupe de disques/iSCSI LUN dans votre Synology NAS, à condition que le volume/groupe de disques/iSCSI LUN corresponde aux critères suivants :

- Le type de RAID du volume/groupe de disques/iSCSI LUN doit comporter une protection des données (c.-à-d. RAID 1, RAID 5, RAID 6, RAID 10).
- La taille du disque hot spare doit être égale ou supérieure à la taille du plus petit disque du volume/groupe de disques/iSCSI LUN.

### **Gérer les disques Hot Spares**

Accédez au **Gestionnaire de stockage** > **Hot Spare** > **Gérer** pour affecter et gérer les disques hot spare. Pour des informations plus détaillées, veuillez consulter l'**Aide DSM**.

<sup>1</sup> Le cache SSD n'est pris en charge que par certains modèles. Visitez www.synology.com pour plus d'informations. <sup>2</sup> La fonction hot spare n'est disponible que sur certains modèles.

### <span id="page-32-0"></span>**Gestions des disques externes**

Les disques externes USB ou eSATA peuvent être connectés au port USB ou eSATA de votre Synology NAS pour sauvegarder ou partager les données.<sup>1</sup>

Accédez au **Panneau de configuration** > **Périphériques externes** pour gérer les disques externes liés ou les imprimantes paramétrées. L'onglet **Périphériques externes** fournit des options pour afficher les informations sur le périphérique, changer les formats ou éjecter le périphérique. L'onglet **Imprimante** fournit des options pour configurer les imprimantes USB ou réseau. Pour des instructions plus détaillées, veuillez consulter l'**Aide DSM**.

**---------**

<sup>1</sup> eSATA n'est pris en charge que par certains modèles. Visitez **[www.synology.com](http://www.synology.com/)** pour plus d'informations.

# <span id="page-33-0"></span>**Chapitre 6 : Gérer l'espace de stockage avec les RAID Groups<sup>1</sup>**

Avant d'utiliser les fonctions ou services sur votre Synology NAS,, vous devez créer des RAID Groups et gérer les espaces de stockage. Ce chapitre explique comment créer et gérer les RAID Groups, les volumes et les iSCSI LUN et iSCSI Target, ainsi que comment accéder aux disques externes et gérer les disques durs ou le cache. Pour des informations ou instructions plus détaillées, veuillez consulter l'**Aide de DSM**.

## <span id="page-33-1"></span>**Gestion des RAID Groups**

Avec votre serveur Synology NAS, vous pouvez combiner plusieurs disques durs dans une seule unité de stockage appelée un RAID Group. Les volumes (jusqu'à 200 To) ou iSCSI LUN (niveau bloc) peuvent être créés au-dessus des RAID Groups. Avant de créer un RAID Group, veuillez confirmer que suffisamment de disques durs sont installés dans votre Synology NAS (voir le *Guide d'installation rapide* de votre Synology NAS pour des instructions sur l'installation des disques durs).

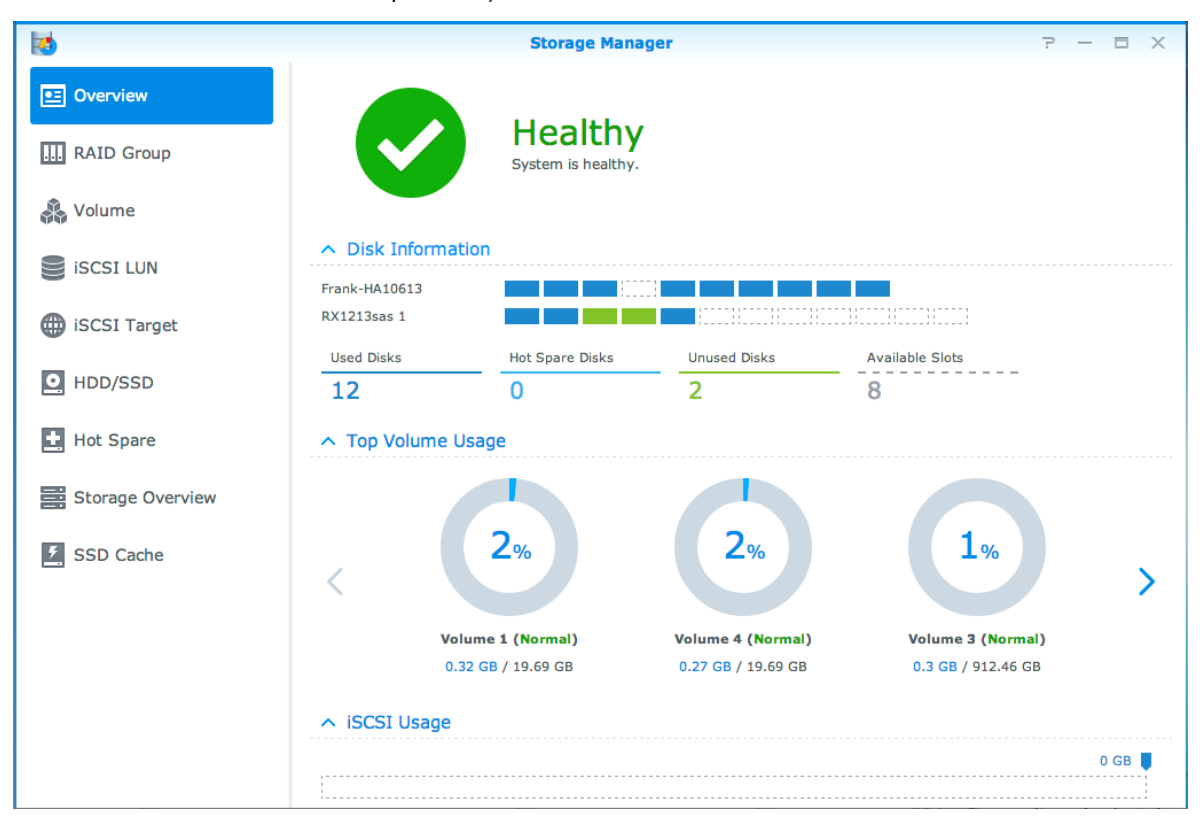

### **Création de RAID Group**

Les RAID Groups peuvent être créés en accédant au **Gestionnaire de stockage** > **RAID Group** et en cliquant sur **Créer**. Pour des instructions plus détaillées sur la création des RAID Groups, veuillez consulter l'**Aide de DSM**.

**---------**

<sup>1</sup> Uniquement pris en charge sur certains modèles. Visitez **[www.synology.com](http://www.synology.com/)** pour plus d'informations.

### **Types de RAID Group**

Votre Synology NAS prend en charge les types de RAID Groups suivants :

- **RAID Group pour un volume ou iSCSI LUN (niveau bloc)**
	- Alloue toute la capacité disponible à un seul volume ou iSCSI LUN (niveau bloc).
	- Offre de meilleures performances, mais une moins grande souplesse de gestion du stockage.
	- Permet la création d'iSCSI LUN multiples (fichiers courants) sur les volumes.
	- **Prend en charge au maximum une matrice RAID.**
	- La taille maximale du volume qui peut être allouée est de 200 To.
- **RAID Group pour volumes ou iSCSI LUN (niveau bloc) multiples**
	- Prend en charge la création de plusieurs volumes ou iSCSI LUN (niveau bloc) sur un RAID Group.
	- Offre une meilleure souplesse de gestion du stockage.
	- Permet la création d'iSCSI LUN multiples (fichiers courants) sur les volumes.
	- Prend en charge la combinaison de plusieurs matrices RAID dans un RAID Group (lorsqu'il est configuré en RAID 5 ou RAID 6).

### **Types de RAID**

En fonction du nombre de disques durs disponibles, vous pouvez créer des RAID Groups en utilisant plusieurs types de RAID différents. Différents types de RAID offrent des niveaux différents de performances, de protection des données et de fonctions de stockage. Le NAS Synology prend en charge les types de RAID suivants : <sup>1</sup>

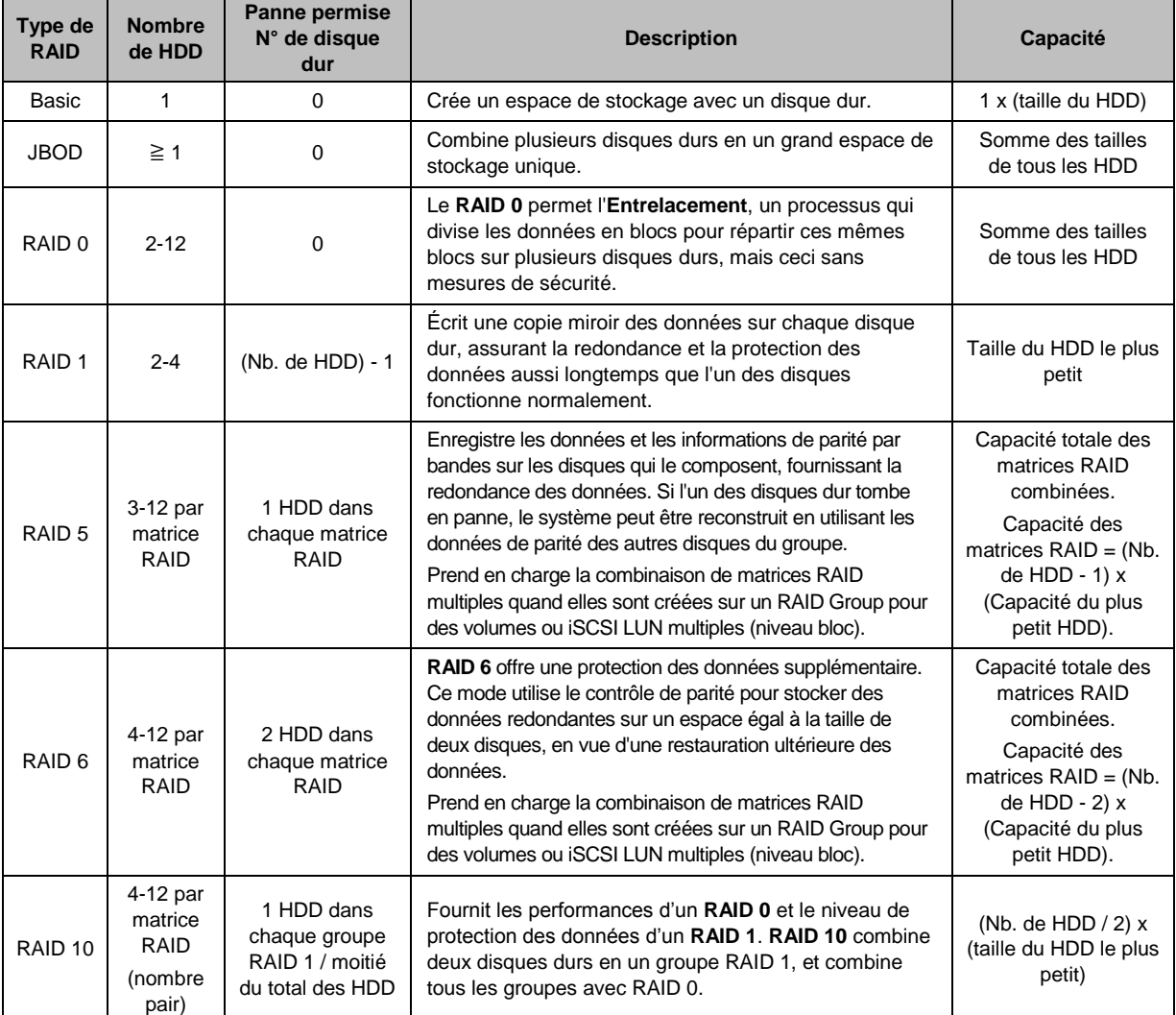

**---------**

<sup>1</sup> Synology Hybrid RAID (SHR) n'est pas pris en charge sur les modèles avec les RAID Group.

**35** Chapitre 6 : Gérer l'espace de stockage avec les RAID Groups

## <span id="page-35-0"></span>**Modification des types de RAID**

Les types de RAID de RAID Groups existants peuvent être changés sans perdre les données existantes, ce qui vous permet de gérer facilement et de manière économique la capacité de stockage. Pour modifier le type de RAID d'un RAID Group, il doit y avoir des disques durs disponibles dans le Synology NAS. Le tableau ci-dessous affiche les types de modifications du RAID pris en charge. Pour des instructions plus détaillées sur la façon de modifier les types de RAID, veuillez consulter l'**Aide DSM**.

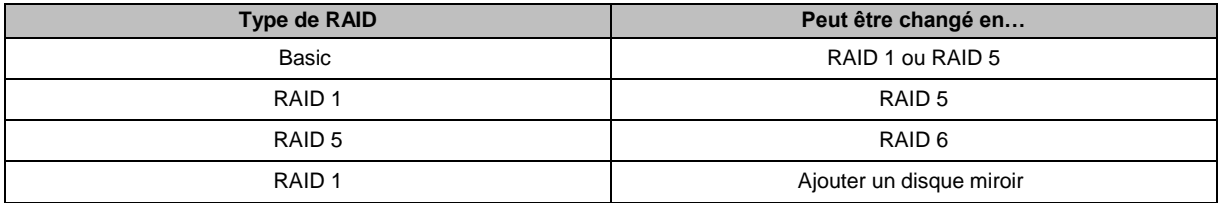

## <span id="page-35-1"></span>**Réparation des RAID Groups**

Lorsque l'un des disques durs appartenant à un RAID Group tombe en panne, le statut du RAID Group passe à **Dégradé**. Vous pouvez remplacer les disques durs en panne et réparer le RAID Group, aussi longtemps que le RAID Group est de l'un des types de RAID suivants : RAID 1, RAID 5, RAID 6 et RAID10.

<span id="page-35-2"></span>Pour des instructions détaillées sur la façon de réparer les RAID Groups, veuillez consulter l'**Aide de DSM**.

## **Extension des RAID Groups**

La capacité de stockage des RAID Groups peut être progressivement étendue en installant plus de disques durs ou des disques durs de plus grande taille. Cette fonction vous permet d'étendre la capacité de votre RAID Group en fonction de votre budget sans avoir à vous inquiéter de perdre des données existantes.

Les sections suivantes fournissent des informations de base sur l'expansion des RAID Groups. Pour des instructions plus détaillées, veuillez consulter l'**Aide DSM**.

#### **Extension des RAID Groups avec des disques durs de plus grande capacité**

Vous pouvez étendre la capacité de stockage des RAID Groups en remplaçant les disques durs existants par des disques de plus grande capacité. Cette fonction est disponible pour RAID 1, RAID 5 et RAID 6 suivants. Les volumes ou iSCSI LUN associés sur le RAID Group pour un seul volume ou iSCSI LUN seront étendus automatiquement.

#### **Extension des RAID Groups avec des Disques durs supplémentaires**

Vous pouvez étendre la capacité de stockage des RAID Groups en installant et ajoutant des disques durs supplémentaires. Cette fonction est disponible pour JBOD, RAID 5 et RAID 6.

Pour les RAID Groups d'une capacité totale inférieure à 64 To, le système augmente la capacité automatiquement. Pour les RAID Groups avec une capacité totale supérieure à 64 To, veuillez cliquer sur **Gérer** > Étendre pour augmenter la capacité de votre RAID Group.

## <span id="page-35-3"></span>**Nettoyage du RAID/système de fichiers**

Le nettoyage du RAID/système de fichiers est une fonction de maintenance des données qui inspecte vos volumes ou groupes de disques et répare toutes les incoghérences de données détectées. Le nettoyage de RAID peut être utilisé avec les volumes ou groupes de disques qui implémentent SHR (comportant trois disques ou plus), RAID 5 ou RAID 6. Le nettoyage du système de fichiers peut être utilisé avec des volumes du système de fichiers Btrfs. Nous recommandons d'effectuer régulièrement le nettoyage du RAID/système de fichiers afin de maintenir la cohérence des données et d'éviter de perdre des données critiques en cas de panne de disque.

Pour des instructions détaillées sur la façon d'effectuer le nettoyage du RAID/système de fichiers, veuillez consulter l'**Aide DSM**.
### **Gérer des volumes**

Les volumes sont des espaces de stockage de base sur lesquels vous pouvez créer des dossiers partagés, des iSCSI LUN (fichier courant), enregistrer des données, ou installer des paquets. Avant de créer un volume sur votre Synology NAS, veuillez créer au moins un RAID Group.

### **Création de volumes**

Pour créer un volume, accédez au **Storage Manager** > **Volume**, et cliquez sur **Créer**. Pour des instructions plus détaillées, veuillez consulter l'**Aide DSM**.

### **Types de volume**

Selon le type de RAID Group sous-jacent, vous pouvez créer les types de volumes suivants :

- **Volume sur un RAID Group pour un volume ou iSCSI LUN unique (niveau bloc)**
	- Alloue toute la capacité de stockage sur un RAID Group à un seul volume. Offre de meilleures performances, mais une moins grande souplesse de gestion.
- Permet la création d'iSCSI LUN multiples (fichiers courants) sur les volumes.
- **Volume sur un RAID Group pour volumes ou iSCSI LUN multiples (niveau bloc)**
	- Alloue une partie désignée de la capacité de stockage sur un RAID Group pour créer un volume. Offre une meilleure souplesse de gestion, vous permettant d'étendre la taille du volume ou de créer des volumes supplémentaires en fonction des besoins.
	- Permet la création d'iSCSI LUN multiples (fichiers courants) sur les volumes.

#### **Modification des volumes**

Si vous voulez changer la description d'un volume ou modifier la quantité de capacité de stockage allouée, veuillez accéder au **Gestionnaire de stockage** > **Volume**, sélectionnez le volume désiré, et cliquez sur **Modifier**.

### **Réparer des volumes dégradés**

Si le statut d'un volume indique **Dégradé**, veuillez aller à **Gestionnaire de stockage** > **RAID Group**, et suivez les instructions affichées sur le statut du RAID Group. Veuillez consulter l'**Aide DSM** pour plus d'informations.

### **SSD TRIM**

Si un volume est constitué entièrement de SSD (Solid State Drives), nous recommandons d'activer SSD TRIM. Cette fonction améliore la performance de lecture et écriture des volumes créés sur des SSD, en augmentant l'efficacité et en étendant la durée de vie de vos SSD.

Avant d'essayer d'installer SSD TRIM, veuillez consulter l'**Aide de DSM** pour des instructions détaillées et davantage de limitations.

#### *Remarque :*

- SSD TRIM n'est disponible que sur certains modèles de Synology NAS et types RAID.
- Certains modèles SSD ne sont pas capables d'exécuter SSD TRIM sur les volumes RAID 5 et RAID 6. Veuillez consulter **[www.synology.com](http://www.synology.com/)** pour la liste de compatibilité.

## **Gestion des iSCSI LUN**

iSCSI est une norme de réseau de stockage basée sur un protocole Internet permettant de lier des installations de stockage de données. iSCSI facilite les transferts de données sur les réseaux locaux (LAN), les réseaux étendus (WAN), ou Internet. En mappant les iSCSI Target et iSCSI LUN, les serveurs clients peuvent accéder à l'espace sur un serveur de stockage comme si c'était un disque local.

### **Types d'iSCSI LUN**

Le Synology NAS prend actuellement en charge les types d'iSCSI LUN suivants :

- **iSCSI LUN (fichiers courants)** : ce type d'iSCSI LUN est créé en désignant une portion de l'espace du volume. Il peut être étendu ultérieurement au besoin. Ce type d'iSCSI LUN offre une gestion de la capacité dynamique et flexible avec Thin Provisioning.
- **iSCSI LUN (niveau bloc)** Ce type d'iSCSI LUN est créé sur un RAID Group et offre une souplesse de gestion de la capacité dynamique, en plus de performances d'accès optimisées. Vous pouvez étendre ce type d'iSCSI LUN ultérieurement en utilisant de l'espace non alloué sur le RAID Group.

### **Création, modification ou suppression de iSCSI LUN**

Vous pouvez gérer les iSCSI LUN en accédant à **Gestionnaire de stockage** > **iSCSI LUN**. Pour des instructions détaillées sur la façon de créer, modifier ou supprimer les iSCSI LUN, veuillez consulter l'**Aide de DSM**.

## **Gestion des iSCSI Target**

En mappant les iSCSI Target et iSCSI LUN, les serveurs clients peuvent accéder à l'espace sur un serveur de stockage comme si c'était un disque local. En fait, toutes les données transférées sur le disque sont en réalité transférées par le réseau sur le serveur de stockage.

### **Création, modification ou suppression de iSCSI Targets**

Vous pouvez gérer les iSCSI Target en accédant au **Gestionnaire de stockage** > **iSCSI Target**. Pour des instructions détaillées sur la façon de créer, modifier, supprimer ou enregistrer les informations du serveur iSNS, veuillez consulter l'**Aide de DSM**.

### **Gestion des disques durs**

La section HDD/SSD du Gestionnaire de stockage vous permet de surveiller l'état des disques durs installés sur votre Synology NAS, offrant des options pour gérer et analyser les performances et la santé du disque dur. Pour voir cet section, accédez à **Gestionnaire de stockage** > **HDD/SSD**.

### **Activation de la prise en charge du cache en écriture**

Selon le modèle, la prise en charge du cache en écriture peut être activée afin d'améliorer les performances de votre Synology NAS. La désactivation du cache en écriture permettra d'éviter les pertes de données causées par des pannes de courant anormales, mais les performances du système diminueront. Pour modifier les paramètres de prise en charge du cache écriture, accédez au **Gestionnaire de stockage** > **HDD/SSD**.

Nous vous recommandons d'utiliser un onduleur pour assurer la protection des données lorsque la prise en charge du cache en écriture est activée. De plus, notez que le système doit être arrêté correctement à chaque fois après usage.

### **Test S.M.A.R.T.**

Les tests S.M.A.R.T. des disques durs examinent et produisent un rapport sur l'état de vos disques durs, vous alertant sur les éventuelles défaillances de disques. Si vous voulez exécuter un test S.M.A.R.T., allez à **Gestionnaire de stockage** > **HDD/SSD** Pour plus d'informations sur les tests S.M.A.R.T., veuillez consulter l'**Aide de DSM**.

### **Hot Spare**

Les disques hot spare sont des disques durs en attente qui permettent de réparer un RAID Group dégradé en remplaçant automatiquement un disque défaillant. Les disques Hot spare ne doivent pas être affectés à un RAID Group spécifique, mais peuvent être affectés globalement pour réparer tout RAID Group au sein de votre Synology NAS. Avant d'affecter des disques hot spare, veuillez consulter les exigences suivantes :

- Le type de RAID du volume/groupe de disques/iSCSI LUN doit comporter une protection des données (c.-à-d. RAID 1, RAID 5, RAID 6, RAID 10).
- La taille du disque hot spare doit être égale ou supérieure à la taille du plus petit disque du volume/groupe de disques/iSCSI LUN.

### **Gestion des disques Hot Spares**

Vous pouvez affecter, supprimer ou gérer des disques hot spare en accédant au **Gestionnaire de stockage** > **Hot Spare**. Veuillez consulter l'**Aide de DSM** pour plus d'informations sur la gestion des disques hot spare.

### **Vue d'ensemble du stockage**

La Vue d'ensemble du stockage indique le statut des disques durs installés, les connexions de câbles, et voyants d'état matériel. Vous pouvez afficher la Vue d'ensemble du stockage en accédant au **Gestionnaire de stockage** > **Aperçu du stockage**. Veuillez consulter l'**Aide de DSM** pour une explication détaillée de cette section.

## **Cache SSD**

**---------**

Les lecteurs de cache SSD peuvent être installés et montés dans une configuration RAID 0 (lecture seule) ou une configuration RAID 1 (lecture-écriture) pour augmenter la vitesse de lecture d'un volume, y compris iSCSI LUN (fichiers courants) sur un volume, ou iSCSI LUN (niveau bloc) sur votre serveur Synology. Vous pouvez maintenant créer un cache en lecture seul avec un SSD ainsi qu'un montage, vérifier la compatibilité et voir l'information en accédant au **Gestionnaire de stockage** > **Cache SSD**.

Veuillez consulter le Guide d'installation rapide du serveur Synology pour des informations concernant l'installation SSD. Vous pouvez également consulter l'**Aide de DSM** pour plus d'informations sur la gestion SSD.

### **Gestion des disques externes**

Les disques externes USB ou eSATA peuvent être connecté au port USB ou eSATA de votre Synology RackStation pour sauvegarder ou partager les données. 1

Accédez à **Panneau de configuration** > **Périphériques externes** pour gérer les disques externes liés ou les imprimantes paramétrées. L'onglet **Périphériques externes** fournit des options pour afficher les informations sur le périphérique, changer les formats ou éjecter le périphérique. L'onglet **Imprimante** fournit des options pour configurer les imprimantes USB ou réseau. Pour des instructions plus détaillées, veuillez consulter l'**Aide DSM**.

<sup>1</sup> eSATA n'est pris en charge que par certains modèles. Visitez **[www.synology.com](http://www.synology.com/)** pour plus d'informations.

# <span id="page-39-0"></span>**Chapitre 7 : Accéder à votre Synology NAS depuis Internet**

**7**

Vous pouvez vous connecter à votre Synology NAS par Internet, rendant ainsi ses services accessibles depuis n'importe où et à n'importe quel moment.

Ce chapitre explique les bases pour utiliser l'assistant Synology EZ-Internet, les fonctions plus avancées de transmission de port et l'enregistrement d'un nom d'hôte DDNS pour connecter votre Synology NAS à Internet. Pour des instructions plus détaillées, veuillez consulter l'**Aide DSM**.

### **Utiliser l'assistant EZ-Internet Wizard**

L'assistant **EZ-Internet** peut configurer l'accès au Synology NAS via Internet à l'aide d'un assistant simple d'utilisation, sans avoir à aller dans les paramètres compliqués du pare-feu, la configuration de PPPoE, l'enregistrement DDNS et la configuration de la transmission de ports sur le routeur.

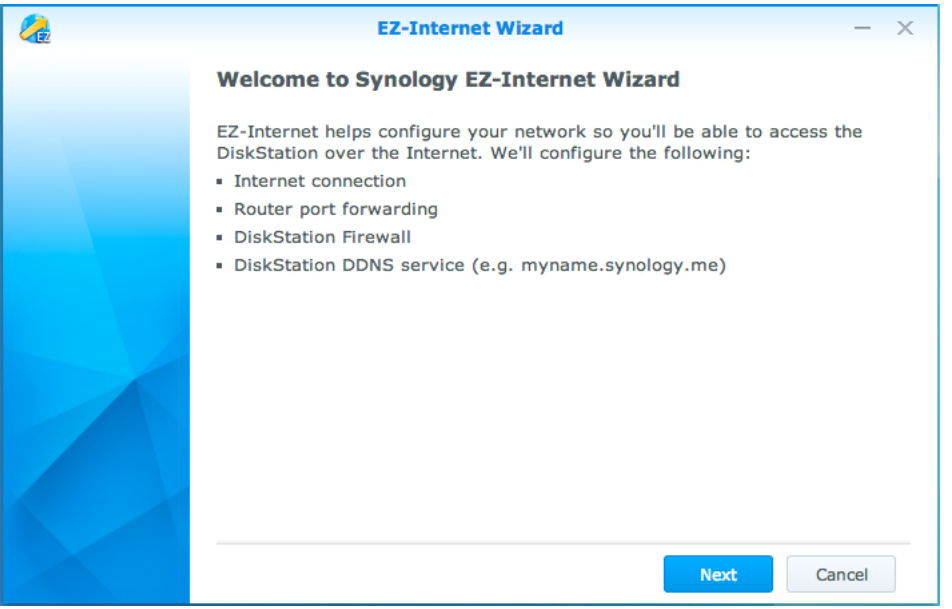

# **Configuration des règles de transmission de port pour le routeur**

Si votre Synology NAS est présent sur le réseau local, vous pouvez configurer la transmission de port du routeur pour permettre à votre Synology NAS d'être accessible sur Internet.

*Remarque :* Avant de commencer, assurez-vous d'avoir attribué manuellement une IP statique à votre Synology NAS. Voir « [Interface réseau](#page-14-0) » pour plus d'informations.

Sélectionnez **Panneau de configuration** > **Accès externe** > **Configuration du routeur** pour définir les règles de transmission de port de votre routeur. Pour des instructions plus détaillées, veuillez consulter l'**Aide DSM**.

*Remarque :* Pour configurer les règles de transmission de ports et attribuer une adresse IP statique, vous devez avoir les droits d'administrateur sur le routeur.

#### **Configurer le routeur**

Avant d'ajouter des règles de transmission de port avec DSM, vous devez configurer la connexion du périphérique Synology NAS au routeur. Pour commencer, veuillez cliquer sur le bouton **Configurer le routeur**.

### **Ajout de règles de transmission de ports**

Ajoutez des règles de transmission de port pour définir les ports de destination de votre Synology NAS qui recevront des paquets issus de ports spécifiques du routeur. Cliquez sur **Créer** pour commencer à créer des règles de transmission de port.

### **Enregistrement DDNS pour le Synology NAS**

DDNS (Dynamic Domain Name Service) simplifie la connexion à votre Synology NAS via Internet en mappant un nom d'hôte à son adresse IP. Par exemple, DDNS vous permet d'accéder à votre Synology NAS en utilisant un nom de domaine (p.ex. www.john.synology.me), sans avoir à vous rappeler d'une adresse IP (p.ex. 172.16.254.1).

#### **Configurations requise pour les services**

- Les serveurs du fournisseur de service DDNS fonctionnent normalement.
- **-** Le Synology NAS peut se connecter à Internet.
- DDNS ne fonctionnera que dans un environnement réseau où aucun serveur proxy n'est nécessaire.
- Vous ne pouvez entrer qu'un nom d'hôte pour chaque fournisseur de service DDNS.

#### **Enregistrement d'un nom d'hôte DDNS pour votre Synology NAS**

Accédez au **Panneau de configuration** > **Accès externe** > **DDNS**. Vous pouvez pointer un nom d'hôte existant à l'adresse IP de votre Synology NAS, ou en obtenir un nouveau fourni par Synology ou plusieurs autres fournisseurs de DDNS. Veuillez consulter chaque fournisseur pour plus de détails concernant l'enregistrement d'un nom d'hôte.

### **Accéder aux services DSM via QuickConnect**

QuickConnect est une solution qui aide les applications clientes (telles que DS file, Cloud Station, DS audio, etc.) à se connecter à votre Synology NAS via Internet sans configurer les règles de transmission de ports. Allez dans **Panneau de configuration** > **QuickConnect** pour gérer le service QuickConnect. Pour plus de détails sur QuickConnect, veuillez consulter l'**Aide de DSM**.

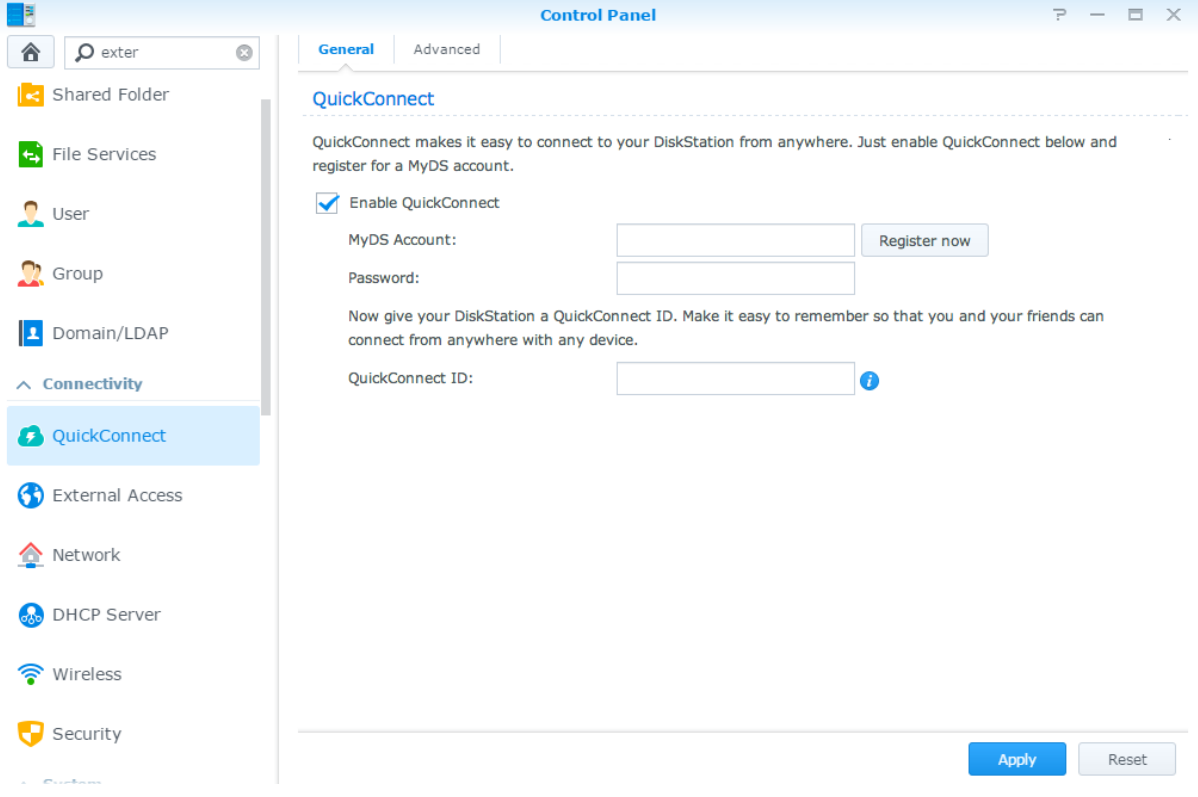

## **Configuration d'une connexion VPN**

**VPN Server** est un progiciel supplémentaire qui permet à votre Synology NAS de devenir un serveur VPN (réseau privé virtuel) PPTP, OpenVPN ou L2TP/IPSec, permettant aux utilisateurs locaux de DSM sur Internet d'accéder aux ressources partagées au sein du réseau local du Synology NAS.

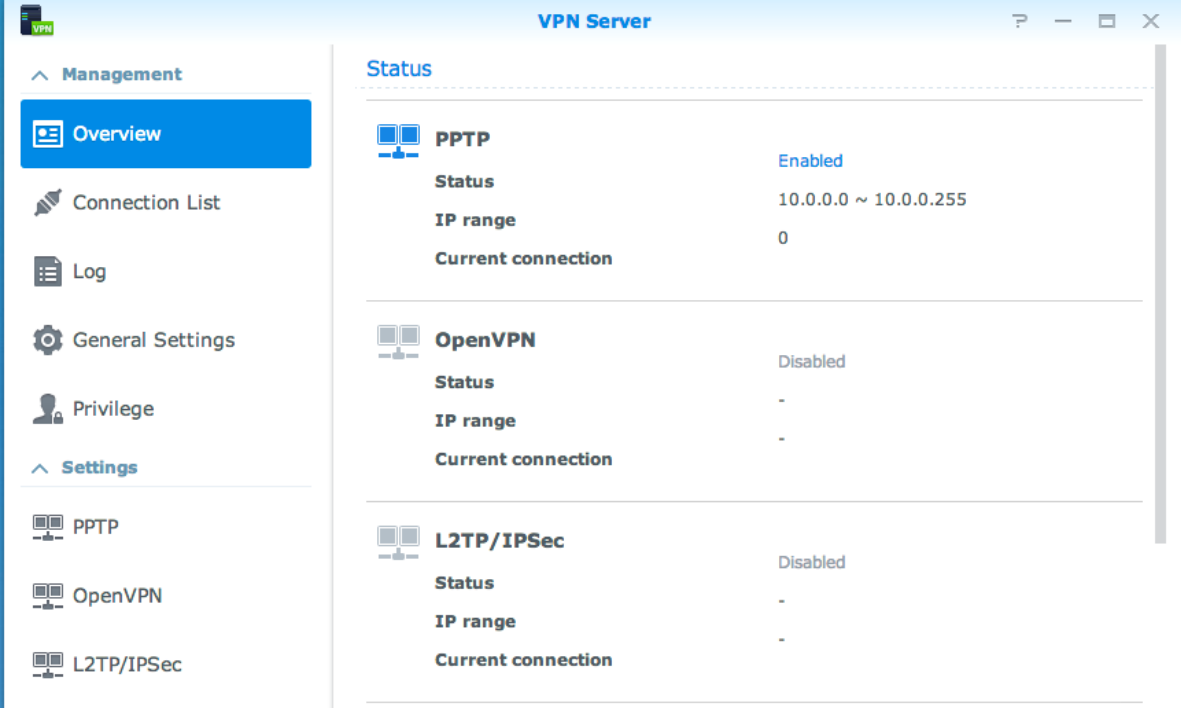

#### **Configuration de votre Synology NAS comme VPN Server**

Pour installer VPN Server sur votre Synology NAS, accédez à **Centre de paquets**. Pour plus d'informations sur VPN Server, exécutez et lancez le progiciel, puis cliquez sur le bouton **Aide de DSM** (avec un point d'interrogation) dans le coin en haut à droite.

#### **Connexion de votre Synology NAS à un VPN Server**

Accédez à **Panneau de configuration** > **Réseau** > **Interface réseau** pour configurer votre Synology NAS comme client VPN afin d'établir une connexion à un serveur VPN, puis obtenir l'accès au réseau privé virtuel. Pour chaque VPN Server, vous pouvez créer ou modifier son profil de connexion, puis utiliser le profil pour pouvoir se connecter au serveur avec un simple clic.

*Remarque :* Votre Synology NAS ne peut pas être défini comme VPN Server et client en même temps.

**Chapitre**

# **Chapitre 8 : Amélioration de la sécurité sur Internet**

Une fois votre Synology NAS relié à Internet, il vous faudra le protéger contre les attaques des pirates sur Internet.

Ce chapitre explique comment configurer le pare-feu, activer la protection DoS et activer le verrouillage automatique. Pour des instructions plus détaillées, veuillez consulter l'**Aide DSM**.

## **Blocage des connexions non autorisées avec le pare-feu**

Le pare-feu intégré peut empêcher des connexions non autorisées et contrôler l'accès aux services. De plus, vous pouvez choisir d'autoriser ou refuser l'accès à certains ports réseaux d'adresses IP spécifiques. Accédez à **Panneau de configuration** > **Sécurité** > **Pare-feu** > **Modifier les règles** et cliquez sur **Créer** pour créer des règles de pare-feu.

### **Appliquer les règles du pare-feu aux ports**

Dans la section **Ports**, appliquez les règles de pare-feu à tous les ports ou aux ports sélectionnés en utilisant une des options suivantes :

- **Tous** : Sélectionnez une option pour appliquer la règle à tous les ports du Synology NAS.
- **Sélectionner dans une liste d'applications intégrées** : Cochez les services système qui seront inclus dans la règle.
- **Personnalisé** : Définissez le type et le protocole du port, puis saisissez le numéro de port personnalisé. Vous pouvez entrer jusqu'à 15 ports séparés par des virgules ou en spécifiant une plage de ports.

### **Application des règles de pare-feu aux adresses IP source**

Dans la section **IP source**, choisissez d'autoriser ou de refuser l'accès à une adresse IP source en particulier en utilisant l'une des options suivantes :

- **Tous** : Choisissez cette option pour appliquer la règle à toutes les adresses IP sources.
- **IP spécifique** : Choisissez cette option pour appliquer la règle à une adresse IP.
- **Région**: Choisissez cette option pour appliquer la règle à une région.

# **É viter les attaques sur Internet**

La protection DoS (déni de service) aide à éviter les attaques malveillantes sur Internet. Accédez à **Panneau de configuration** > **Sécurité** > **Protection** pour activer la protection Dos et améliorer la sécurité du réseau.

# **Blocage automatique des tentatives de connexions douteuses**

Le blocage auto vous permet d'empêcher une connexion non autorisée. Après avoir autorisé le service, une adresse IP sera bloquée après trop d'échecs de tentatives de connexion. Allez à**Panneau de configuration** > **Sécurité** > **Blocage auto** pour créer et gérer votre liste des blocages et votre liste des autorisations.

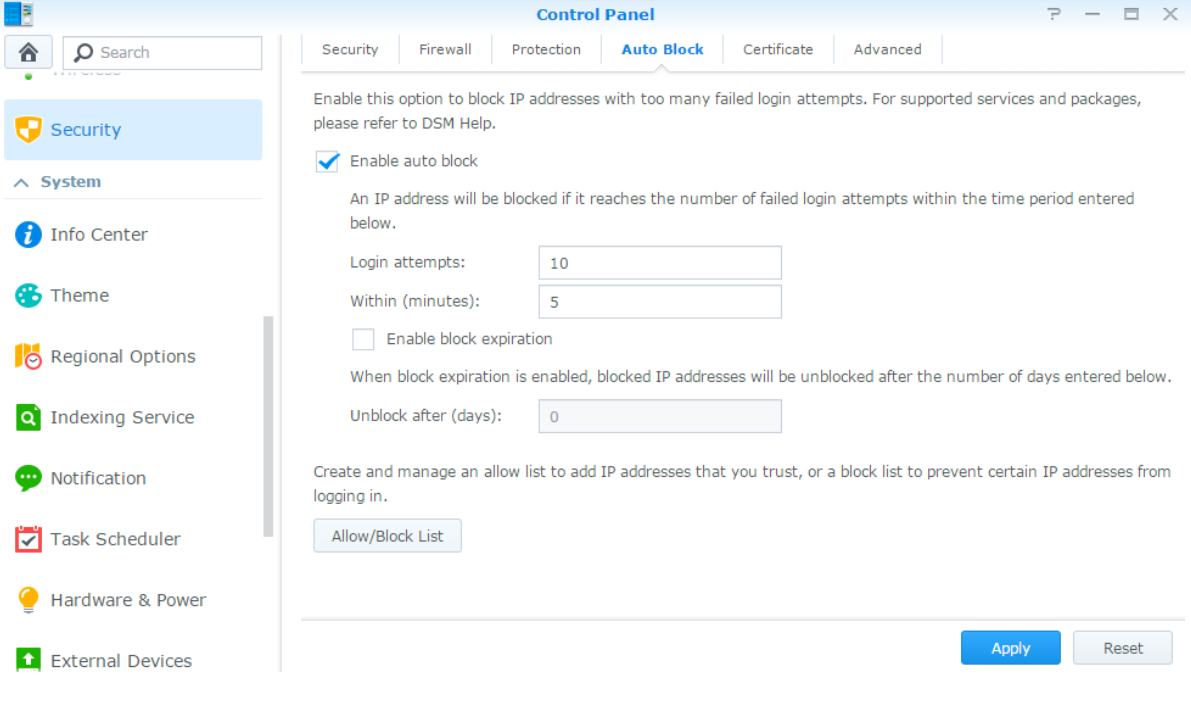

### **Chapitre**

# **Chapitre 9 : Configurer le partage de fichiers**

**9**

Votre Synology NAS peut devenir un centre de partage de fichiers sur le réseau local ou Internet, permettant à ses utilisateurs d'accéder à ses fichiers à n'importe quel moment et n'importe où. Pour des instructions plus détaillées, veuillez consulter l'**Aide DSM**.

Ce chapitre explique comment activer la prise en charge des protocoles de partage de fichiers pour toutes les plate-formes, créer et gérer des utilisateurs et des groupes, configurer des dossiers partagés, autoriser et refuser l'accès aux dossiers partagés, applications ou sous-dossiers d'utilisateurs ou groupes spécifiques.

# <span id="page-45-0"></span>**Activation des protocoles de partage de fichiers sur toutes les plate-formes**

Cette section vous explique comment faire en sorte que votre Synology NAS prenne en charge les protocoles de partage de fichiers sur toutes les plates-formes.

#### **Le Synology NAS prend en charge les protocoles de partage de fichiers suivants :**

- **Pour Windows :** SMB/CIFS (Favoris réseau), FTP, WebDAV
- **Pour Mac :** SMB, FTP, AFP, WebDAV
- **Pour Linux :** SMB, FTP, NFS, WebDAV

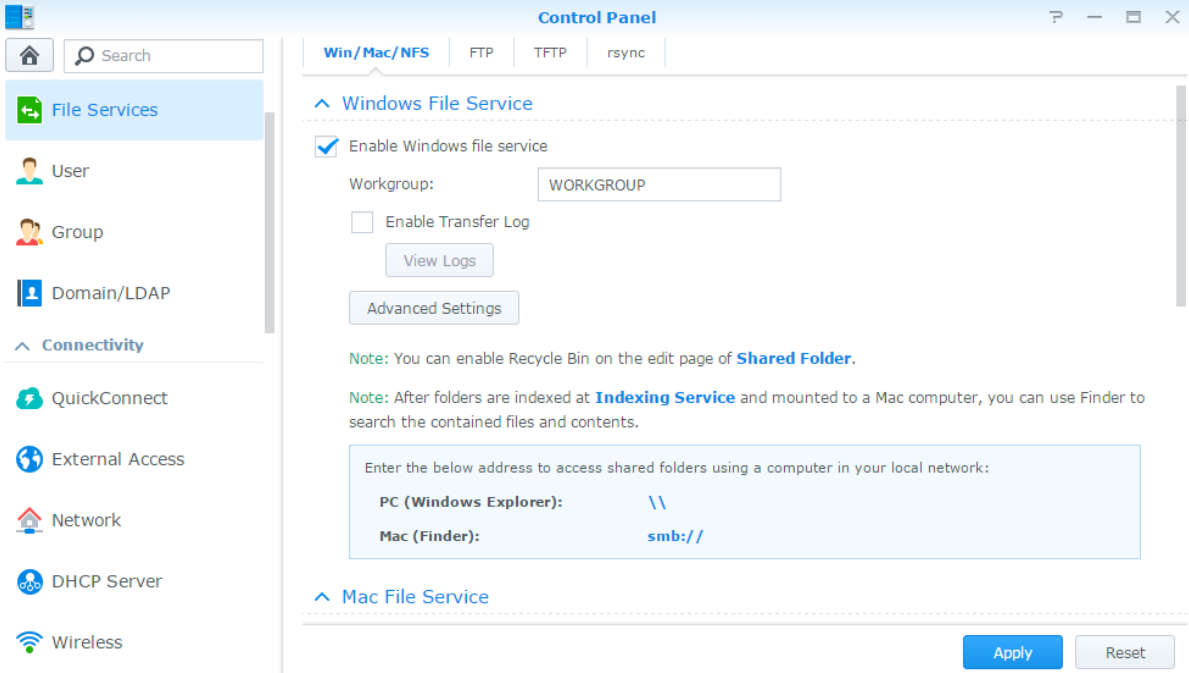

### **Joindre un Synology NAS à un domaine/LDAP**

Accédez au **Panneau de configuration** > **Domaine/LDAP** pour joindre votre Synology NAS à un service d'annuaire comme domaine Windows ou client LDAP. Quand Synology NAS a rejoint un service d'annuaire, vous pouvez gérer les privilèges d'accès des utilisateurs du domaine/LDAP aux dossiers partagés et applications DSM et activer leur service d'accueil.

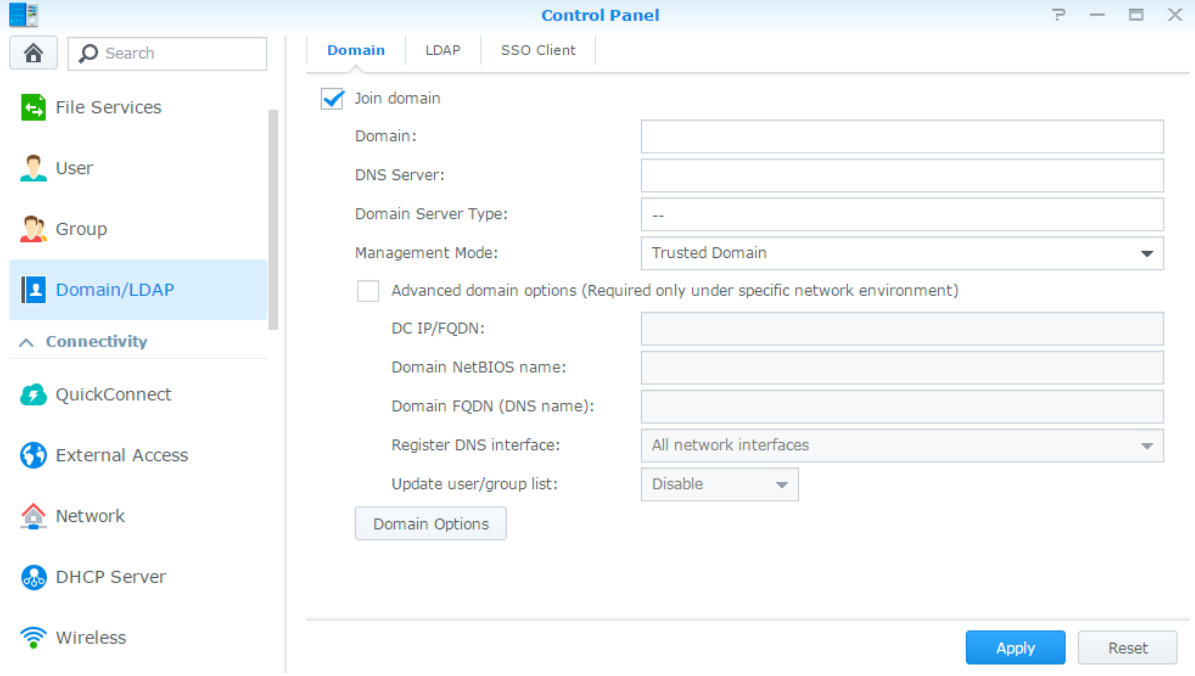

#### **Rejoindre un domaine Windows**

Cliquez sur l'onglet**Domaine** et entrez le nom de domaine et le serveur DNS (optionnel) pour que le Synology NAS rejoigne un domaine Windows ADS. Dans la fenêtre qui apparaît, entrez le nom d'utilisateur et le mot de passe pour l'administrateur du serveur de domaine.

Une fois que votre Synology NAS a rejoint le domaine, les utilisateurs du domaine peuvent s'y connecter avec leur compte et mot de passe du domaine.

#### *Remarque :*

- Si votre nom d'utilisateur de domaine comprend les caractères « % » et « \$ », il se peut que vous ne puissiez pas accéder à votre dossier d'accueil. Demandez à votre administrateur de domaine de vous donner un nouveau nom d'utilisateur.
- Les groupes de domaine **Domain Admins** et **Enterprise Admins** seront ajoutés au groupe local **administrators** automatiquement. En d'autres termes, les utilisateurs de domaines de ces groupes ont le droit d'administration sur le Synology NAS, notamment effectuer les applications DSM/CIFS/FTP/AFP/WebDAV.
- Vous pouvez également configurer les privilèges d'accès des utilisateurs du domaine sur les dossiers partagés du Synology NAS. Voir « [Autoriser des utilisateurs ou groupes du domaine à accéder](#page-52-0) aux dossiers partagés » pour plus d'informations.

#### **Lien avec un serveur LDAP**

LDAP permet à votre Synology NAS de rejoindre un service d'annuaire existant en tant que client LDAP, puis de récupérer les informations d'utilisateur ou de groupe depuis un serveur LDAP (ou « serveur d'annuaire »). Les options de profils vous permettent de connecter différents types de serveurs LDAP, tels que les standards (Synology Directory Servers ou Mac Open Directory), les serveurs IBM Lotus Domino ou personnaliser vos propres paramètres de profils. Vous pouvez gérer les privilèges d'accès des utilisateurs ou groupes LDAP aux applications DSM et dossiers partagés, exactement comme vous le feriez pour les utilisateurs ou groupes locaux DSM.

### **Service LDAP hôte avec Directory Server**

Directory Server est un progiciel supplémentaire basé sur LDAP version 3 (RFC2251) qui permet à votre Synology NAS de devenir un centre d'administration des comptes pour centraliser la gestion des comptes de tous les clients qui se connectent, et leur offre un service d'authentification.

Grâce à la prise en charge de **Authentification unique sur Google Apps**, Directory Server peut devenir un fournisseur d'identités pour votre domaine Google Apps. Ceci permet aux utilisateurs de se connecter aux services Google Apps (tels que Gmail ou Google Calendar) à l'aide de leurs comptes et mots de passe stockés sur Directory Server, éliminant le besoin de mémoriser une autre série de comptes et mots de passe.

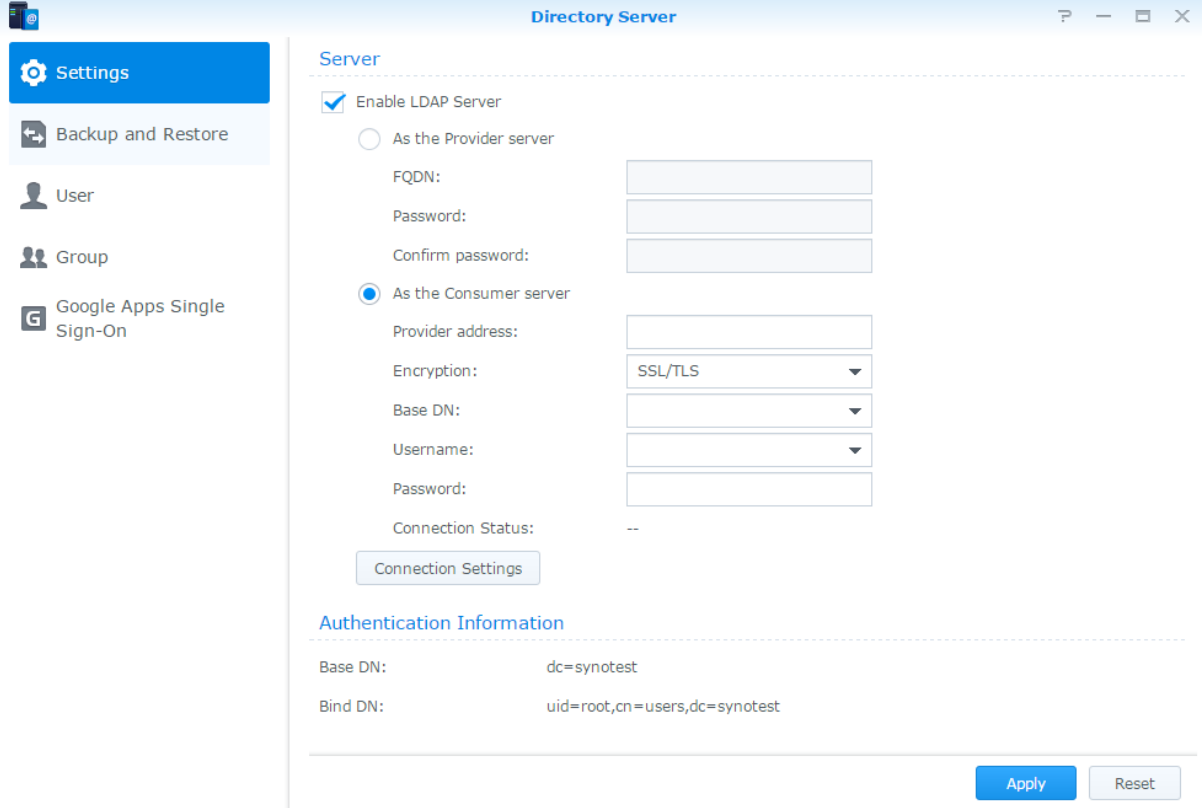

Pour installer Directory Server sur votre Synology NAS, allez à **Centre de paquets**. Pour plus d'informations sur Directory Server, veuillez consulter l'**Aide de DSM**. Pour en savoir plus sur la manière d'accéder à Directory Server à l'aide d'un client LDAP, lisez ce **[didacticiel](https://www.synology.com/knowledgebase/tutorials/638)**.

### **Gestion des utilisateurs et des groupes**

Sélectionnez **Panneau de configuration** > **Utilisateur** ou **Groupe** pour créer des utilisateurs ou des groupes, et autoriser ou refuser leur accès aux différents dossiers partagés.

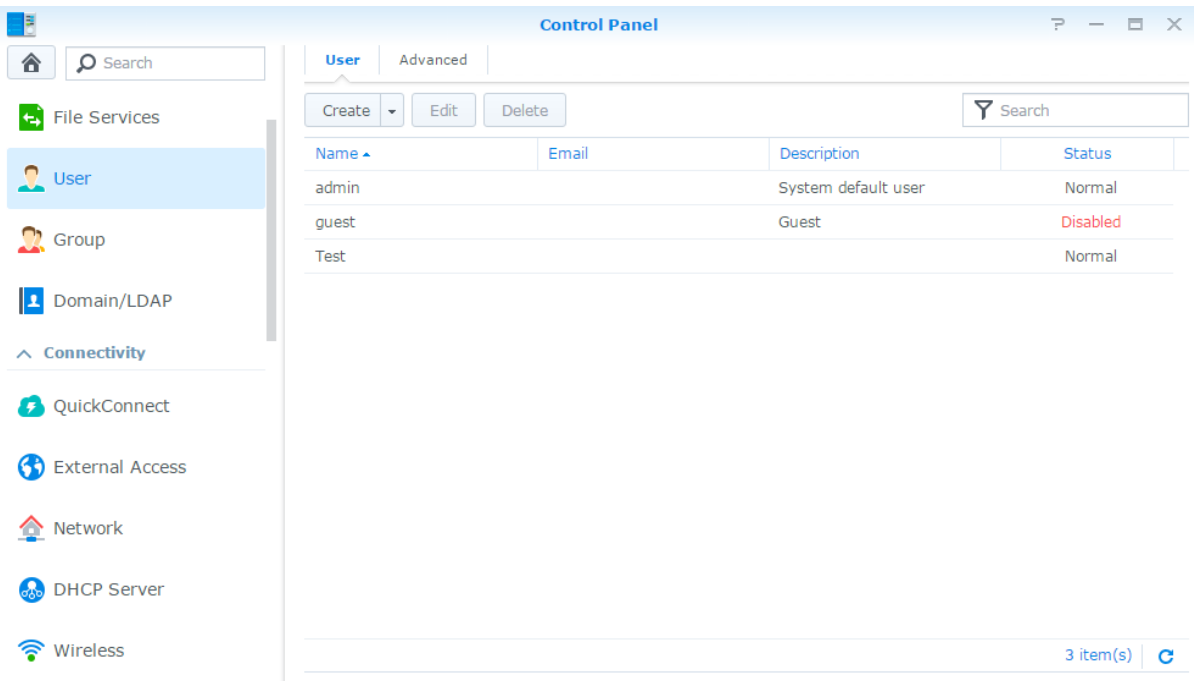

### **Création des utilisateurs**

Cliquez sur **Créer** pour créer un nouveau compte utilisateur. L'utilisateur peut se connecter pour modifier les informations de son compte une fois que le compte utilisateur a été créé. Vous pouvez également choisir de définir une date d'expiration du compte ou de ne pas autoriser l'utilisateur à changer de mot de passe.

### **Autoriser à réinitialiser le mot de passe en self-service**

Si vous désirez permettre aux utilisateurs de réinitialiser leurs mots de passe oubliés, vous pouvez cliquer sur Paramètres du mot de passe et cocher la case **Ne pas autoriser l'utilisateur à changer le mot de passe du compte**. Lorsque cette option est activée, un lien intitulé **Mot de passe oublié ?** apparaît sur la page de connexion à DSM. Si un utilisateur oublie son mot de passe, il peut cliquer sur ce lien et saisir son nom d'utilisateur. Dans ce cas, le système enverra un message à l'utilisateur contenant un lien permettant de réinitialiser son mot de passe oublié.

Pour des instructions détaillées et des notes, veuillez consulter l'**Aide de DSM**.

### **Appliquer les règles de force de mot de passe**

Vous pouvez activer le service de force mot de passe afin d'assurer que les mots de passe des utilisateurs de DSM sont suffisamment sécurisé pour résister à des tentatives de connexion malveillantes. Cliquez sur **Paramètres du mot de passe** pour configurer cette mesure de l'efficacité d'un mot de passe.

#### *Remarque :*

- Les règles de force du mot de passe ne fonctionnent que pour les mots de passe créés ou modifiés après que le service Force du mot de passe est activé. Les mots de passe existants ne seront pas affectés par les règles.
- Les règles ne s'appliqueront pas aux mots de passe des utilisateurs créés par l'importation d'une liste des utilisateurs.

### **Création du dossier Accueil de l'utilisateur**

Chaque utilisateur de DSM (exceptés les guests) peut avoir son propre dossier appelé dossier **accueil**, qui n'est accessible que par l'utilisateur et l'administrateur système. Cliquez sur **Accueil utilisateur** pour activer le service d'accueil de l'utilisateur.

Pour les utilisateurs appartenant au groupe des **administrators**, aux utilisateurs de DSM, les dossiers d'accueil des utilisateurs de DSM sont là : **homes/[Nom d'utilisateur]**

#### *Remarque :*

- Quand le service d'accueil de l'utilisateur est désactivé, le dossier **homes** est conservé mais accessible uniquement par les utilisateurs appartenant au groupe des **administrators**. Les utilisateurs peuvent retrouver leur accès à leurs dossiers utilisateur si le service d'accueil de l'utilisateur est réactivé.
- Pour supprimer le dossier **homes**, le service d'accueil de l'utilisateur doit d'abord être désactivé.

#### **Création du dossier d'accueil de l'utilisateur du domaine/LDAP**

Si votre Synology NAS a rejoint un service d'annuaire comme domaine Windows ou client LDAP, vous pouvezaccéder à **Panneau de configuration** > **Domaine/LDAP** > **Domaine** ou **LDAP** pour créer le dossier home des utilisateurs du domaine/LDAP. Cliquez sur **Accueil utilisateur** et cochez **Activer le service d'accueil pour les utilisateurs du domaine** ou **Activer le service d'accueil pour les utilisateurs LDAP**.

Comme les utilisateurs locaux, tous les utilisateurs du domaine/LDAP peuvent accéder à leurs propres dossiers personnalisés via CIFS, AFP, FTP, WebDAV ou File Station. Les utilisateurs appartenant au groupe **administrators** peuvent accéder à tous les dossiers personnels du dossier partagé par défaut **homes**. Pour les utilisateurs appartenant au groupe **administrators**, les dossiers d'accueil des utilisateurs de domaine/LDAP se trouvent dans le dossier nommé **@DH-domain name** (pour les utilisateurs de domaine) ou **@LH-FQDN name** (pour les utilisateurs LDAP). Le nom du dossier home de l'utilisateur est le compte utilisateur plus un numéro unique.

#### *Remarque :*

- Pour supprimer le dossier partagé **homes**, le service d'accueil de l'utilisateur doit d'abord être désactivé.
- L'activation du service d'accueil de l'utilisateur du domaine/LDAP activera également le service d'accueil de l'utilisateur local s'il n'est pas encore activé.
- Le service d'accueil de l'utilisateur du domaine sera désactivé si le service d'accueil de l'utilisateur est désactivé.

### **Création des groupes**

Sélectionnez **Panneau de configuration** > **Groupe** pour créer et modifier un groupe, ajouter des utilisateurs au groupe, puis modifier les propriétés du groupe, vous évitant d'avoir à modifier les utilisateurs un par un.

#### **Les groupes créés par défaut sont les suivants :**

- **administrators** : Les utilisateurs appartenant au groupe **administrators** ont le même privilège administratif qu'**admin**.
- **utilisateurs** : Tous les utilisateurs appartiennent au groupe **utilisateurs**.

*Remarque :* Pour plus d'informations sur la modification des privilèges d'accès d'un groupe aux dossiers partagés ou aux applications, voir « [Autorisation des utilisateurs ou groupes à accéder aux dossiers partagés](#page-52-1) » et « [Autoriser des](#page-49-0)  [utilisateurs à accéder aux applications](#page-49-0) ».

#### <span id="page-49-0"></span>**Autoriser des utilisateurs à accéder aux applications**

Accédez à **Panneau de configuration** > **Groupe** > **Modifier** > **Applications** pour définir à quelles applications un utilisateur peut avoir accès.

## **Configurer des dossiers partagés**

Sélectionnez **Panneau de configuration** > **Dossier partagé** pour gérer les dossiers partagés, qui sont les dossiers racine du Synology DiskStation. Vous pouvez stocker des données dans les dossiers partagés et les partager avec des utilisateurs ou groupes ayant des privilèges d'accès.

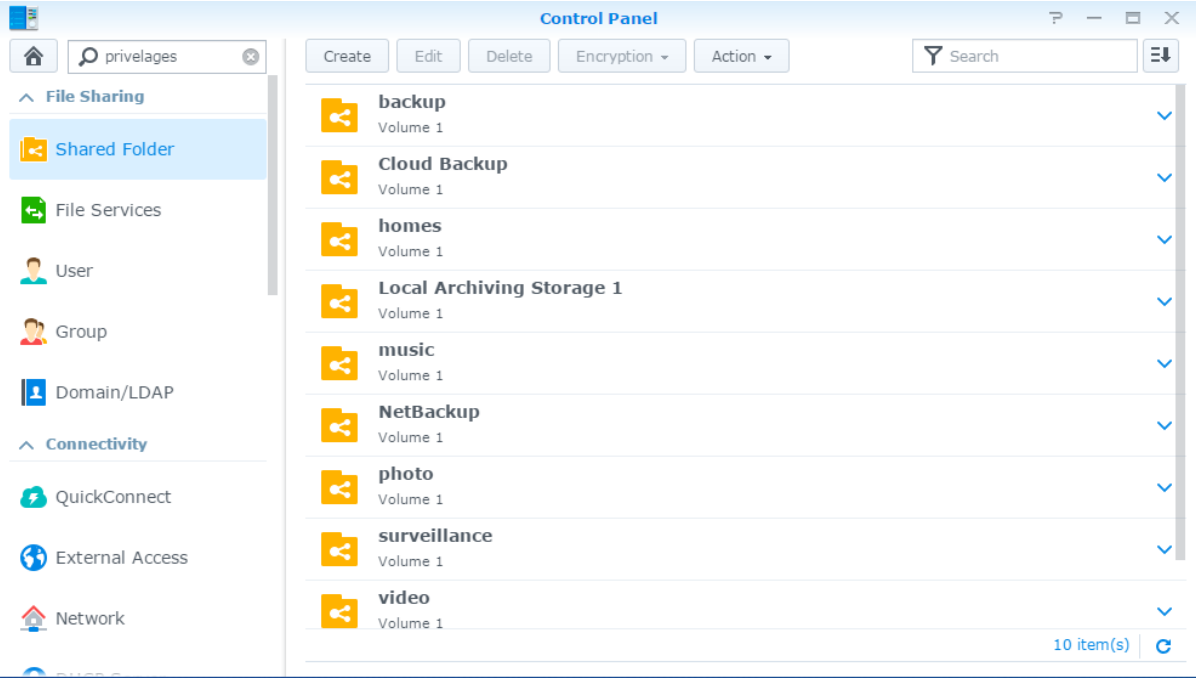

### **Dossiers partagés intégrés créés par le système**

Les dossiers partagés intégrés au système sont créés lorsque les services ou application requérant les dossiers sont activés.

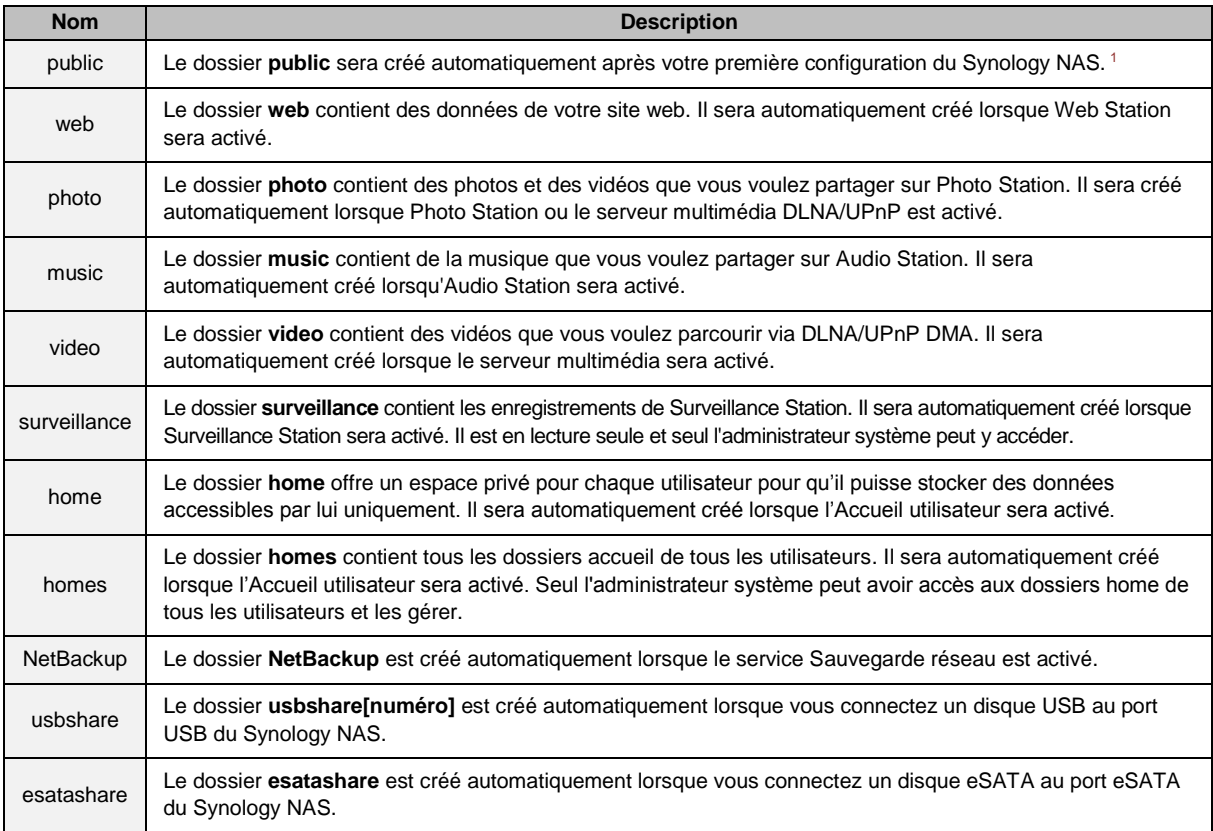

### **Création d'un dossier partagé**

Si vous êtes un utilisateur appartenant au groupe **administrators**, vous pouvez cliquer sur **Créer** pour créer les dossiers partagés et attribuer des privilèges d'accès aux dossiers.

### **Suppression d'un dossier partagé**

Si vous êtes utilisateur appartenant au groupe **administrators**, vous pouvez cliquer sur **Supprimer** pour supprimer n'importe lequel des dossiers partagés que vous avez vous-même créés.

*Important : La suppression d'un dossier partagé supprime également toutes les données qu'il contient. Si vous avez* toujours besoin des données, sauvegardez-les d'abord.

### **Chiffrer un dossier partagé**

Lors de la création d'un dossier partagé, vous pouvez choisir de le crypter. <sup>2</sup> Une fois un dossier chiffré, vous pouvez utiliser le menu déroulant **Chiffrement** pour modifier le dossier.

Le cryptage AES 256 bits peut bloquer toute tentative d'accès non autorisée. Sans la clé de chiffrement, les autres personnes ne pourront pas utiliser les données chiffrées même s'ils retirent les disques durs de votre Synology NAS et les montent sur leur périphérique.

*Remarque :* Cochez **Montage automatiquement au démarrage** pour monter le dossier chiffré automatiquement au prochain démarrage du Synology NAS. Par défaut, le dossier partagé chiffré sera déconnecté automatiquement au démarrage pour des raisons de sécurité. Si vous réinitialisez les mots de passe par défaut à l'aide du bouton situé sur le Synology NAS, les éléments partagés chiffrés seront démontés et l'option de montage automatiquement sera désactivé.

**---------**

<sup>2</sup> Le chiffrement du dossier partagé n'est pris en charge que par certains modèles.

<sup>&</sup>lt;sup>1</sup> Ceci s'applique aux modèles à une baie uniquement.

### <span id="page-52-1"></span>**Autorisation des utilisateurs ou groupes à accéder aux dossiers partagés**

Accédez au **Panneau de configuration** > **Dossier partagé**, cliquez sur**Modifier** et accédez à **Permissions** pour autoriser ou refuser l'accès aux utilisateurs ou groupes vers un dossier partagé.

#### **Autoriser des clients Linux à accéder à des dossiers partagés**

Accédez à **Panneau de configuration** > **Dossier partagé**, cliquez sur **Modifier** et accédez à **Autorisations NFS** pour assigner des autorisations NFS à un dossier partagé, autorisant les clients Linux à y accéder.

### <span id="page-52-0"></span>**Autoriser des utilisateurs ou groupes du domaine à accéder aux dossiers partagés**

Si votre Synology NAS a rejoint un service d'annuaire comme domaine Windows ou client LDAP, vous pouvez accéder au **Panneau de configuration** > **Service d'annuaire** > **Utilisateur LDAP**, **Groupe LDAP**, **Utilisateurs du domaine** ou **Groupe de domaine** pour configurer et modifier les privilèges de dossier partagé de l'utilisateur ou groupe du domaine/LDAP.

*Remarque :* En cas de conflits de privilèges, la priorité du privilège sera : Pas d'accès (NA) > Lecture/écriture (RW) > Lecture seule (RO).

## **Définir des privilèges Windows ACL pour un dossier partagé**

La liste de contrôle d'accès Windows (ACL) est une liste de privilèges ou permissions qui déterminent des droits d'accès spécifiques dans un environnement Windows. Elle peut aider l'administrateur à définir des règles de contrôle d'accès pour un fichier ou répertoire individuel, et à donner des droits d'accès pour un utilisateur ou un groupe individuel. Allez à **Panneau de configuration** > **Dossier partagé** et cliquez sur **Modifier**. Dans l'onglet **Permissions**, cliquez sur **Personnaliser**.

Grâce à la liste de contrôle d'accès Windows, vous pouvez attribuer différents privilèges à des utilisateurs et des domaines locaux dans le système. Les privilèges s'appliquent à toutes les applications relatives aux fichiers, comme FTP, File Station, NFS, AFP, WebDAV, etc.

### <span id="page-52-2"></span>**Indexage le contenu des dossiers partagés**

Accédez à **Panneau de configuration** > **Dossier partagé**, cliquez sur **Modifier** et accédez à l'onglet **File Indexation de fichier** pour activer l'indexation des fichiers. Cette option indexe le contenu d'un dossier partagé et peut vous aider à trouver des fichiers ou dossiers plus rapidement pendant la recherche de fichiers.

*Remarque :* Voir « [Rechercher des fichiers ou dossiers](#page-58-0) » pour plus d'informations sur la recherche de fichiers avec File Station.

**Chapitre**

# **10 Chapitre 10 : Accéder aux fichiers depuis n'importe où**

Lorsque vous avez configuré des utilisateurs ou des groupes disposant de privilèges d'accès adéquats aux dossiers partagés, ils peuvent partager leurs fichiers avec votre Synology NAS n'importe où.

Ce chapitre explique comment accéder aux dossiers partagés du Synology NAS sur le réseau local ou sur Internet. Pour des instructions plus détaillées, veuillez consulter l'**Aide DSM**.

# **Accéder aux fichiers sur le réseau local**

Cette section explique comment permettre aux utilisateurs d'utiliser les ordinateurs Windows, Mac ou Linux pour accéder aux dossiers partagés sur le Synology NAS sur le réseau local.

*Remarque :* Avant d'y accéder, assurez-vous que les protocoles de partage de fichiers correspondants ont été activés sur votre Synology NAS. Voir « [Activation des protocoles de partage de fichiers sur toutes les plate-formes](#page-45-0) » pour plus d'informations.

### **Accès aux dossiers partagés depuis Windows**

Pour accéder aux dossiers partagés depuis Windows, vous pouvez utiliser l'une des méthodes suivantes.

**Méthode 1 : Utiliser le Synology Assistant pour mapper les dossiers partagés en tant que lecteurs réseau.** Exécutez Synology Assistant (disponible sur le **[Centre de téléchargement](http://www.synology.com/support/download.php)** de Synology) et sélectionnez le serveur dans la liste des serveurs. Cliquez sur **Mapper un lecteur** et suivez les étapes qui s'affichent pour terminer la configuration.

Lorsque l'opération est achevée, vous pouvez directement accéder au dossier partagé mappé dans l'explorateur Windows.

#### **Méthode 2 : Utiliser l'explorateur Windows.**

Ouvrez une fenêtre de l'explorateur Windows et sélectionnez **Outils** > **Mapper un lecteur réseau** pour afficher la fenêtre **Mapper un lecteur réseau**. Choisissez un numéro de lecteur dans le menu déroulant **Lecteur**. Localisez le dossier partagé en employant l'une des méthodes suivantes :

- Entrez **\\Nom\_du\_serveur\_Synology\Nom\_du\_dossier\_partagé** dans le champ **Dossier**.
- Cliquez sur **Parcourir** pour localiser le dossier partagé, puis cliquez sur **OK**.

Entrez votre nom d'utilisateur et le mot de passe associés à Synology DiskStation Manager et cliquez sur **OK**. Lorsque l'opération est achevée, vous pouvez directement accéder au dossier partagé mappé dans l'explorateur Windows.

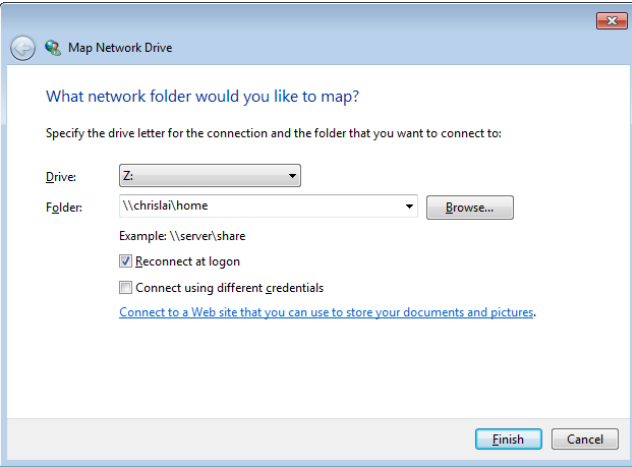

#### **Accéder aux dossiers partagés depuis un Mac**

Choisissez **Exécuter** > **Connexion au serveur** dans la barre de menu. Saisissez 'adresse IP ou le nom (suivi de **.local**) du Synology NAS précédé de **smb://** ou **afp://** dans le champ **Adresse du serveur** et cliquez sur **Connecter**. (p.ex. **smb://EricaWang.local** ou **afp://192.168.0.2**)

*Remarque :* Pour améliorer les performances, nous vous recommandons de vous connecter aux dossiers partagés via SMB.

Sélectionnez le dossier partagé auquel vous souhaitez accéder. Lorsque l'opération est achevée, vous pouvez accéder au dossier partagé dans la fenêtre Finder.

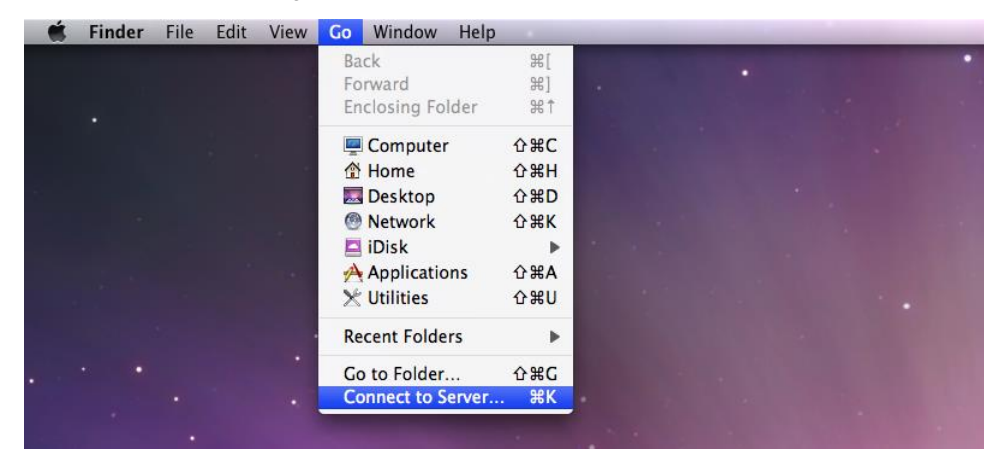

### **Accéder aux dossiers partagés depuis Linux**

Dans Synology DiskStation Manager, sélectionnez **Menu principal** > **Panneau de configuration** > **Dossier partagé**. Sélectionnez le dossier partagé auquel vous souhaitez accéder, cliquez sur **Privilèges NFS** puistrouvez le chemin d'accès situé en bas de la fenêtre qui s'affiche.

Sur un ordinateur Linux, saisissez le chemin d'accès pour monter les dossiers partagés.

*Remarque :* Pour plus d'informations sur les privilèges NFS, voir « [Autorisation des utilisateurs ou groupes à](#page-52-1)  [accéder aux dossiers partagés](#page-52-1) ».

## **Accéder aux fichiers via FTP**

Si votre Synology NAS est accessible sur Internet, vous pouvez utiliser une application FTP pour accéder aux dossiers partagés.

*Remarque :* Pour plus d'informations sur la procédure à suivre pour que le Synology NAS soit accessible sur Internet, voir « Chapitre 7 [: Accéder à votre Synology NAS](#page-39-0) depuis Internet ».

Accédez au **Panneau de configuration** > **Services de fichiers** > **FTP** pour activer le service FTP, autorisant les utilisateurs à charger et à télécharger les données du Synology DiskStation via FTP.

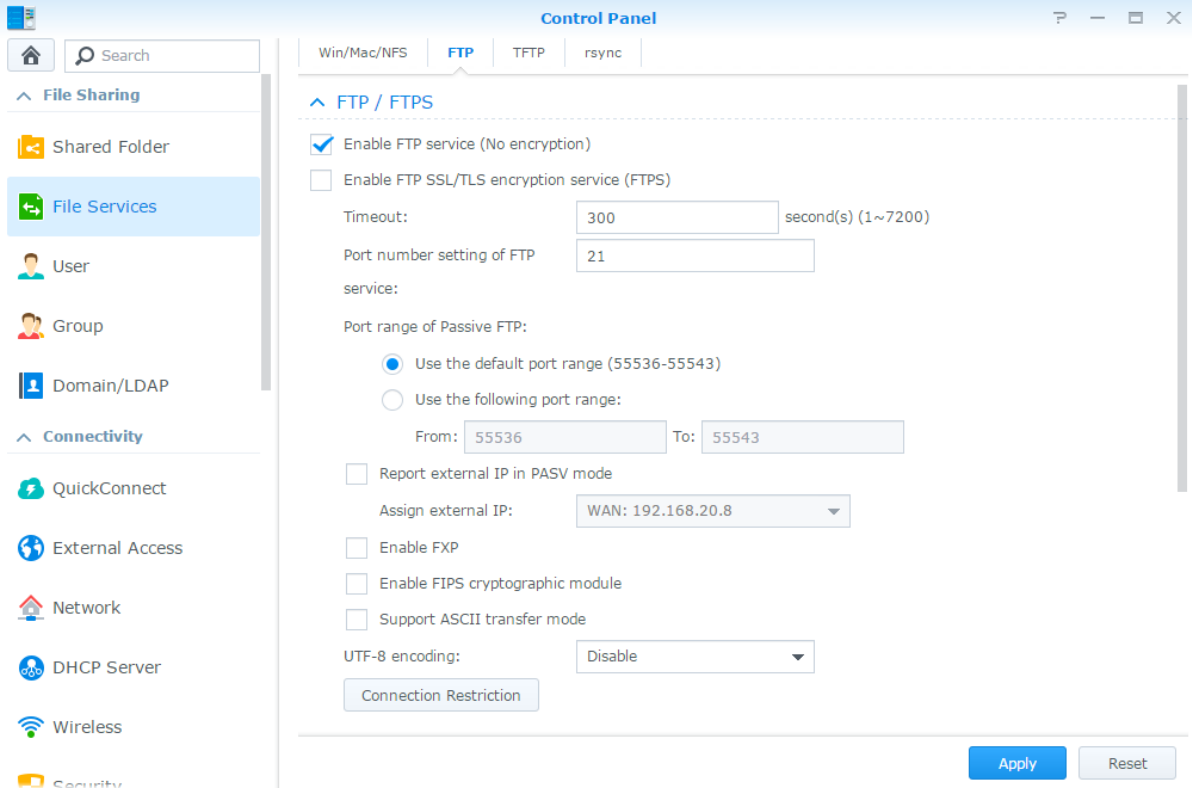

### **Se connecter au Synology NAS à l'aide d'une application FTP**

Ouvrez n'importe quelle application FTP sur votre ordinateur et saisissez les informations suivantes pour vous connecter au Synology NAS :

- L'adresse IP ou le nom de domaine du Synology NAS
- Votre compte utilisateur et votre mot de passe
- Le numéro de port (le numéro par défaut est 21)

### **Accéder aux fichiers via WebDAV**

En activant WebDAV ou CalDAV, vous pouvez gérer et modifier à distance les fichiers ou les calendriers stockés sur leSynology NAS. Accédez à **Centre de paquets** pour installer le paquet **WebDAV** et activer ses services.

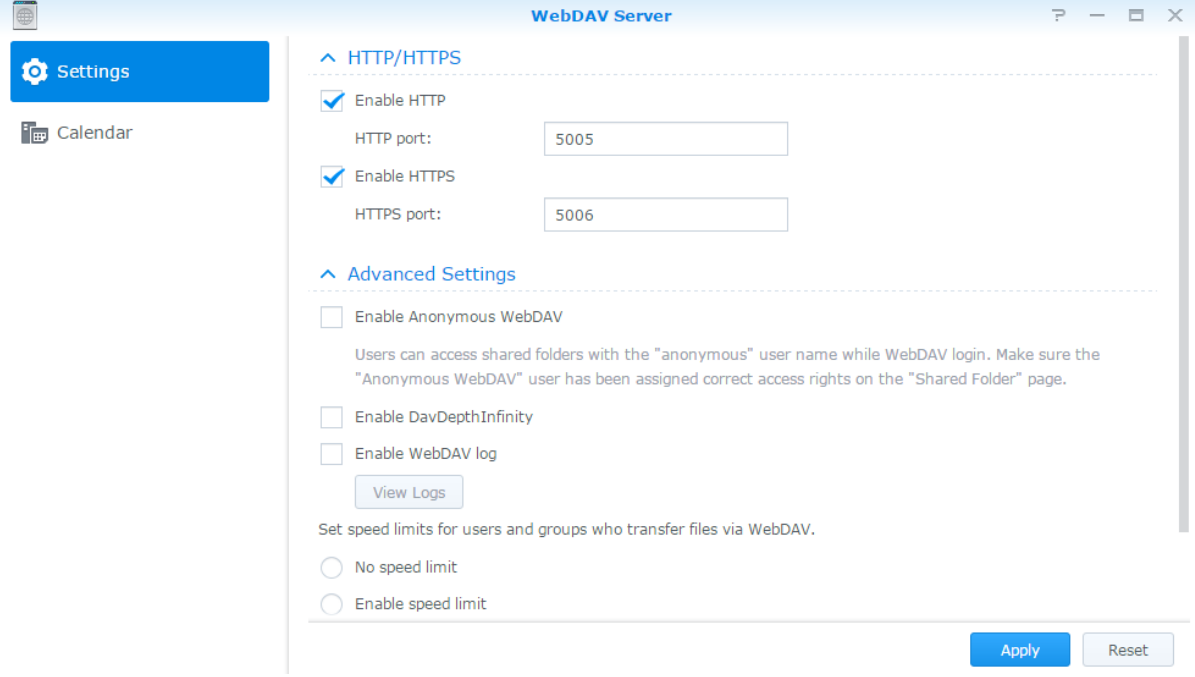

## **Synchroniser des fichiers via Cloud Station Server**

Cloud Station Server est un service de partage des fichiers qui vous permet de synchroniser les fichiers entre un Synology NAS centralisé et plusieurs ordinateurs clients, votre mobile et vos appareils Synology NAS. Allez à **Centre de paquets** pour installer et exécuter le paquet **Cloud Station Server**.

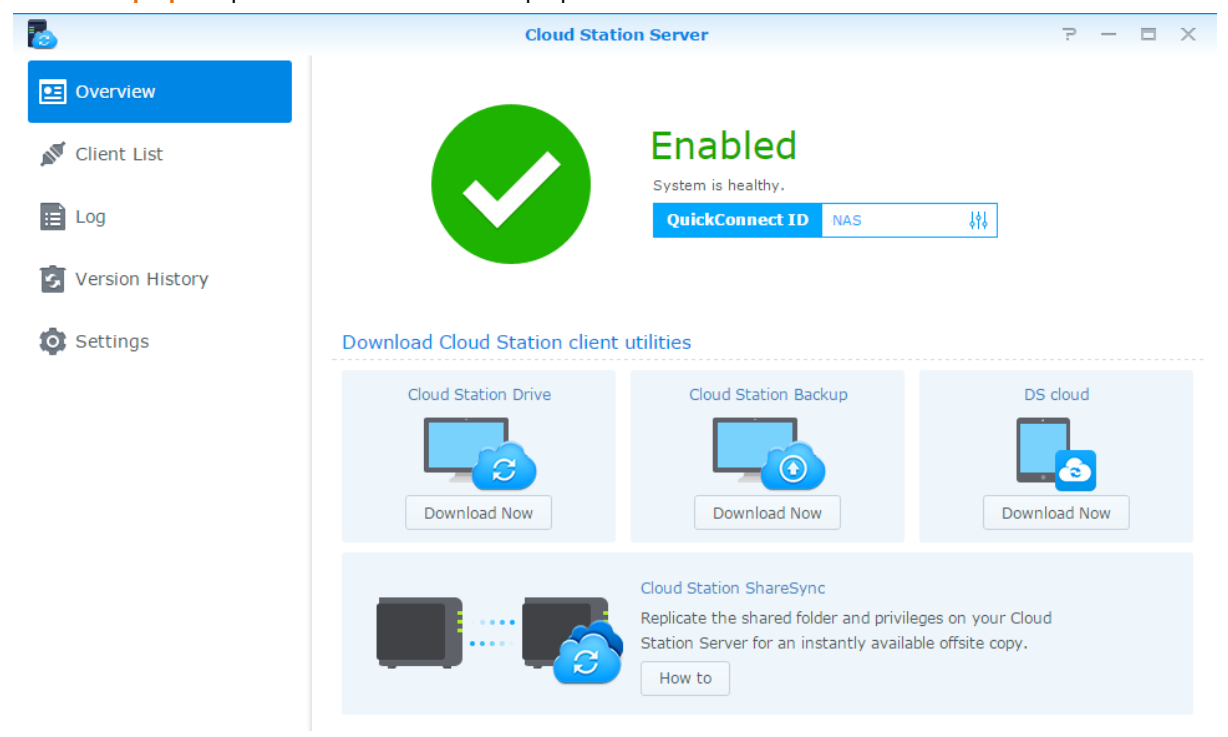

12 item(s)  $\overline{C}$ 

### **Accéder aux fichiers via File Station**

File Station est l'outil de gestion de DSM, permettant aux utilisateurs de DSM sur Internet d'accéder aux dossiers du Synology NAS avec leurs navigateurs Web ou de transférer les fichiers vers un autre serveur WebDAV/FTP.<sup>1</sup> En lançant deux File Stations ou plus, vous pouvez gérer toutes les données de votre Synology NAS par glisserdéplacer entre différents File Stations.

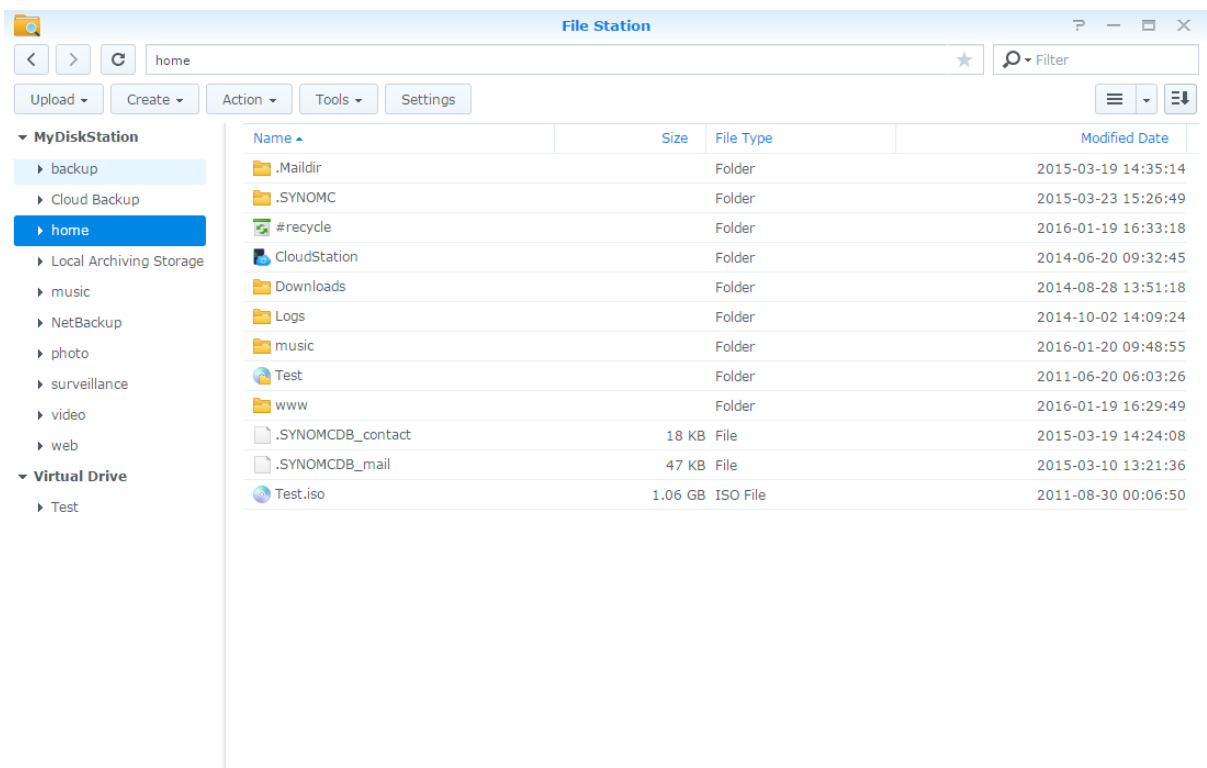

### **Apparence de File Station**

- **Panneau gauche :** Affiche les dossiers et sous-dossiers partagés dans la partie supérieure, et les dossiers de votre ordinateur local dans la partie inférieure.
- **Section principale :** Affiche le contenu du dossier sélectionné à ce moment-là.
- **Bouton d'aide (coin en haut à droite) :** Cliquez sur le bouton **Aide** (avec un point d'interrogation) pour faire apparaître l'Aide DSM, où vous pourrez obtenir des conseils utiles sur la manière d'utiliser File Station.
- **Champ de recherche :** Saisissez un mot clé pour filtrer les fichiers ou dossiers dans le dossier actuel.
- **Recherche avancée (bouton loupe) :** Recherchez des résultats plus détaillés.

### **Gestion des options de File Station**

Cliquez sur **Paramètres** pour configurer les paramètres généraux, activer le journal de File Station, monter les dossiers distants ou lecteurs virtuels, déterminer qui peut partager des liens vers les fichiers, et définir une limite de vitesse pour contrôler la bande passante utilisée pour les services de transfert de fichiers de DSM.

#### *Remarque :*

**---------**

- Pour plus d'informations sur l'accès aux dossiers distants ou aux lecteurs virtuels, voir « [Monter des dossiers](#page-59-0)  [distants ou des lecteurs virtuels](#page-59-0) ».
- Pour plus d'informations sur les liens partagés, voir « [Partager les liens de fichier](#page-59-1) ».

<sup>1</sup> FTP, SFTP, WebDAV et WebDAV sur HTTPS sont pris en charge.

### <span id="page-58-0"></span>**Rechercher des fichiers ou dossiers**

Vous pouvez saisir des mots clés dans le champ **Filtre** dans le coin supérieur droit de File Station pour filtrer les fichiers ou les dossiers dans le dossier actuel. De plus, vous pouvez également effectuer une recherche avancée dans le panneau **Recherche avancée** pour des résultats plus détaillés.

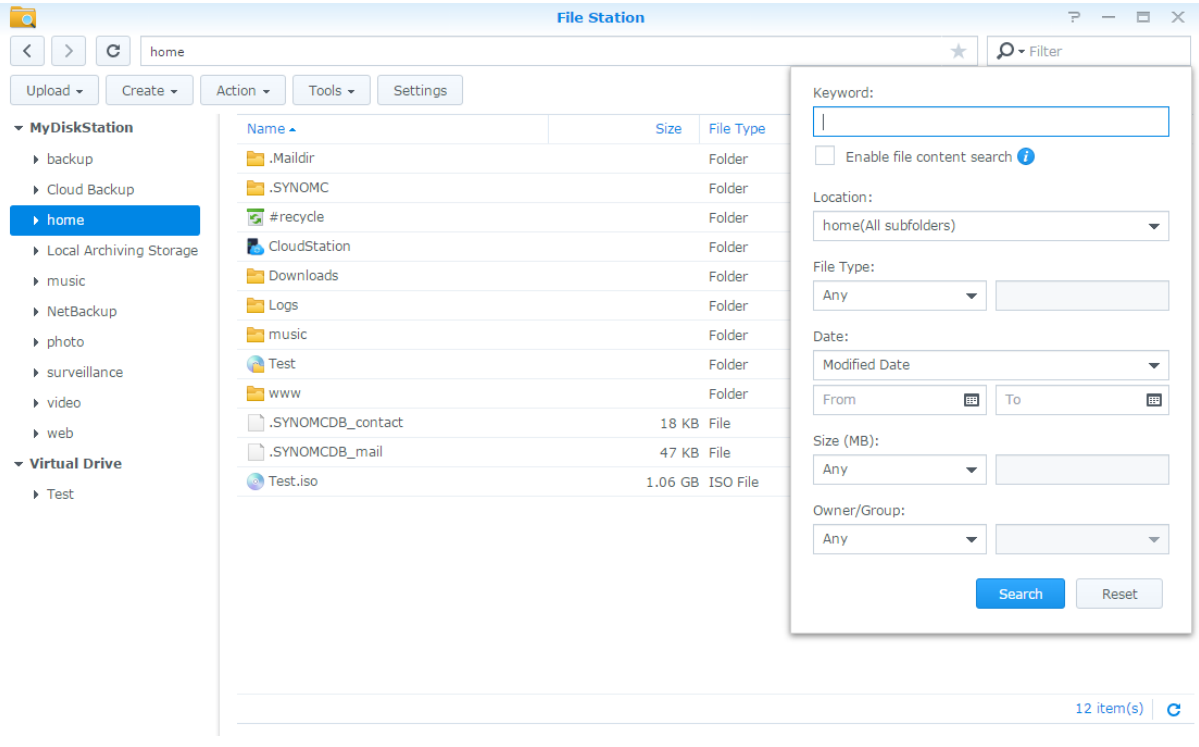

*Remarque :* Pour un résultat de recherche plus rapide, il est recommandé d'indexer le contenu du dossier partagé. Voir « [Indexage le contenu des dossiers partagés](#page-52-2) » pour plus d'informations.

### **Mise en marche de File Station**

Avec le menu **Action**, le clic droit et le glisser-déposer, vous pouvez facilement télécharger, transférer, copier, déplacer, renommer, supprimer, extraire et compresser des dossiers ou fichiers et bien plus.

### **Modifier des propriétés des fichiers et sous-dossiers**

Vous pouvez modifier les privilèges d'accès aux fichiers et aux sous-dossiers (c'est-à-dire les fichiers et leurs sous-dossiers dans un dossier partagé), copier les liens de téléchargement et ouvrir le fichier dans une nouvelle fenêtre du navigateur dans la fenêtre **Propriétés**. Sélectionnez les fichiers et les dossiers pour lesquels vous souhaitez définir les privilèges d'accès. Effectuez un clic droit sur un des fichiers ou dossiers, ou choisissez le menu **Action**, puis choisissez **Propriétés**.

#### *Remarque :*

- Pour définir les privilèges d'accès aux dossiers partagés, voir « [Autorisation des utilisateurs ou groupes à accéder](#page-52-1)  [aux dossiers partagés](#page-52-1) » pour plus d'informations.
- Vous n'êtes pas autorisé à modifier les privilèges d'accès aux fichiers et sous-dossiers dans le dossier partagé **photo**. Pour définir les privilèges d'accès aux albums photos pour les utilisateurs de Photo Station, ouvrez Photo Station, accédez à la page **Paramètres** et cliquez sur l'onglet **Aide** pour plus d'informations.
- Avec File Station, vous ne pouvez effectuer que le chargement des fichiers ou dossiers sur votre ordinateur. Tous les paramètres d'actions et de propriétés de File Station sont disponibles uniquement pour les fichiers et dossiers du Synology NAS.

### <span id="page-59-1"></span>**Partager les liens de fichier**

Les fichiers ou dossiers stockés sur votre Synology NAS peuvent être partagés rapidement et facilement. Effectuez un clic droit sur un fichier ou un dossier et sélectionnez **Partager les liens de fichier**. Ceci génère un lien et un code QR, qui peuvent être envoyés à des amis ou d'autres utilisateurs. Les utilisateurs DSM recevront également des notifications. Qu'ils possèdent un compte DSM ou pas, ils peuvent suivre le lien pour télécharger le fichier ou le dossier sélectionné.

### **Envoyer des fichiers en tant que pièces jointes de l'email**

Vous pouvez directement envoyer et partager des fichiers en tant que pièces jointes de l'email. Effectuez simplement un clic-droit sur les fichiers sélectionnés et ensuite sélectionnez **Envoyer en tant que pièces jointes de l'email**.

### <span id="page-59-0"></span>**Monter des dossiers distants ou des lecteurs virtuels**

File Station vous permet de monter des dossiers distants pour accéder au contenu partagé par les ordinateurs du réseau ou d'autres Synology NAS, ou des lecteurs virtuels pour accéder au contenu dans les images disque. De cette manière, vous pouvez naviguer facilement dans toutes les ressources du réseau disponibles ou dans les images disque avec File Station. Pour plus d'informations à propos des dossiers distants ou des pilotes virtuels, cliquez sur le bouton **Aide** (avec un point d'interrogation) dans le coin en haut à droite.

### **É diter les Informations Musicales**

Avec l'éditeur d'informations musicales de File Station, vous pouvez afficher ou éditer les informations des fichiers musicaux. Effectuez simplement un clic droit sur les fichiers musicaux et choisissez **É diter les informations musicales**.

### **Visionner des documents, photos ou vidéos**

Avec File Station, vous pouvez visionner facilement des documents, photos ou vidéos. Pour plus d'informations, cliquez sur le bouton **Aide** (avec un point d'interrogation) dans le coin en haut à droite.

### **Modifier des photos**

Avec File Station, vous pouvez modifier des photos à l'aide des éditeurs en ligne, comme Pixlr Editor ou Pixlr Express. Pour plus d'informations, cliquez sur le bouton **Aide** (avec un point d'interrogation) dans le coin en haut à droite.

# **11 Chapitre 11 : Sauvegarder des données**

**Chapitre**

Synology offre des solutions de sauvegarde complètes pour votre ordinateur et votre Synology NAS, vous permettant de sauvegarder les données de votre ordinateur sur le Synology NAS. Si vous êtes un utilisateur appartenant au groupe **administrators**, vous pouvez également sauvegarder les données du Synology NAS avec une sauvegarde locale ou en réseau ou synchroniser le contenu des dossiers partagés entre différents Synology NAS. Le bouton Copy créatif simplifie la sauvegarde de périphérique de stockage externe en la réduisant à une simple touche. La prise en charge du service de sauvegarde Amazon S3 et de l'innovant package Time Backup vous offrent d'autres choix de sauvegarde réseau.

Ce chapitre explique comment les différentes solutions de sauvegarde de DSM peuvent aider à protéger vos données. Pour des instructions plus détaillées, veuillez consulter l'**Aide DSM**.

### **Sauvegarder les données de l'ordinateur**

Cloud Station Backup, conçu par Synology, vous permet de sauvegarder les données d'un ordinateur Windows sur votre Synology NAS. Si vous utilisez un Mac ou Linux, votre Synology NAS peut aussi leur servir de destination de sauvegarde.

### **Utiliser Cloud Station Backup pour Windows**

Vous pouvez installer le paquet Synology Cloud Station Backup depuis le **Centre de paquets**. Pour des instructions plus détaillées, veuillez voir ce **[didacticiel](http://help.synology.com/dsm/?section=DSM&version=5.1&link=Tutorial%2Fcloud_sync_files.html)**.

### **Utilisation de Time Machine pour Mac**

Synology NAS assure une excellente compatibilité de sauvegarde avec Apple Time Machine. Les utilisateurs Mac peuvent sans aucun problème sauvegarder leurs données du dossier partagé du Synology NAS. Accédez au **Panneau de configuration** > **Services de fichiers** > **Win/Mac/NFS**, cochez **Activer le service de fichier Mac**, et choisissez un dossier partagé dans le menu déroulant **Time Machine**. Le dossier partagé choisi deviendra la destination de sauvegarde de Time Machine.

*Remarque :* Pour plus d'informations sur l'utilisation de Time Machine, consultez l'aide sur votre ordinateur Mac.

### **Utilisation de rsync pour Linux**

Vous pouvez utiliser rsync pour sauvegarder les données Linux sur le Synology NAS.

## **Sauvegarder des données ou iSCSI LUN sur le Synology NAS**

Autre que la sauvegarde des données de l'ordinateur vers le Synology NAS, les utilisateurs appartenant au groupe **administrators** peuvent effectuer des tâches de sauvegarde, la restauration des fichiers et la synchronisation des dossiers partagés d'un appareil Synology NAS à un autre avec **Hyper Backup**. Pour des instructions plus détaillées, veuillez consulter l'**Aide DSM**.

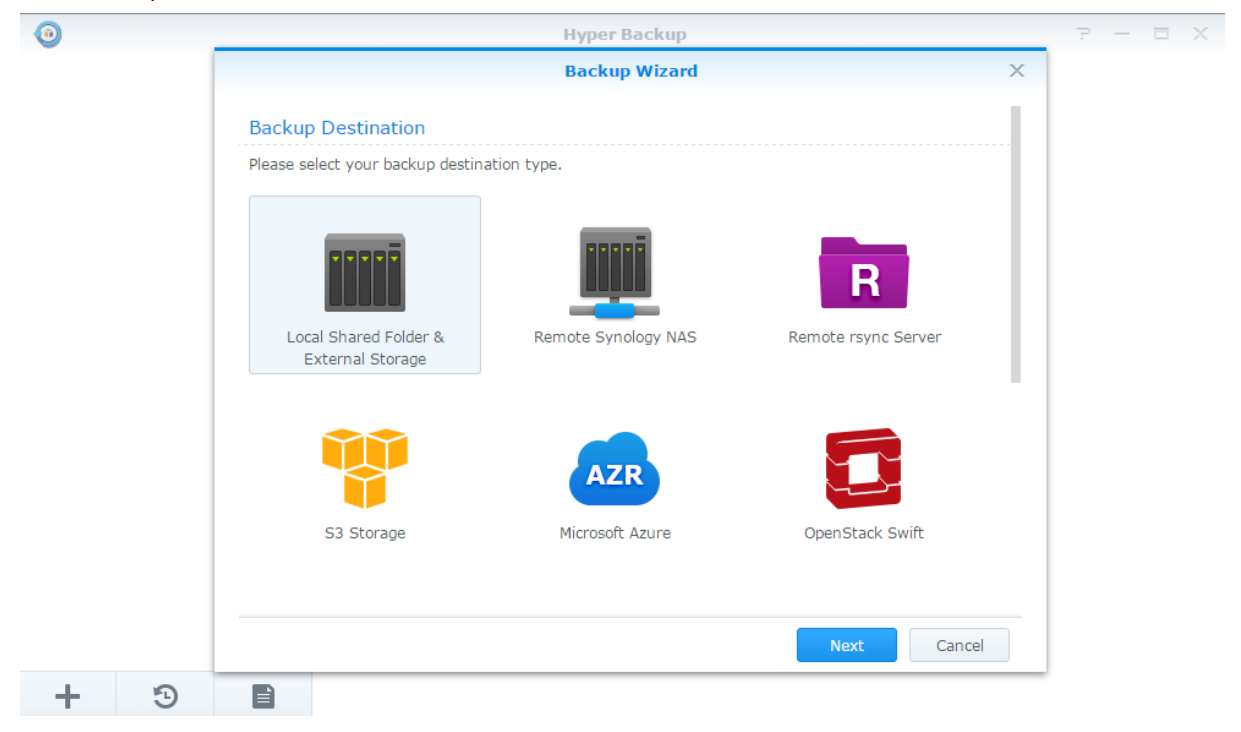

### **Sauvegarder et restaurer les configurations système**

Accédez à **Panneau de configuration** > **Mise à jour et restauration** > **Sauvegarde de configuration** pour sauvegarder et restaurer les configurations système de votre Synology NAS. Vous pouvez sauvegarder les configurations système dans un fichier de configuration (.dss), puis restaurer les configurations à une date ultérieure.

# **Synchroniser le contenu des dossiers partagés entre Synology NAS**

Shared Folder Sync vous permet de synchroniser les dossiers partagés depuis un Synology NAS source (ou « client ») vers un Synology NAS destination (ou « serveur ») sur le réseau. Les tâches de sauvegarde de Shared Folder Sync peuvent être affichées en accédant à **Panneau de configuration** > **Synchro du dossier partagé**. Pour des instructions détaillées sur comment activer la Synchro du dossier partagé, veuillez consulter l'**Aide DSM**.

# **Sauvegarder des données sur un périphérique USB ou une carte SD**

Vous pouvez accéder à **Panneau de configuration** > **Périphériques externes** pour spécifier le dossier partagé à utiliser avec USBCopy ou SDCopy, puis utilisez le bouton **Copy** sur le panneau avant de votre Synology NAS pour copier des données depuis un périphérique USB ou une carte SD vers le dossier partagé. <sup>1</sup>

**---------**

<sup>1</sup> USBCopy et SDCopy ne sont pris en charge que par certains modèles. Visitez **[www.synology.com](http://www.synology.com/)** pour plus d'informations.

# **12 Chapitre 12 : Héberger des sites Web et serveur d'impression**

Synology NAS est conçu pour les petites et moyennes entreprises (PME) et permet de configurer des serveurs Web et d'impression sur un seul Synology NAS sans dépenses supplémentaires. Ce chapitre fournit les informations de base sur ces fonctions. Pour des instructions plus détaillées, veuillez consulter l'**Aide DSM**.

# **Utilisation de Web Station pour héberger des sites Web**

Accédez à **Centre de paquets** pour installer le paquet **Web Station** pour configurer votre site Web, qui intègre nativement la prise en charge de PHP et MySQL. Pour des instructions détaillées, veuillez consulter l'**Aide DSM**.

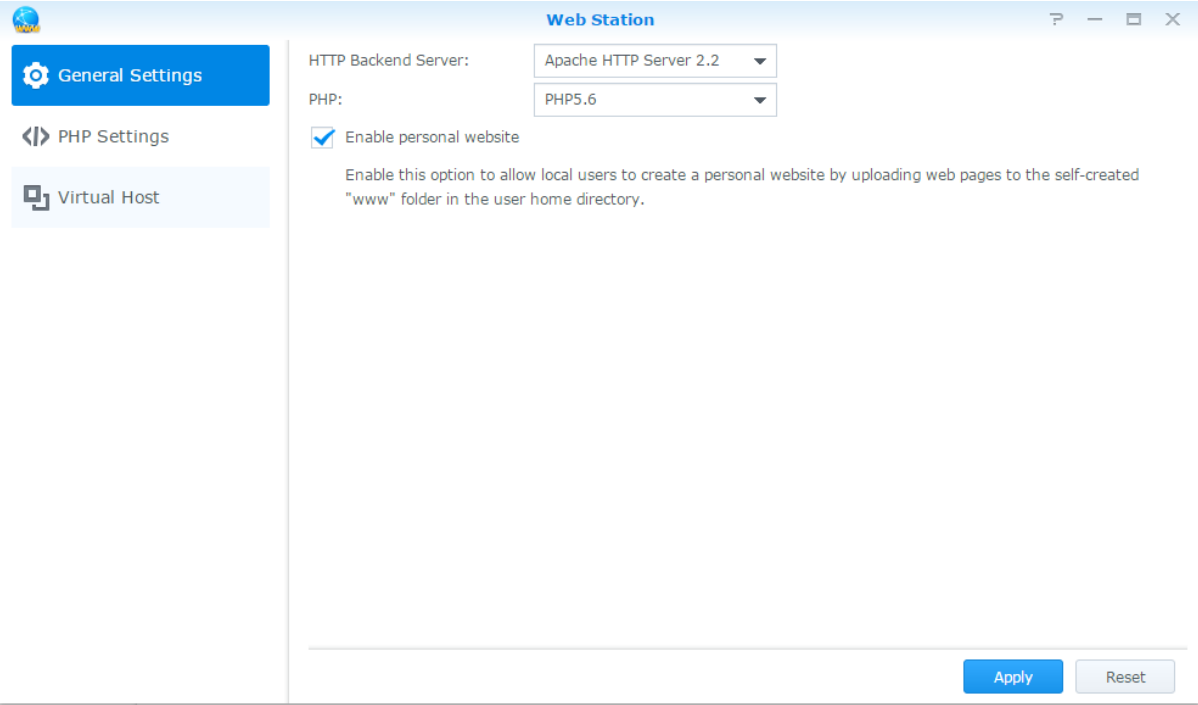

### **Activer Web Station**

Grâce à Web Station, vous pouvez créer un site Web avec des pages Web sur le Synology NAS. Avec la prise en charge intégrée de PHP et MySQL, vous pouvez créer un site Web dynamique géré par une base de données pour votre entreprise. Il y a également divers paquets tiers telles que la gestion du contenu, la gestion de la relation client et le système de e-commerce dans le Centre de paquets, que vous pouvez donc installer en quelques clics. Le dossier partagé par défaut « web » stockera les fichiers de pages Web pour votre site Web.

#### **Activation de l'Hôte virtuel pour les sites Web**

Vous pouvez héberger plusieurs sites Web sur un seul serveur avec la fonction d'hôte virtuel. Chaque site Web possède un numéro de port ou un nom d'hôte différent.

#### **Activer un site Web personnel**

La fonction site Web personnel est un moyen pratique de permettre aux utilisateurs de Synology NAS d'héberger leurs propres sites Web personnels Chaque utilisateur local, utilisateur du domaine ou utilisateur LDAP aura son adresse de site Web unique.

### **Modifier des options du service HTTP**

Vous pouvez ajouter un port supplémentaire en plus du port 80 pour l'utilisation de Photo Station et de Web Station. Pour des instructions plus détaillées, veuillez consulter l'**Aide DSM**.

#### **Gestion les paramètres PHP**

Après avoir activé Web Station, vous pouvez cliquer sur l'onglet **Paramètres PHP** pour configurer les paramètres PHP. Pour des instructions plus détaillées, veuillez consulter l'**Aide DSM**.

#### **Plus d'informations**

#### **Installation d'applications particulières**

- Après avoir fini la configuration de votre environnement Web, vous pouvez installer des applications pour améliorer les fonctionnalités de votre site Web à l'aide de nombreuses applications Open source.
- Pour obtenir la liste des applications testées comme étant compatibles avec Synology NAS, visitez **[http://www.synology.com/support/faq\\_show.php?q\\_id=404](http://www.synology.com/support/faq_show.php?q_id=404)**. Pour télécharger des liens et des instructions d'installation de ces applications, visitez leurs sites Web officiels.

# **Définition du Synology NAS en tant que serveur d'impression**

Accédez à **Panneau de configuration** > **Périphériques externes** > **Imprimante** pour définir le Synology NAS comme serveur d'impression sur votre réseau local, et permettre aux ordinateurs clients ou appareils mobiles d'accéder à des imprimantes connectées au Synology NAS. Le Synology NAS peut se connecter aux imprimantes USB ou imprimantes réseau. De plus, la prise en charge d'AirPrint vous permet d'imprimer depuis un appareil iOS et la prise en charge de Google Cloud Print vous permet d'imprimer en utilisant les produits et services Google.<sup>1</sup> Pour des instructions plus détaillées, veuillez consulter l'**Aide DSM**.

#### **Configurer l'ordinateur pour accéder au serveur d'impression**

Une fois le serveur d'impression configuré sur votre Synology NAS, le client Windows, Mac et Linux dans le réseau local peut se connecter au serveur d'impression et accéder à son service Imprimer/Numériser/Faxer.

#### **Accès au serveur d'impression avec les appareils iOS**

Si vous avez activé la prise en charge d'AirPrint par DSM, tout appareil iOS sous iOS 4.2 ou version plus récente peut imprimer sur l'imprimante connectée à votre Synology NAS.<sup>1</sup>

**---------**

<sup>1</sup> Pour obtenir une liste des modèles de périphériques recommandés, notamment les disques durs, imprimantes USB, DMA et UPS, rendez-vous sur **[www.synology.com](http://www.synology.com/)**.

**Chapitre**

# **13 Chapitre 13 : Découvrez diverses applications avec le Centre de paquets**

Synology a intégré des applications tierces ou conçues par Synology dans des paquets pouvant être installés sur Synology NAS et gérés à l'aide du centre de paquets.

Livré avec des applications complètes, Synology NAS vous fournit une variété de privilèges pour profiter du contenu multimédia, partager des photos, des vidéos et des blogs, accéder aux fichiers à tout moment et n'importe où, surveiller les actions en direct des caméras, diffuser en direct et enregistrer les émissions de télévision numérique, rechercher et télécharger des fichiers depuis Internet, sauvegarder des données précieuses, et construire votre propre cloud. Vous pouvez également configurer votre propre niveau de confiance désiré pour vous protéger de l'installation des paquets édités par des sources inconnues sur votre Synology NAS.

Ce chapitre présente les paquets disponibles dans le Centre de paquets et explique comment installer les paquets. Pour des instructions plus détaillées, veuillez consulter l'**Aide DSM**.

### **Quelle est l'offre du Centre de paquets**

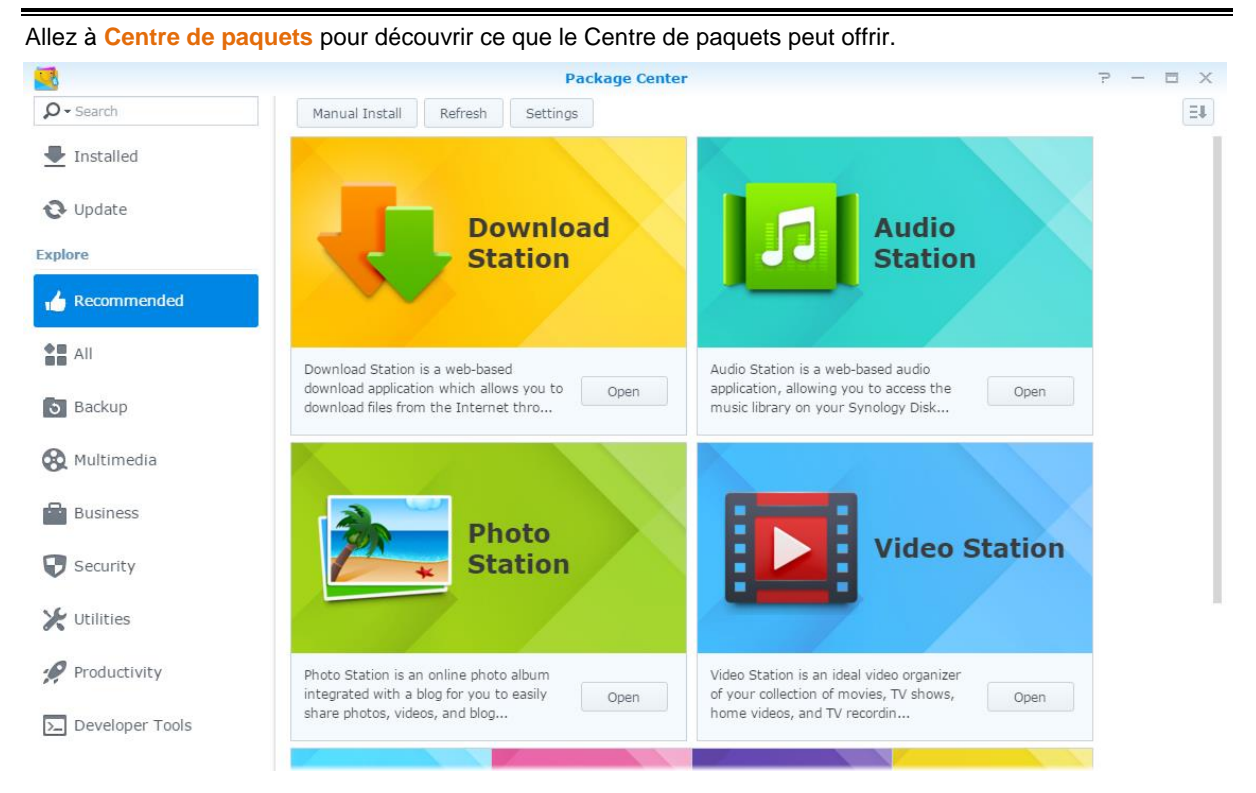

### **Audio Station**

Audio Station est une application audio web qui vous permet d'accéder à la bibliothèque de musique présente sur votre Synology NAS, de choisir les sources audio disponibles sur le réseau local et d'ajouter vos musiques favorites à des listes de lecture pour les lire par la suite.

### **Système de gestion central**

Synology CMS (Système de gestion centralisée) vous permet de gérer plusieurs serveurs Synology NAS de manière efficace et pratique. Il fournit une interface unique pour surveiller le statut de plusieurs serveurs, créer des règles pour la modification par lots des paramètres des groupes de serveurs, et maintenir chaque serveur de votre flotte à jour et fonctionnant sans heurts.

### **Cloud Station Server**

Cloud Station Server est un service de partage des fichiers qui vous permet de synchroniser les fichiers entre un Synology NAS centralisé et plusieurs ordinateurs clients, votre mobile et vos appareils Synology NAS.

### **Cloud Station ShareSync**

Cloud Station ShareSync est un service de partage des fichiers qui vous permet de synchroniser des fichiers entre un Synology NAS centralisé et plusieurs périphériques Synology NAS, des ordinateurs et des appareils mobiles. Avant de synchroniser les fichiers avec les périphériques client, le paquet Cloud Station Server doit être installé sur le serveur hôte tandis qu'un paquet Cloud Station ShareSync doit être installé sur chaque Synology NAS client avec lequel vous souhaitez effectuer une synchronisation.

### **Cloud Sync**

Cloud Sync vous permet synchroniser et de partager des fichiers de manière transparente entre votre Synology NAS et les services de cloud publics multiples, tels que Dropbox, Baidu Cloud et Google Drive, Box, OneDrive et hubiC. Sa fonction Synchro sélective vous permet également de filtrer les fichiers ou de sélectionner les dossiers que vous voulez synchroniser vers le service de cloud public afin d'être sûr que vous avez uniquement les fichiers dont vous avez besoin sur le service de cloud public ou vice versa.

#### **DNS Server**

DNS (Domain Name System) est un système de nommage qui facilite l'échange de données entre ordinateurs via Internet et autres réseaux. Sa principale fonction est de traduire les noms de domaine faciles à utiliser (par exemple www.synology.com) en adresses IP publiques fixes correspondantes (p.ex. 120.89.71.100). Cette fonction permet aux utilisateurs de trouver facilement les pages Web, ordinateurs ou autres appareils sur le réseau Internet ou local.

### **Download Station**

Download Station est une application de téléchargement basée sur le Web qui vous permet de télécharger des fichiers depuis Internet via BT, FTP, HTTP, NZB, Thunder, FlashGet, QQDL, eMule et Xunlei-Lixian et de souscrire aux flux RSS pour rester informé des torrents BT les plus recherchés et les plus récents.

### **Note Station**

Note Station vous aide à profiter entièrement de l'écriture, de l'affichage, de la gestion et du partage de notes riches en contenu. Il est très facile de créer du contenu avec de l'édition de texte riche en contenu, de l'intégration média, des pièces jointes et plus encore. En outre, avec Synology Web Clipper, vous pouvez rapidement et facilement capturer du contenu Web et y accéder via Note Station.

### **Photo Station**

Photo Station est un album photo en ligne intégré muni d'un blog pour que vous puissiez partager facilement vos photos, vidéos et blogs sur Internet. Avec Photo Station, vous pouvez facilement télécharger, organiser, modifier et partager vos photos en quelques étapes rapides et faciles.

### **SpreadSheet**

SpreadSheet est une application basée sur le Web qui vous permet de créer et de gérer facilement des feuilles de calcul, d'organiser vos données à l'aide de nombreux formats et fonctionnalités intégrés ainsi que de partager et de collaborer avec d'autres personnes sur Internet.

### **Surveillance Station**

Surveillance Station est un logiciel professionnel de Network Video Recording (NVR) pour DiskStation Manager (DSM), vous permettant d'enregistrer et de surveiller à distance des prises de vues vidéo depuis les caméras IP qui sont associées à votre Synology NAS.

### **Video Station**

Video Station est un organisateur vidéo idéal de votre collection de films, émissions de télévision, vidéos personnelles et des enregistrements de la télévision, vous permettant de regarder des vidéos sur votre ordinateur, les DMA compatibles DLNA/UPnP et les appareils mobiles.

### **Installer ou acheter des paquets**

Cliquez sur **Installer**, **Essayer** ou **Acheter**, et suivez les instructions à l'écran pour installer les paquets. Vous pouvez également cliquer sur**Installation manuelle** et suivre l'assistant pour installer un paquet en chargeant le fichier**.spk** (disponible sur le **[Centre de téléchargement](http://www.synology.com/support/download.php)** de Synology ou sur des sites web tiers).

# **244 Communiquer avec les appareils mobiles**

Comme l'accès Internet est de plus en plus populaire sur les appareils mobiles, Synology vous offre plusieurs alternatives créatives pour communiquer avec votre Synology NAS avec iOS/Android, Windows Phone, ou autres appareils mobiles.

## **Gestion des paramètres DSM avec DSM mobile**

DSM mobile permet aux utilisateurs DSM appartenant au groupe **administrators**pour gérer les paramètres DSM et vérifier les informations DSM avec le navigateur Web d'un appareil iOS (iPhone, iPad ou iPod touch), Android ou Windows Phone.

#### **Pour se connecter à DSM mobile :**

- **1** Utilisez le navigateur Web de votre appareil iOS/Android ou Windows Phone pour vous connecter à **http://Synology\_Server\_IP:5000**.
- **2** Saisissez vos identifiants d'utilisateur de DSM et appuyez sur **Connexion**.

*Remarque :* Pour plus d'informations sur DSM mobile, veuillez consulter ce **[didacticiel](https://www.synology.com/knowledgebase/tutorials/470)**.

# **Utiliser des applications iOS, Androidet Windows**

Les applications mobiles de Synology sont maintenant disponibles sur l'App Store d'Apple, Android Market et Windows Marketplace. Elles vous permettent de communiquer avec votre Synology NAS partout où un accès Wi-Fi est disponible. Vous pouvez gérer les fichiers, musiques, photos,, vidéos de votre NAS, même les vidéos de surveillance, synchroniser les dossiers entre vos appareils Android et votre NAS, télécharger les fichiers et regarder les vidéos en déplacement.

### **DS audio**

DS audio vous permet d'accéder à Audio Station avec un appareil iOS/Android ou Windows Phone et d'écouter votre musique favorite tout en vous déplaçant. De plus, la fonction contrôle à distance vous permet de contrôler la lecture audio d'Audio Station même si aucun périphérique de sortie audio n'est branché sur le port USB de votre Synology NAS, comme des haut-parleurs USB, des haut-parleurs externes ou un équipement home stéréo connecté à l'audio dock de la Synology Remote (vendue séparément).

### **DS cam**

DS cam permet aux utilisateurs possédant un appareil iOS/Android d'afficher en temps réel leurs caméras IP, prendre des instantanés et voir les évènements enregistrés à partir de votre Surveillance Station lorsqu'une connexion réseau est disponible.

### **DS cloud**

DS cloud est l'équivalent mobile de Cloud Station Server de Synology et vous permet de synchroniser des dossiers entre un appareil iOS/Android et le Synology NAS.

### **DS download**

DS download vous permet d'accéder à Download Station et de télécharger les fichiers directement avec un appareil iOS/Android ou Windows Phone. Vous pouvez créer des tâches de téléchargement en ajoutant une URL, via un mini navigateur intégré de l'application, ou le navigateur Safari intégré pour un confort d'utilisation. Il est également possible de gérer les paramètres de base tels que les limites de vitesse de transfert ou d'activer le calendrier avancé.

### **DS file**

DS file vous permet de gérer les fichiers du Synology NAS avec un appareil iOS/Android ou Windows Phone.

### **DS finder**

DS finder vous permet de surveiller ou d'envoyer l'état de votre Synology NAS, et de lui demander d'effectuer le Wake on LAN (WOL), de redémarrer, de s'arrêter, ou d'émettre des bips (pour vous aider à trouver rapidement son emplacement) avec un appareil iOS/Android ou Windows Phone.

### **DS note**

DS note est l'équivalent mobile de l'application web Note Station de Synology qui vous permet de synchroniser des notes entre vos appareils iOS/Android et Synology NAS.

### **DS photo**

DS photo vous permet d'accéder à Photo Station avec un appareil iOS/Android ou Windows Phone et de partager des moments privilégiés tout en vous déplaçant. Téléchargez et enregistrez des photos de Photo Station vers votre appareil mobile et vous pourrez vous remémorer tout ce que vous souhaitez, quand vous le souhaitez. Vous pouvez également utiliser DS photo pour charger directement des instantanés depuis votre téléphone-appareil photo vers Photo Station. De plus, vos amis et vous-même pouvez interagir en laissant des commentaires sur n'importe quelle photo, rendant votre expérience de partage de photos encore plus divertissante.

### **DS video**

DS video vous permet d'accéder à Video Station et de regarder les vidéos à la fois à la maison et en déplacement avec un appareil iOS/Android ou Windows Phone. Vous pouvez parcourir et organiser vos collections de vidéos, enregistrer les émissions de télévision numérique disponibles à l'endroit où vous êtes avec un dongle DTV numérique USB (vendu séparément) branché sur votre Synology NAS et gérer vos tâches et programmations d'enregistrement.

*Remarque :* Pour plus d'informations concernant ces applications mobiles, reportez-vous à leur aide intégrée.

### **Utiliser d'autres appareils mobiles**

Si vous possédez un périphérique mobile fonctionnant sous Windows Mobile 6.0 (avec Internet Explorer Mobile ou Opera 9.0 ou version ultérieure), Symbian OS 9.1 (avec S60 3rd Edition ou version ultérieure), ou iPhone OS 2.3.1 ou version ultérieure, vous pouvez utiliser le périphérique pour vous connecter au SynologyNAS, afficher des photos avec Mobile Photo Station et lire les formats de fichiers pris en charge avec Mobile File Station partout dans le monde là où un accès à Internet est disponible.

# **Dépannage**

Pour toute question sur la gestion de votre DSM, accédez à **Aide de DSM** ou cliquez sur le bouton **Aide** (avec un point d'interrogation) dans le coin supérieur droit de chaque fenêtre. Pour toute autre questio, accédez au site Web de la base de connaissances de Synology, à l'adresse **[help.synology.com](http://help.synology.com/)** pour bénéficier d'une assistance supplémentairee.

#### **SYNOLOGY, INC. CONTRAT DE LICENCE UTILISATEUR FINAL**

IMPORTANT-LIRE ATTENTIVEMENT : LE PRÉSENT CONTRAT DE LICENCE UTILISATEUR FINAL (« CLUF ») EST UN CONTRAT LÉGAL ENTRE VOUS (INDIVIDU OU ENTITÉ JURIDIQUE) ET SYNOLOGY, INC. ( « SYNOLOGY ») POUR LE LOGICIEL SYNOLOGY INSTALLÉ SUR LE PRODUIT SYNOLOGY ACHETÉ PAR VOUS (LE « PRODUIT ») OU TÉLÉCHARGÉ LÉGALEMENT DEPUIS **[WWW.SYNOLOGY.COM](http://www.synology.com/)**, OU TOUT AUTRE CANAL FOURNI PAR SYNOLOGY (« LOGICIEL »).

VOUS ACCEPTEZ D'ÊTRE LIÉ(E) PAR LES TERMES DE CE CLUF EN UTILISANT LES PRODUITS CONTENANT LE LOGICIEL, EN INSTALLANT LE LOGICIEL SUR LES PRODUITS OU L'APPAREIL CONNECTÉ AUX PRODUITS. SI VOUS N'ËTES PAS D'ACCORD AVEC LES TERMES DE CE CLUF, VEUILLEZ NE PAS UTILISER LES PRODUITS CONTENANT LE LOGICIEL OU TÉLÉCHARGER LE LOGICIEL DEPUIS **[WWW.SYNOLOGY.COM](http://www.synology.com/)**, OU TOUT AUTRE CANAL FOURNI PAR SYNOLOGY. AU LIEU DE CELA, VOUS POUVEZ RENVOYER LE PRODUIT AU REVENDEUR CHEZ QUI VOUS L'AVEZ ACHETÉ POUR VOUS FAIRE REMBOURSER, EN RESPECT DE LA POLITIQUE DE RETOUR APPLICABLE AUX **REVENDEURS** 

**Section 1. Licence logicielle limitée.** Soumis aux termes et conditions de ce CLUF, Synology vous octroie une licence personnelle limitée, non exclusive et non transférable pour installer, exécuter et utiliser une copie du Logiciel sur le Produit ou sur votre appareil connecté au Produit seulement dans le cadre de votre autorisation d'utiliser le Produit.

**Section 2. Documentation.** Vous pouvez créer et utiliser un nombre raisonnable de copies de toute documentation fournie avec le Logiciel, à condition que lesdites copies soient utilisées dans le contexte interne d'une entreprise et ne soient pas publiées ou distribuées à nouveau (en copie papier ou au format électronique) à l'intention un tiers quel qu'il soit.

**Section 3. Sauvegarde.** Vous pouvez créer un nombre raisonnable de copies du Logiciel à des fins d'archivage ou de sauvegarde uniquement.

**Section 4. Mises à jour.** Tout logiciel qui vous est fourni par Synology ou qui est mis à votre disposition sur le site Web de Synology à l'adresse **[www.synology.com](http://www.synology.com/)** (« Site Web ») ou tout autre canal fourni par Synology mettant à jour ou complétant le Logiciel d'origine est régi par le présent CLUF, sauf en cas de clauses distinctes pour la licence fournie avec lesdites mises à jour ou compléments, auquel cas, lesdites clauses distinctes prévaudront.

**Section 5. Limites de la licence.** La licence stipulée dans les Sections 1, 2 et 3 ne s'applique que dans la mesure où vous avez commandé et payé le Produit et déclaré la totalité de vos droits concernant le Logiciel. Synology se réserve tous les droits qui ne vous ont pas été expressément accordés dans le cadre de ce CLUF. Sans pour autant limiter ce qui a été précédemment stipulé, en aucun cas vous ne devrez autoriser ou permettre à un tiers : (a) d'utiliser le Logiciel à d'autres fins que celles en relation avec le Produit; (b) d'accorder une licence, distribuer, louer, prêter, transférer, attribuer ou disposer du Logiciel de toute<br>autre manière: (c) d'effectuer des opérations de autre manière; (c) d'effectuer des opérations de rétrotechnique, décompiler, désassembler ou essayer de découvrir le code source de tout secret commercial en rapport avec le Logiciel, excepté et seulement si une telle activité est expressément autorisée par la loi en vigueur indépendamment de cette limitation; (d) d'adapter, modifier, altérer, traduire ou créer des travaux dérivés du Logiciel ; (e) de supprimer, altérer ou rendre illisible toute mention de copyright ou toute autre mention de droit d'auteur figurant sur le Produit ; ou (f) d'entraver ou tenter d'entraver toute méthode employée par Synology pour contrôler l'accès aux composants, fonctionnalités ou fonctions du Produit ou Logiciel. Soumis aux limitations spécifiées dans cette section 5, il ne vous est pas interdit de fournir des services hébergés par un produit Synology à des parties tierces à des fins commerciales.

**Section 6. Logiciel libre.** Le Logiciel peut comporter des composants pour lesquels Synology s'est vu accorder une licence de type GNU General Public (« Composants GPL »), actuellement

**<http://www.gnu.org/licenses/gpl.html>**. Les clauses de la GPL ne régissent que des composants GPL dans la mesure où le présent CLUF est en contradiction avec les exigences de la GPL pour tout ce qui concerne votre utilisation des composants GPL, et, dans de tels cas, vous acceptez vous soumettre à la GPL pour tout ce qui concerne votre utilisation desdits composants.

**Section 7. Audit.** Synology se réserve le droit de contrôler votre conformité aux termes du présent CLUF. Vous acceptez d'accorder à Synology l'accès à vos locaux, équipements, livres, enregistrements et documents, sinon de coopérer raisonnablement avec Synology afin de faciliter un tel audit par Synology ou son agent autorisé par Synology.

**Section 8. Propriété.** Le Logiciel a valeur de propriété de Synology et de ses concédants de licences et est protégé par copyright et autres lois et traités sur la propriété intellectuelle. Synology ou ses concédants possèdent tous les droits, titres et intérêts relatifs au Logiciel, y compris mais non limité au copyright et à tous les autres droits concernant la propriété intellectuelle.

**Section 9. Garantie limitée.** Synology fournit une garantie limitée que le Logiciel sera substantiellement conforme aux éventuelles spécifications publiées par Synology pour le Logiciel, ou d'autre part établies sur le Site web, pour une période requise par votre législation locale. Synology pourra raisonnablement avoir recours à des moyens commerciaux, à la seule discrétion de Synology, pour corriger toute non conformité susmentionnée concernant le Logiciel ou pour remplacer tout Logiciel en non conformité avec la précédente garantie, à condition que vous en fassiez mention par écrit à Synology pendant la période de Garantie. La garantie précédemment mentionnée ne s'applique pas à toute non conformité résultant de : (w) l'utilisation, la reproduction, la distribution ou la divulgation n'entrant pas dans le cadre de conformité du présent CLUF ; (x) toute personnalisation, modification ou autre altération du Logiciel par quiconque hormis Synology ; (y) combinaison du Logiciel avec tout produit, service ou autre éléments fournis par quiconque hormis Synology ; ou (z) votre non conformité avec le présent CLUF.

**Section 10. Support technique.** Pendant la période spécifiée dans la Section 9, Synology mettra à votre disposition un service d'assistance technique. Après expiration de la période applicable, le support technique pour le Logiciel sera disponible sur demande écrite adressée à Synology.

**Section 11. Exclusion de garanties.** SAUF DISPOSITION CONTRAIRE CI-DESSUS, LE LOGICIEL EST FOURNI « EN L'ÉTAT » ET AVEC TOUS SES DÉFAUTS. SYNOLOGY ET SES FOURNISSEURS DÉCLINENT ICI TOUTES LES AUTRES GARANTIES EXPRESSES, TACITES OU RECONNUES PAR LA LOI OU AUTRE, Y COMPRIS, ET SANS S'Y LIMITER, TOUTES LES GARANTIES IMPLICITES DE QUALITÉ MARCHANDE, UN USAGE PRÉCIS OU UN BUT PARTICULIER, DE TITRE ET

DE NON VIOLATION, CONCERNANT LE LOGICIEL. SANS LIMITER CE QUI PRÉCÈDE, SYNOLOGY NE GARANTIT PAS QUE LE LOGICIEL SERA EXEMPT DE BUGS, D'ERREURS, DE VIRUS OU D'AUTRES DÉFAUTS.

**Section 12. Exclusion de certains types de dommages.** EN AUCUN CAS SYNOLOGY OU SES CONCÉDANTS DE LICENCES NE SERONT TENUS RESPONSABLES DU COÛT DE COUVERTURE OU DE TOUT DOMMAGE<br>ACCESSOIRE, INDIRECT, SPÉCIAL, PUNITIF, ACCESSOIRE, INDIRECT, SPÉCIAL, PUNITIF, CONSÉCUTIF OU EXEMPLAIRE, NI (INCLUANT, MAIS NE SE LIMITANT PAS À LA PERTE DE DONNÉES, INFORMATIONS, REVENUS, BÉNÉFICES OU ENTREPRISES) DÉCOULANT OU EN RAPPORT AVEC L'UTILISATION OU L'INCAPACITÉ À UTILISER LE LOGICIEL OU SINON EN RELATION AVEC LE PRÉSENT CLUF OU LOGICIEL, QUE CE SOIT DE PAR LE CONTRAT, LE DÉLIT (Y COMPRIS LA NÉGLIGENCE), LA STRICTE RESPONSABILITÉ OU AUTRE HYPOTHÈSE MÊME SI SYNOLOGY A ÉTÉ AVERTI DE L'ÉVENTUALITÉ DE TELS DOMMAGES.

**Section 13. Limites de responsabilité.** LA RESPONSABILITÉ DE SYNOLOGY ET DE SES CONCÉDANTS DE LICENCES DÉCOULANT DE OU EN RAPPORT AVEC L'UTILISATION OU L'INCAPACITÉ À UTILISER LE LOGICIEL OU SINON EN RELATION AVEC LE PRÉSENT CLUF OU LOGICIEL SE LIMITE AU MONTANT EFFECTIF DE VOTRE PART POUR LE PRODUIT QUEL QUE SOIT LE MONTANT DES DOMMAGES IMPLIQUÉS OU LE CONTRAT QUI S'Y RAPPORTE, LE DÉLIT (Y COMPRIS LA NÉGLIGENCE), STRICTE RESPONSABILITÉ OU AUTRE HYPOTHÈSE. L'exclusion de garantie, l'exclusion de certains types de dommages et les limites de responsabilités précédentes s'appliqueront dans toute la mesure permise par la législation applicable. Les lois en vigueur dans certains états/juridictions n'autorisent pas l'exclusion des garanties implicites ou l'exclusion ou la limitation de certains types de dommages. Dans la mesure où ces réglementations s'appliquent à ce CLUF, les exclusions et limites susmentionnées peuvent ne pas s'appliquer à vous.

**Section 14. Restrictions en matière d'exportation.** Vous reconnaissez que le Logiciel est soumis aux restrictions d'exportation en vigueur aux États-Unis. Vous reconnaissez respecter toutes les lois et réglementations en vigueur s'appliquant au Logiciel, y compris mais sans se limiter à la réglementation régissant les exportations aux États-Unis.

**Section 15. Résiliation.** Sous réserve que Synology ne porte pas atteinte à d'autres droits, Synology peut résilier ce CLUF si vous vous ne vous engagez pas à respecter les termes et conditions de la présente. Dans ce cas, vous devez cesser d'utiliser le Logiciel et détruire toutes les copies du Logiciel ainsi que tous les composants s'y rapportant.

**Section 16. Attribution.** Vous ne pouvez transférer ou attribuer vos droits mentionnés dans le présent CLUF à un tiers, sauf pour celui pré-installé dans les Produits. Tout transfert ou attribution violant la précédente restriction sera considéré non avenu.

**Section 17. Législation en vigueur.** Sauf interdiction expresse de la législation locale, le présent CLUF est régi et interprété par les lois de la République Populaire de Chine (République Populaire de Chine ou Taïwan) sans considération de toute contradiction ou principe légal contraire.

**Section 18. Résolution des litiges.** Tout différend, controverse ou réclamation découlant ou en relation avec ce CLUF sera réglé exclusivement et au terme d'un arbitrage assuré par trois arbitres neutres conformément aux procédures de la loi d'arbitrage de la République Populaire de Chine et aux règlements relatifs applicables. Dans de tels cas, l'arbitrage sera limité uniquement au différend entre vous et Synology. L'arbitrage, ou n'importe quelle portion de celui-ci ne sera intégré à aucun autre arbitrage et ne sera pas mené sur la base d'une action collective. L'arbitrage devra se tenir à Taipei, Taïwan, les procédures R.O.C. et d'arbitrage devront être menées en anglais ou, si les deux parties sont d'accord, en chinois mandarin. La décision de l'arbitrage doit être finale et irrévocable pour les parties et peut être appliquée par n'importe quelle cour ayant juridiction. Le Client comprend que, en l'absence de cette disposition, il aurait le droit de plaider les litiges, controverses ou réclamations devant une cour, y compris le droit de plaider les réclamations sur la base d'une action collective, et qu'il renonce expressément et en connaissance de cause à ces droits et qu'il est d'accord pour résoudre tout différend par le biais d'un arbitrage irrévocable conformément aux dispositions de cette Section 18. Aucune clause figurant dans cette Section ne doit être prise en considération dans le but d'interdire ou d'opposer des restrictions à Synology dans le cadre d'une demande d'injonction ou autres droits d'actions et recours analogues légaux ou d'équité de la part de Synology pour toute rupture effective ou présagée de toute disposition du présent CLUF en rapport avec les droits de propriété intellectuelle de Synology.

**Section 19. Frais d'avocat.** Dans le contexte d'une arbitration, médiation ou tout autre recours ou procédure visant à faire respecter les droits et recours soumis par le présent CLUF, la partie gagnante bénéficiera d'un juste recouvrement des frais d'avocat, en plus de tout autre recours dont elle peut bénéficier.

**Section 20. Divisibilité.** Si une cour de la juridiction habilitée à le faire détermine qu'une des dispositions de ce CLUF est non valide, illégale, non exécutoire, les clauses restantes demeureront pleinement applicables.

**Section 21. Intégralité du Contrat** Le présent CLUF stipule l'accord bilatéral parfait qui existe entre Synology et vous pour ce qui concerne le Logiciel et le sujet en question et remplace tout accord écrit ou oral, antérieur ou actuel. Aucun amendement, modification ou désistement des dispositions du présent CLUF ne sera valide sauf mention écrite par la partie responsable par la présente.

**Remarque:** En cas de divergence ou d'incohérence constatée dans la signification des termes employés dans la version anglaise par rapport à une autre version, la version anglaise prévaut.
## **SYNOLOGY, INC. GARANTIE PRODUIT LIMITÉE**

CETTE GARANTIE LIMITÉE (« GARANTIE ») S'APPLIQUE AUX PRODUITS (DÉFINIS CI-APRÈS) DE SYNOLOGY, INC. ET DE SES FILIALES, Y COMPRIS SYNOLOGY AMERICA CORP, (COLLECTIVEMENT, « SYNOLOGY »). VOUS ACCEPTEZ ET RECONNAISSEZ ÊTRE SOUMIS AUX TERMES DE CETTE GARANTIE EN OUVRANT L'EMBALLAGE CONTENANT ET/OU EN UTILISANT LE PRODUIT. SI VOUS N'ÊTES PAS D'ACCORD AVEC LES TERMES DE CETTE GARANTIE, N'UTILISEZ PAS LE PRODUIT. AU LIEU DE CELA, VOUS POUVEZ RENVOYER LE PRODUIT AU REVENDEUR CHEZ QUI VOUS L'AVEZ ACHETÉ POUR VOUS FAIRE REMBOURSER, EN RESPECT DE LA POLITIQUE DE RETOUR APPLICABLE AUX REVENDEURS.

**Section 1. Définitions.** (a) « Nouveau produit », comprenant : (1) « Produit de catégorie I » fait référence aux modèles de produit Synology RS810+, RS810RP+, RX410, à tous les modèles DS/RS NAS comportant le suffixe XS+/XS (sauf RS3413xs+) de la série 13 ou des séries ultérieures, à toutes les unités d'expansion DX/RX comportant 12 baies de disque dur de la série 13 ou des séries ultérieures, au E10G15-F1, au kit de module de RAM ECC (4 Go/8 Go/16 Go) et au module de DDR3 RAM (4 Go). (2) « Produit de catégorie I » fait référence aux modèles de produit Synology RS3413xs+, RS3412xs, RS3412RPxs, RS3411xs, RS3411RPxs, RS2211+, RS2211RP+, RS411, RS409RP+, RS409+, RS409, RS408-RP, RS408, RS407, DS3612xs, DS3611xs, DS2411+, DS1511+, DS1010+, DS710+, DS509+, DS508, EDS14, RX1211, RX1211RP, RX4, DX1211, DX510, DX5, NVR216, VS360HD, VS240HD, au module de RAM DDR2/DDR3 (1 Go/2 Go) et au module de RAM ECC (2 Go). (3) « Produit de catégorie III » désigne les modèles de produits Synology qui s'utilisent avec les caractéristiques suivantes : tous les modèles DS NAS sans le suffixe XS+/XS et avec au moins 5 baies de disque dur de la série 12 ou des séries ultérieures, tous les modèles RS NAS sans le suffixe XS+/XS suffixe de la série 12 ou des séries ultérieures et toutes les unités d'expansion DX/RX comportant 4 ou 5 baies de disque dur de la série 12 ou des séries ultérieures. (4) « Produit de Catégorie IV » désigne tous les autres modèles de produits Synology achetés par le client après le 1er mars 2008. (5) « Produit de catégorie V » désigne tous les autres modèles de produits Synology achetés par le client avant le 29 février 2008. (b) « Produit rénové » désigne tous les produits Synology qui ont été rénovés et vendus directement par Synology via la boutique en ligne, sans inclure ceux qui sont vendus par un distributeur ou revendeur agréé Synology. (c) « Client » désigne la personne ou entité originale qui achète le produit auprès de Synology, ou d'un distributeur ou d'un revendeur Synology. (d) « Boutique en ligne » désigne la boutique en ligne exploitée par Synology ou les sociétés affiliées de Synology. (e) « Produit » désigne un nouveau produit ou un produit rénové et tout matériel incorporé dans le Produit par Synology et accompagnant la documentation. (f) « Logiciel » fait référence au logiciel propriétaire de Synology qui accompagne le Produit lorsque celui-ci est acheté par un Client, téléchargé par un Client sur le Site Web ou préinstallé par Synology sur le Produit et il comprend tout micrologiciel, média associé, images, animations, vidéo, audio, texte et applets intégrés au logiciel ou au Produit et toute mise à jour ou mise à niveau dudit logiciel. (g) « Période de garantie » désigne la période commençant à la date où le produit a été acheté par le Client et se terminant (1) cinq années après ladite date pour les Produits de Catégorie I ; (2) trois ans après ladite date pour les Produits de Catégorie I et II ; ou (3) deux ans après ladite date pour les Produits de Catégorie IV ; ou (4) un an après ladite date pour les Produits de Catégorie V ; ou (5) 90 jours après ladite date pour les Produits rénovés, excepté pour ceux qui sont vendus « en l'état » ou « sans garantie » sur la boutique en ligne. (h) « Site Web » fait référence au site<br>Web de Synology qui se trouve à l'adresse se trouve à l'adresse **[www.synology.com](http://www.synology.com/)**.

## **Section 2. Garanties et recours limités**

**2.1 Garantie limitée.** Comme énoncé dans la Section 2.6, Synology garantit au Client que chacun de ses

Produits (a) sera exempt de défauts matériels ou malfaçons et (b) présentera les performances conformes aux spécifications du Produit publiées par Synology, dans le cadre d'une utilisation normale et pendant la Période de Garantie. Synology offre une garantie pour le Logiciel, comme stipulé dans le contrat de licence utilisateur final accompagnant le Produit, le cas échéant. Synology ne fournit pas de garantie aux Produits rénovés vendus « en l'état » ou « sans garantie » sur la boutique en ligne.

**2.2 Recours exclusif.** Si le Client fait état d'une nonconformité avec toute garantie stipulée dans la Section 2.1 pendant la Période de Garantie applicable par les moyens stipulés ci-après, alors, après vérification de ladite non conformité par Synology, Synology pourra : (a) avoir recours à des moyens commerciaux raisonnables pour réparer le Produit, ou (b) remplacer le Produit ou partie du Produit non conforme en question sur retour du Produit complet comme stipulé dans la Section 2.3. Les mentions précédentes stipulent la responsabilité totale de Synology et l'unique et exclusif recours du Client en cas de rupture de la garantie selon les dispositions de la Section 2.1 ou tout autre défaut ou défaillance du Produit. Le Client aidera Synology à diagnostiquer et valider la non conformité du Produit dans la mesure du possible. La garantie stipulée dans la Section 2.1 n'inclut pas : (1) toute garantie en relation avec le Logiciel ; (2) installation ou démontage physiques du Produit sur le site du Client; (3) visites sur le site du Client; (4) travail nécessaire pour réparer ou remplacer effectivement des parties défectueuses en dehors des horaires de travail normaux de Synology ou de ses fournisseurs de services sous contrat, excluant les week-end et congés des fournisseurs ; (5) tout travail avec l'équipement ou le logiciel d'un tiers ; (6) toute garantie pour le disque dur si installé par le Client ou par un tiers ; ou (7) toute garantie ou compatibilité avec le disque dur.

**2.3 Renvoi.** Tout produit retourné par le Client dans le cadre de la Section 2.2 doit se voir attribué un numéro d'Autorisation de retour de marchandise (« RMA ») avant l'expédition selon les procédures RMA actuelles propres à Synology. Le Client peut prendre contact avec tout distributeur ou revendeur agréé de Synology ou avec le Support technique de Synology pour obtenir une assistance dans l'obtention d'un RMA, et doit fournir une preuve d'achat ainsi qu'un numéro de série pour le produit afin d'obtenir ladite assistance. Pour les réclamations de garantie, le Client doit retourner le Produit complet à Synology en accord avec la présente Section 2.3 afin de pouvoir bénéficier de cette Garantie. Tout Produit retourné sans numéro RMA, ou tout Produit qui a été désassemblé (excepté sous la direction de Synology) sera refusé et renvoyé au Client, aux frais du Client. Tout produit s'étant vu attribuer un numéro RMA doit être retourné dans le même état que celui dans lequel il a été reçu de Synology, à l'adresse indiquée par Synology, avec frais de transport prépayés, dans un emballage suffisant pour protéger le contenu en question et comportant le numéro RMA affiché en évidence à l'extérieur de l'emballage. Le Client est responsable de l'assurance et du risque de perte liés aux articles retournés jusqu'à ce qu'ils aient bien été réceptionnés par Synology. Un produit expédié avec un numéro RMA doit être retourné sous quinze (15) jours après émission du numéro RMA applicable.

**2.4 Remplacement par Synology.** Si Synology décide de remplacer un Produit aux termes de la présente Garantie stipulée dans la Section 2.1, Synology expédiera alors un Produit de remplacement aux frais de Synology par une méthode d'expédition du choix de Synology après réception du Produit non conforme retourné conformément à la Section 2.3 et après vérification de la part de Synology que le Produit n'est pas conforme à la garantie. Dans certains pays, Synology peut, à son entière discrétion, appliquer le Service de remplacement de Synology pour certains Produits, en vertu duquel Synology expédiera un Produit de remplacement au Client avant la réception du Produit non conforme retourné par le Client (« Service de remplacement de Synology »).

**2.5 Support technique.** Pendant la Période de Garantie, Synology mettra à la disposition du Client un service d'assistance technique. Après expiration de la Période de Garantie applicable, le support technique pour le Produit sera disponible sur demande écrite adressée à Synology.

**2.6 Exclusions.** Les garanties précédentes et obligations de garantie ne s'appliquent à aucun produit qui (a) a été installé ou utilisé d'une manière non spécifiée ou décrite dans les spécifications du Produit ; (b) a été réparé, modifié ou altéré par quiconque en dehors de Synology ou de ses agents et représentants ; (c) a été utilisé de manière inappropriée, utilisé de manière abusive ou a été endommagé ; (d) a été utilisé avec des éléments n'ayant pas été fournis par Synology en dehors du matériel et logiciel(s) pour lesquels le Produit a été conçu ; ou encore (e) qui n'est pas en conformité avec les spécifications du Produit, ladite non conformité étant attribuée à des causes n'étant pas du ressort ou sous le contrôle de Synology. Par ailleurs, les précédentes garanties seront considérées non avenues si (1) le Client désassemble le Produit, sauf autorisation de Synology ; (2) le Client ne parvient pas à mettre en œuvre tout correctif, modification, amélioration ou autre mise à jour mise à disposition du Client par Synology ; ou si (3) le Client met en œuvre, installe ou utilise tout correctif, modification, amélioration ou autre mise à jour mise à disposition par un tiers. La garantie stipulée dans la Section 2.1 prendra fin sur vente ou échange du Produit à un tiers par le Client.

**2.7 Exclusion de garanties.** LES GARANTIES, OBLIGATIONS ET RESPONSABILITÉS DE SYNOLOGY ET LES RECOURS DU CLIENT STIPULÉS DANS CETTE GARANTIE SONT EXCLUSIFS ET SUBSTITUTIFS, ET PAR LA PRÉSENTE, LE CLIENT ABANDONNE, DÉCHARGE ET EXCLUT TOUTES LES AUTRES GARANTIES, OBLIGATIONS ET RESPONSABILITÉS DE SYNOLOGY, ET TOUS LES AUTRES DROITS, RÉCLAMATIONS ET RECOURS DU CLIENT CONTRE SYNOLOGY, EXPRES OU IMPLICITES, DÉCOULANT DE LA LOI OU DU PRODUIT, DE LA DOCUMENTATION OU DU LOGICIEL L'ACCOMPAGNANT OU DE TOUT AUTRE BIEN OU SERVICE FOURNI SOUS CETTE GARANTIE, NOTAMMENT, SANS LIMITATIONS : (A) UNE GARANTIE IMPLICITE COMMERCIALE OU EN ADÉQUATION AVEC UNE FIN OU UNE UTILISATION PARTICULIÈRE ; (B) UNE GARANTIE IMPLICITE DÉCOULANT DU COURS DES PERFORMANCES, DU COURS DE LA TRANSACTION OU DE L'USAGE COMMERCIAL; (C) UNE RÉCLAMATION<br>CONCERNANT LINE TRANSGRESSION OU LINE CONCERNANT UNE TRANSGRESSION OU UNE MALVERSATION ; OU (D) UNE RÉCLAMATION CONCERNANT UN DOMMAGE (QU'IL DÉPENDE D'UNE NÉGLIGENCE, DE LA RESPONSABILITÉ CIVILE, DE LA<br>RESPONSABILITÉ DU PRODUIT OU AUTRE DU PRODUIT OU HYPOTHÈSE). SYNOLOGY NE GARANTIT PAS ET EXCLUT SPÉCIFIQUEMENT QUE LES DONNÉES OU INFORMATIONS STOCKÉES SUR LES PRODUITS SYNOLOGY SERONT TOUJOURS EN SÉCURITÉ ET SANS RISQUES DE PERTES DE DONNÉES. SYNOLOGY RECOMMANDE QUE LE CLIENT PRENNE LES MESURES APPROPRIÉES POUR SAUVEGARDER LES DONNÉES STOCKÉES SUR LE PRODUIT. CERTAINS ÉTATS NE

PERMETTENT PAS DE LIMITATION SUR LES<br>GARANTIES IMPLICITES. AUSSI LES LIMITFS GARANTIES IMPLICITES, AUSSI LES LIMITES SUSMENTIONNÉES PEUVENT NE PAS S'APPLIQUER AU CLIENT.

## **Section 3. Limites de responsabilité.**

**3.1 Force Majeure.** Synology ne sera pas tenu responsable ou considéré comme étant en violation ou en faute sous cette garantie pour tout retard ou manquement vis-à-vis de cette garantie pour toute cause ou état raisonnablement hors de contrôle (incluant, mais ne se limitant pas aux actes ou manquements de la part du Client).

**3.2 Exclusion de certains types de dommages.** EN AUCUN CAS SYNOLOGY OU SES FOURNISSEURS NE<br>SERONT TENUS RESPONSABLES DU COÛT DE TENUS RESPONSABLES DU COÛT DE COUVERTURE OU DE TOUT DOMMAGE ACCESSOIRE, INDIRECT, SPÉCIAL, PUNITIF, CONSÉCUTIF OU EXEMPLAIRE, NI (INCLUANT, MAIS NE SE LIMITANT PAS À LA PERTE DE DONNÉES, INFORMATIONS, REVENUS, BÉNÉFICES OU ENTREPRISES) DÉCOULANT OU EN RAPPORT AVEC L'UTILISATION OU L'INCAPACITÉ À UTILISER LE PRODUIT, TOUTE DOCUMENTATION OU LOGICIEL L'ACCOMPAGNANT AINSI TOUT BIEN OU SERVICE FOURNIS SOUMIS À CETTE GARANTIE, QUE CE SOIT DE PAR LE CONTRAT, LE DÉLIT (Y COMPRIS LA NÉGLIGENCE), LA STRICTE RESPONSABILITÉ OU AUTRE HYPOTHÈSE MÊME SI SYNOLOGY A ÉTÉ AVERTI DE L'ÉVENTUALITÉ DE TELS DOMMAGES.

**3.3 Limites de responsabilité** LA RESPONSABILITÉ DE SYNOLOGY ET DE SES FOURNISSEURS DÉCOULANT DE OU EN RAPPORT AVEC L'UTILISATION OU L'INCAPACITÉ À UTILISER LE PRODUIT, TOUTE DOCUMENTATION OU LOGICIEL L'ACCOMPAGNANT AINSI TOUT BIEN OU SERVICE FOURNIS SOUMIS À CETTE GARANTIE SE LIMITE AU MONTANT EFFECTIF PAYÉ PAR LE CLIENT POUR LE PRODUIT QUEL QUE SOIT LE MONTANT DES DOMMAGES IMPLIQUÉS OU LE CONTRAT QUI S'Y RAPPORTE, LE DÉLIT (Y COMPRIS LA NÉGLIGENCE), STRICTE RESPONSABILITÉ OU AUTRE HYPOTHÈSE. L'exclusion précédente de certains types de dommages et limitations de responsabilités s'appliquera dans toute la mesure permise par la législation<br>applicable. Les lois en viqueur dans certains Les lois en vigueur dans certains États/juridictions n'autorisent pas l'exclusion ou la limitation de certains types de dommages. Dans la mesure où ces réglementations s'appliquent à ce Produit, les exclusions et limites susmentionnées peuvent ne pas s'appliquer au Client.

## **Section 4. Clauses diverses**

**4.1 Droits propriétaires.** Le Produit ainsi que tout Logiciel et documentation l'accompagnant fournis avec le Produit incluent des droits propriétaires et intellectuels de Synology et de ses concédants de licences et fournisseurs tiers. Synology détient et se réserve tous les droits et intérêts sur les droits de propriété intellectuelle du Produit, et aucun titre ni propriété d'un quelconque droit de propriété intellectuelle vis-à-vis du Produit, de toute documentation ou logiciel l'accompagnant et tout autre bien fourni soumis à cette Garantie n'est transféré au Client aux termes de cette Garantie. Le Client (a) respectera les termes et conditions<br>du contrat de licence utilisateur final Synology licence utilisateur accompagnant tout Logiciel fourni par Synology ou par un distributeur ou revendeur Synology agréé ; et (b) ne tentera pas d'effectuer des opérations de rétrotechnique sur le Produit ou composant en question ou accompagnant le Logiciel ou sinon faire des malversations, entraver ou violer tout droit de propriété intellectuelle de Synology.

**4.2 Attribution.** Le Client ne transférera aucun de ses droits aux termes de cette garantie directement, par le biais de la loi ou autrement, sans le consentement écrit préalable de Synology.

**4.3 Aucune clause supplémentaire.** Sauf permission expresse par cette Garantie, aucune des parties ne sera soumise et chaque partie objecte spécifiquement à des termes, conditions ou autres dispositions entrant en contradiction avec les dispositions de cette Garantie octroyée par l'autre partie dans toute commande, réception, acceptation, confirmation, correspondance ou autrement, sauf si chaque partie donne spécifiquement son accord pour ladite disposition par écrit. Par ailleurs, si la présente Garantie entre en contradiction avec des termes ou conditions ou tout autre contrat auquel les parties sont soumises vis-à-vis du Produit, alors, cette Garantie prévaudra sauf contrat faisant spécifiquement mention des sections de cette Garantie qu'il remplace.

**4.4 Loi en vigueur.** Sauf interdiction expresse de la législation locale, la présente Garantie est régie par les lois de l'État de Washington, États-Unis d'Amérique, sans considération de tout principe de conflit de lois contraire. La convention des Nations unies de 1980 portant sur les contrats relatifs au commerce international de biens ou toute autre lui succédant n'est pas applicable.

**4.5 Résolution des litiges.** Tout litige, controverse ou réclamation découlant de ou en relation avec les présents Garantie, Logiciel ou services fournis par Synology, concernant le Produit ou la relation existant entre les Clients résidant au États-Unis et Synology sera résolu exclusivement et de manière définitive au terme d'un arbitrage soumis aux réglementations commerciales actuelles de l'American Arbitration Association, sous réserve des dispositions mentionnées ci-après. L'arbitrage sera mené devant un seul arbitre et sera limité uniquement au différend entre le Client et Synology. L'arbitrage, ou n'importe quelle portion de celui-ci ne sera intégré à aucun autre arbitrage et ne sera pas mené sur la base d'une action collective. L'arbitrage doit se tenir à King County, Washington, États-Unis d'Amérique, par soumission de documents, par téléphone, en ligne ou en personne selon ce que l'arbitre aura déterminé à la demande des parties. La partie gagnante dans tout arbitrage ou action judiciaire ayant lieu aux États-Unis ou à l'extérieur devra récupérer tous les coûts et frais d'avocats, y compris les frais d'arbitrage payés par la partie gagnante. Toute décision rendue dans de telles procédures d'arbitrage sera finale et irrévocable pour les parties, et le jugement peut être déclaré dans n'importe quelle cour de juridiction compétente. Le Client comprend que, en l'absence de cette disposition, il aurait le droit de plaider les litiges, controverses ou réclamations dans une cour, y compris le droit de plaider les réclamations sur la base d'une action collective, et qu'il renonce expressément et en connaissance de cause à ces droits et qu'il est d'accord pour résoudre tout différend par le biais d'un arbitrage irrévocable conformément aux dispositions de cette Section 4.5. Pour les Clients ne résidant pas aux États-Unis, tout différend, controverse ou réclamation énoncés dans cette section devra être résolu au terme d'un arbitrage menée par trois arbitres neutres en accord avec les procédures de la loi d'arbitrage R.O.C. et avec les réglementations en vigueur qui s'y rapportent. L'arbitrage devra se tenir à Taipei, Taïwan, les procédures R.O.C. et d'arbitrage devront être menées en anglais ou, si les deux parties sont d'accord, en chinois mandarin. La décision de l'arbitrage doit être finale et irrévocable pour les parties et peut être appliquée par n'importe quelle cour ayant juridiction. Aucune clause figurant dans cette Section ne doit être prise en considération dans le but d'interdire ou d'opposer des restrictions à Synology dans le cadre d'une demande d'injonction ou autres droits d'actions et recours analogues légaux ou d'équité de la part de Synology pour toute rupture effective ou présagée de toute disposition de la présente Garantie en rapport avec les droits de propriété intellectuelle de Synology.

**4.6 Frais d'avocats.** Dans le cadre d'un arbitrage, d'une médiation ou de tout autre recours ou procédure visant à faire respecter les droits et recours soumis par la présente Garantie, la partie gagnante bénéficiera d'un juste recouvrement des frais d'avocat, en plus de tout autre recours dont elle peut bénéficier.

**4.7 Restrictions en matière d'exportation.** Vous reconnaissez que le Produit est soumis aux restrictions d'exportation en vigueur aux États-Unis. Vous respecterez toutes les lois et réglementations en vigueur s'appliquant au Produit, y compris et sans s'y limiter, la réglementation régissant les exportations aux États-Unis.

**4.8 Divisibilité.** Si une cour de la juridiction habilitée à le faire détermine qu'une des dispositions de cette Garantie est non valide, illégale, non exutoire, les clauses restantes demeureront pleinement applicables.

**4.9 Accord bilatéral parfait.** La présente Garantie constitue la totalité du contrat et remplace tout contrat préalable entre Synology et le Client, en rapport avec le sujet en question. Aucun amendement, modification ou désistement des dispositions de la présente Garantie ne sera valide sauf mention écrite par la partie responsable par la présente.

**Remarque:** En cas de divergence ou d'incohérence constatée dans la signification des termes employés dans la version anglaise par rapport à une autre version, la version anglaise prévaut.